# Introduction

Congratulations and thank you for choosing the GX27.

#### **About This User Guide**

This user guide is carefully designed to help you learn about your phone's features and operations quickly and effectively.

#### NOTICE

- We strongly recommend that you keep separate permanent written records of all important data. Data may be lost or altered in virtually any electronic memory product under certain circumstances. Therefore, we assume no responsibility for data lost or otherwise rendered unusable, whether as a result of improper use, repairs, defects, battery replacement, use after the specified battery life has expired or any other cause.
- We assume no responsibility, directly or indirectly, for financial losses or claims from third parties resulting from the use of this product and any of its functions, such as stolen credit card numbers, the loss or alteration of stored data, etc.
- All company and/or product names are trademarks and/ or registered trademarks of their respective holders.
- Screen layout illustrated in this user guide may differ from the actual one.
   The information described in this user guide is subject to change without notice.

- All the functions described in this user guide may not be supported in all networks.
- We assume no responsibility for downloaded contents, information, etc. from network.
- The CG Silicon LCD is a world advanced technology product, giving you fine picture quality.
   Occasionally, a few black or bright pixels may appear on the screen. Please note that this will not have any impact on any of the features or performance.

## Copyright

According to copyright laws, the reproduction, alteration and use of material which is protected by copyright (music, pictures, etc.) is only permitted for personal or private use. If the user is not in possession of more extensive copyright or has not received the explicit permission from the copyright owner to reproduce, alter or use a copy which has been made or modified in this way, this is considered to be a violation of the copyright laws and gives the copyright owner the right to claim for damages. For this reason, avoid the illegal use of material which is protected by copyright.

Windows is a registered trademark of Microsoft Corporation in the United States and/or other countries. Powered by JBlend  $^{\rm @}$  , @1997-2003 Aplix Corporation. All rights reserved.

Java and all Java-based trademarks and logos are trademarks or registered trademarks of Sun Microsystems, Inc. in the U.S. and other countries.

JBlend and all JBlend-based trademarks and logos are trademarks or registered trademarks of Aplix Corporation in Japan and other countries.

In this product, JBlend® is incorporated. JBlend® is a Java execution environment that Aplix developed for implementing advanced performance and fast operation on small-memory systems. JBlend and JBlend logo are trademarks or registered trademarks of Aplix Corporation in Japan and other countries.

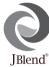

Powered by Mascot Capsule<sup>®</sup>/Micro3D Edition™

Mascot Capsule<sup>®</sup> is a registered trademark of HI Corporation

©2002-2003 HI Corporation. All Rights Reserved.

Licensed by Inter Digital Technology Corporation under one or more of the following United States Patents and/or their domestic or foreign counterparts and other patents pending, including U.S. Patents: 4,675,863: 4,779,262: 4,785,450 & 4,811,420. Licensed under U.S. Patent 4,558,302 and foreign counterparts.

T9 Text Input is licensed under one or more of the following: U.S. Pat. Nos. 5,818,437, 5,953,541, 5,187,480, 5,945,928, and 6,011,554, Australian Pat. No. 727539; Canadian Pat. No. 1,331,057; United Kingdom Pat. No. 2238414B; Hong Kong Standard Pat. No. HK0940329; Republic of Singapore Pat. No. 51383; Euro. Pat. No. 0 842 463 (96927260.8) DE/DK, FI, FR, IT, NL,PT.ES,SE,GB; Republic of Korea Pat. Nos. KR201211B1 and KR226206B1; and additional patents are pending worldwide.

T9 Text Input is covered by the Hong Kong Standard Patent No. HK0940329 and HK1010924.

T9 Text Input is licensed under one or more of the following: U.S. Pat. Nos. 5,818,437, 5,953,541,5,187,480, 5,945,928, and 6,011,554; Australian Pat. No. 727539; Canadian Pat. No. 1,331,057; United Kingdom Pat. No. 2238414B; Hong Kong Standard Pat. No. HK0940329; Republic of Singapore Pat. No. 51383; Euro. Pat. No. 0 842 463 (96927260.8) DE/DK, FI, FR, IT, NL,PT.ES,SE,GB; Republic of Korea Pat. Nos. KR201211B1 and KR226206B1; and additional patents are pending worldwide.

SHARP developed CG Silicon technology in collaboration with Semiconductor Energy Laboratory Co., Ltd.

#### **CP8 PATENT**

# Useful Functions and Services of the Phone

Your phone offers you the following features:

- Built-in digital camera that can take pictures and record video clips.
- · Create and read SMS (Text Message).
- Multimedia Messaging Service (MMS) can personalise your phone in various ways: you can send and receive multimedia messages with graphical images, photographs, sound or video clips attached.
- Java<sup>TM</sup> applications. You can also download various kinds of applications from Maxis WAP via the mobile Internet
- Continuous grain silicon (CG Silicon) colour LCD main display with images that are clearer and easier to view
- Colour external display enables you to quickly see the caller's numbers or pictures and any new messages.
- Mobile light with large number of uses: as a camera flash, battery charge notification, incoming call indicator and a makeshift torch.
- Melody editing function allows you to create original ringtones using up to 16 voices.
- Voice memo function allows you to record and play back your voice messages.

# **Table of Contents**

| Introduction1                            |
|------------------------------------------|
| Useful Functions and Services of the     |
| Phone                                    |
| Table of Contents4                       |
| Your Phone7                              |
| Optional Accessories7                    |
| Getting Started8                         |
| Inserting the SIM Card and the Battery11 |
| Charging the Battery14                   |
| Turning Your Phone On and Off16          |
| Display Indicators (Main Display)17      |
| Display Indicators (External Display)19  |
| Call Functions21                         |
| Making a Call21                          |
| Speed Dialling21                         |
| Redialling22                             |
| Ending a Call                            |
| Answering a Call23                       |
| Incall Menus24                           |
| Entering Characters29                    |
| Changing the Input Languages30           |

| Changing the Input Method             | .30 |
|---------------------------------------|-----|
| Jsing the Menu                        | .38 |
| List of Menu Functions                | .40 |
| Phonebook                             | .41 |
| Selecting the Phonebook Memory        | .41 |
| Creating a New Entry                  | .42 |
| Finding a Name and Number             | .46 |
| Dialling Using Phonebook Entries      |     |
| Editing Phonebook Entries             | .47 |
| Deleting a Single Phonebook Entry     | .48 |
| Deleting All Phonebook Entries        | .48 |
| Viewing Groups                        | .48 |
| Memory Status                         | 50  |
| Speed Dial List                       | 51  |
| Sending Messages                      |     |
| Swapping Location Number of the Phone |     |
| Number                                | 52  |
| Camera                                | .53 |
| Digital Camera                        | 53  |
| Video Camera                          | .60 |
|                                       |     |

| Messages                    | . 65 | Alarm                      | 121 |
|-----------------------------|------|----------------------------|-----|
| MMS                         | 65   | Calculator                 | 124 |
| SMS (Short Message Service) | 76   | Voice Memo                 | 126 |
| Voicemail                   | 82   | PC Link                    | 127 |
| Cell Broadcasts             | 82   | Help List                  | 127 |
| Area Info                   | 84   | Profiles                   | 128 |
| Browser                     | . 85 | Activating a Profile       | 128 |
| Viewing the WAP Browser     | 85   | Customising Profiles       | 129 |
| Navigating a WAP Page       | 85   | Resetting Profile Settings | 129 |
| Gallery                     | . 89 | Ringer Volume              | 130 |
| Java™ Gallery               | 89   | Assigning Melody           | 130 |
| Picture Gallery             | 92   | Vibration                  | 131 |
| Sound Gallery               | 98   | Keypad Tones               | 131 |
| Video Gallery               | .101 | Warning Tone               | 132 |
| Bookmarks                   | .103 | Power On/Off Sound         | 133 |
| Text Templates              | .103 | Message Alert              | 133 |
| Memory Status               | .104 | Low Battery Alert          | 134 |
| Fun & Games                 | 105  | Any Key Answer             | 134 |
| Java <sup>TM</sup>          | .105 | Call Manager               |     |
| Melody Editor               | .110 | Call Log                   | 135 |
| Organiser                   | 119  | Call Timers                | 136 |
| SIM Application             | .119 | Call Costs                 | 137 |
| Calendar                    | .119 | Data Counter               | 139 |
|                             |      |                            |     |

|              | Speed Dial List                                                                                                    | 140                                    |
|--------------|----------------------------------------------------------------------------------------------------|----------------------------------------|
|              | My Numbers                                                                                                    | 140                                    |
| Setti        | ings                                                                                                    | 141                                    |
|              | Phone Settings                                                                                                    | 141                                    |
|              | Call Settings                                                                                                    | 150                                    |
|              | Diverts                                                                                                    | 153                                    |
|              | Date & Time                                                                                                    | 155                                    |
|              | Network Settings                                                                                                    | 157                                    |
|              | Internet Settings                                                                                                    | 159                                    |
|              | Infrared                                                                                                    | 165                                    |
|              | Security                                                                                                    | 165                                    |
|              | Master Reset                                                                                                    | 171                                    |
|              |                                                                                                    |                                        |
| Con          | necting GX27 to Your PC                                                                                                    | 172                                    |
| Con          | necting GX27 to Your PC System Requirements                                                                                  |                                        |
| Con          |                                                                                                    | 172                                    |
| Con          | System Requirements                                                                                                    | 172<br>172                             |
| Con          | System Requirements                                                                                                    | 172<br>172<br>172                      |
| Con          | System Requirements                                                                                                    | 172<br>172<br>172                      |
|              | System Requirements GSM/GPRS Modem Handset Manager Software Installation                                                     | 172<br>172<br>172<br>173               |
| Trou         | System Requirements  GSM/GPRS Modem  Handset Manager  Software Installation  Note                                            | 172<br>172<br>172<br>173               |
| Trou<br>Safe | System Requirements GSM/GPRS Modem Handset Manager Software Installation Note bleshooting                                    | 172<br>172<br>172<br>173<br>174        |
| Trou<br>Safe | System Requirements GSM/GPRS Modem Handset Manager Software Installation Note Ibleshooting ty Precautions and                | 172<br>172<br>172<br>173<br>174        |
| Trou<br>Safe | System Requirements GSM/GPRS Modem Handset Manager Software Installation Note Ibleshooting ty Precautions and ditions of Use | 172<br>172<br>172<br>173<br>174<br>176 |

| PRECAUTIONS CONCERNING |     |
|------------------------|-----|
| VEHICLE USE            | 179 |
| Out of Warranty List   | 180 |
| Index                  | 182 |
| Quick Reference        | 189 |

# **Your Phone**

Please check the following carefully. Your phone should come complete with:

- · Sharp GX27 phone
- · Rechargeable Li-Ion standard battery
- · AC travel charger
- · Handsfree Kit
- · CD-ROM
- · User guide

# **Optional Accessories**

- Li-Ion spare battery (XN-1BT11)
- Data cable (RS232C cable: XN-1DC10)
- AC travel charger (XN-1QC10)

# **Getting Started**

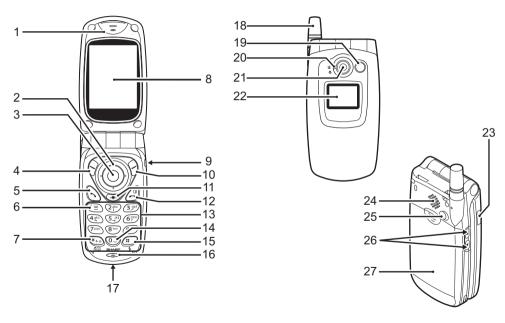

1. Earpiece

2. Navigation Keys (Arrow Keys):

Moves cursor to select

menu items, etc.

(A), (P), (I), (I) in this manual indicate these keys.

Up/Down arrow keys: Displays Phonebook

entries in stand-by mode.

Left arrow key: Displays list of Java<sup>TM</sup>

Gallery in stand-by mode.

Right arrow key: Displays list of Picture

Gallery in stand-by mode.

3. Centre Key: Displays Main menu in

stand-by mode and executes functions.

Press and hold this key to start the camera application in the digital camera mode.

in this manual indicates

this key.

**4. Left Soft Key**: Executes the function at the bottom left of the screen.

on this manual indicates

this key.

**5. Send Key**: Makes or accepts calls,

views the call in stand-by

mode.

**6. Voice Mail Key**: Press and hold this key to

connect to the Voice mail centre automatically.

(Depends on the SIM card.)

7. \*/Shift Key,

Viewfinder Switch Key:

Enters \*.

Press and hold this key to switch input method. Switches viewfinders between main display and external display in digital camera/video camera

mode.

8. Main Display

9. Handsfree Kit Connector

**10. Right Soft Key**: Executes the function at the

bottom right of the screen.  $\bigcirc$  in this manual indicates

this key.

**11. "Browser" Key**: Displays the Browser

menu.

**12. End/Power Key**: Ends a call, turns power on/

off.

13. Keypad

**14. 0/Space key**: Enter 0 or a space.

**15.** #/Flash light Key: Switches symbol screens.

Press and hold this key to shift text input method between multi-tap and T9

mode.

Turns the flash/auxiliary light on or off in digital camera/video camera

mode.

16. Microphone

17. External Connector:

Used to connect either the charger or data cable.

18. Aerial

**19. Mobile Light**: Used as a flash or an

Used as a flash or an auxiliary light in digital camera/video camera mode, as a battery charge indicator, or notification for

incoming calls, data/fax calls or messages.

20. Macro Dial: (Close-up) Turns the dial to normal ( ) or macro ( ) position.

21. Camera

22. External Display

23. Infrared Port: Sends and receives data via infrared

24. Speaker

25. RF Connector

26. Side-Up/Side-Down Keys:

Moves cursor to select menu items, adjusts earpiece volume, etc. In stand-by mode, press and hold this key to turn the mobile light on and off. When the mobile light is on, press this key to change the light colour.

27. Battery Cover

# Inserting the SIM Card and the Battery

1. Slide off the battery cover.

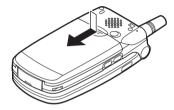

2. Slide the SIM card into the SIM holder.

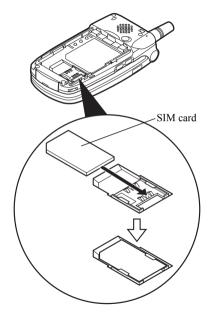

3. Hold the battery so that the metal contacts of the battery are facing down, slide the guides on the top of the battery into the battery slots ①, and then insert it ②.

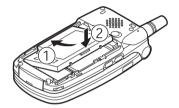

**4.** Replace the battery cover as shown below and slide it as shown.

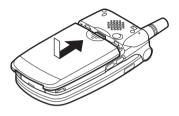

#### Note

- Make sure that only 3V SIM cards are used.
- Make sure that the standard accessory battery (XN-1BT11) is used.

## Removing the SIM Card and the Battery

 Make sure to turn off your phone and disconnect the charger and other accessories. Slide off the battery cover.

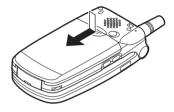

**2.** Pick up the battery using the protruding edge and remove the battery from the phone.

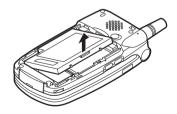

**3.** Slide the SIM card by pushing the back of the card and remove it from the SIM holder.

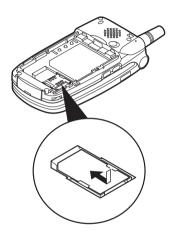

## **Battery Disposal**

The device is supported by a battery. In order to protect the environment, please read the following points concerning battery disposal:

- Take the used battery to your local waste depot, dealer or customer service centre for recycling.
- Do not expose the used battery to an open flame, into water or dispose with the household waste.

# **Charging the Battery**

You must charge the battery for at least 2 hours before using your phone for the first time.

## **Using the Charger**

 Connect the charger to the external socket located at the bottom of the phone with the charger's "PUSH TOP" mark facing towards you, and to an AC outlet.

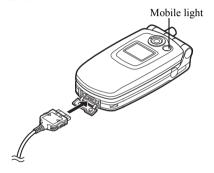

The mobile light lights red. Standard charging time: Approx. 2 hours.

#### Note

 Charging time may vary depending on the state of the battery and other conditions. (See "Battery" on page 177.)

## To Disconnect the Charger

Push and hold the side buttons of the charger, then disconnect the charger from the external socket of the phone.

When charging is complete, the mobile light turns off. Unplug the charger from the AC outlet, then unplug the charger connector from the phone.

#### Note

- Do not use any non approved charger, this may damage your phone and invalidate any warranty, please see "Battery" on page 177 for details.
- When the phone is charging, the animated battery status icon ( ) in the upper right of the screen displays the current status.

#### Battery Level Indicator

The current battery level is displayed in the upper right hand side of the main display and the external display.

### Low Battery During Use

When the battery is running low, an alarm will sound and the " I is displayed on the main display and the external display.

If you are using your phone and you hear the "low battery" alarm, attach your charger as soon as possible. The phone may not be able to continue normal operation if you continue to use it. The battery may only last approximately five minutes before the phone itself powers down during a call.

| Battery Indicators | Charge Level         |
|--------------------|----------------------|
|                    | Sufficiently charged |
|                    | Partially charged    |
|                    | Charging recommended |
|                    | Charging required    |
|                    | Empty                |

# **Turning Your Phone On and Off**

To turn the power on, press and hold ② for approximately 2 seconds.

The stand-by screen is displayed.

To turn the power off, press and hold 2 for approximately 2 seconds.

#### To Enter the PIN Code

If activated you are asked to enter a PIN (Personal Identification Number) code after turning on your phone.

- 1. Enter your PIN code.
- 2. Press .

#### Note

 If your PIN code is entered incorrectly three times in a row, the SIM card is locked. See "Enabling/ Disabling the PIN Code" on page 165.

To Copy Phonebook Entries from the SIM Card When you insert the SIM card into your phone for the first time and start the Call Manager application, you are asked whether you wish to copy Phonebook entries on the SIM card. Follow the on-screen instructions, or you can do it later using the Phonebook menu as follows:

1. Press to display the Main menu.

- 2. Press (a), (b) or (c) to highlight "Call Manager", then press (c) to select.
- 3. Press ♠ or ♥ to highlight "Phonebook", then press ♠ to select.
- **4.** Press ( [Options] to display Options menu.
- 5. Press ♠ or ♥ to highlight "Advanced", then press ♠ or ♦ [Select] to select.
- **6.** Press ♠ or ♥ to highlight "Copy All from SIM", then press ♠ to select.
- Press ♀ [Yes] to start copying.
   To cancel copy, press ♀ [No] in step 7.

# **Display Indicators (Main Display)**

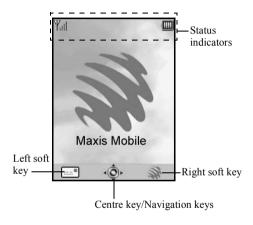

#### Status Indicators

- 1.  $\P_{\text{ull}}/\P$ : Indicates the strength of received signal/the service is out of range.
- 2. **(a)** Appears when your phone is GPRS enabled and within range. Flashes during GPRS transmission.
- Sign / MP : Appears when a new text message, multimedia message alert or WAP alert has arrived
- 4. \$\mathbb{S}\square\mathbb{S}\: Appears when the application is executed (colourful) or suspended (sepia).
- (No display)/ ♣ / ♣ / ♠ / ☒ :
   Indicates the phone's mode (Normal mode/Meeting mode/Activity mode/Car mode/Silent mode).
- Abc/ABC/ abc/ 123:
   Indicates the text input method (First letter upper case mode/Upper case mode/Lower case mode/Numeric mode).

| 7. T <sub>9</sub> /T <sub>9</sub> <b>- </b> J | / <b>19 C#</b> C:                                                 | 16. 📳:     | Appears when vibration (p. 131) alert                 |
|-----------------------------------------------|-------------------------------------------------------------------|------------|-------------------------------------------------------|
|                                               | Appears when the T9 text input                                    |            | is set.                                               |
|                                               | method is activated.                                              | 17. 造:     | Appears when the data cable is                        |
|                                               | Chinese character input methods are T9 Stroke and T9 PinYin.      |            | connected to your phone.                              |
| 8. 🕦:                                         | Appears when "Diverts" (p. 153) is set                            | 18. ⊫/⊫≡1: | Appears when "Infrared" is on/during connection.      |
|                                               | to "All Calls".                                                   | 19. 🗓 :    | Appears when your phone is in data                    |
| 9. 🔊:                                         | Appears when the Outbox contains                                  |            | communication mode.                                   |
|                                               | multimedia messages you failed to send.                           | 20. 📑:     | Appears when your phone is in fax communication mode. |
| 10. <b>1</b>                                  | Appears when viewing secured WAP browser.                         | 21. 💩 :    | Appears when a voicemail message is stored.           |
| 11. 🥎:                                        | Appears when in call.                                             | 22. 👜 :    | Appears when the alarm is set.                        |
| 12. (SSD / GPRS :                             | Appears when the WAP or MMS communication is in CSD or GPRS mode. |            |                                                       |
| 13. 🔳 :                                       | Indicates the battery level.                                      |            |                                                       |
| 14. ▲:                                        | Appears when your phone is roaming outside of your network.       |            |                                                       |
| 15. 🔭:                                        | Appears when "Ringer Volume" (p. 130) is set to "Silent".         |            |                                                       |

#### Soft Key Indicators

To execute the operation indicated, press the corresponding key.

1. Area at the lower left of the screen:

Displays the operation executed by left soft key.

2. Area at the lower right of the screen:

Displays the operation executed by right soft key.

Centre Key/Navigation Keys Indicators To execute the operation indicated, press the corresponding key.

1. Area at the lower centre of the screen:

Displays the operation executed by the centre key. (For centre key options, use the Options menu displayed by the left soft key.)

2. Around the centre key indicator:

Appears when up, down, right or left navigation is available.

# **Display Indicators (External Display)**

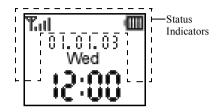

#### Status Indicators

1. Til: Indicates the received signal strength.

Appears when GPRS is within range and can be used.

Flashes during GPRS communication mode.

 Appears when a new text message, multimedia message alert or WAP alert has arrived

4. \( \) : Appears when "Ringer Volume" (p. 130) is set to "Silent".

5. \( \): Appears when in call.

6.  $C50/\frac{GP}{RS}$ : Appears when the WAP or MMS

communication is in CSD or GPRS

mode.

7. Indicates the battery level.

8. **\( \Lambda : \)** Appears when your phone is roaming

outside of your network.

9. **♦**¶: Appears when "Diverts" (p. 153) is set

to "All Calls".

10. **1**: Appears when your phone is in data

communication mode.

11. 🕞: Appears when the phone is in fax

communication mode.

12. Appears when the alarm is set.

13. 🖢: Appears when the data cable is

connected to your phone.

14. **▶** | Appears when "Infrared" is on/during

connection.

15. 🗟: Appears when the Outbox contains multimedia messages you failed to send

# **Call Functions**

# Making a Call

- Enter the area code and the phone number you wish to dial.
  - If you enter the wrong number, press  $\bigcirc$  [Clear] to delete the number to the left of the cursor.
- Press to dial.

## **Emergency Calls**

- Enter 112 (international emergency number) using the keypad.
- 2. Press to dial.

#### Note

- Emergency calls may not be available on all mobile phone networks when certain network services and/ or phone features are in use. Contact your network operator for more information.
- This Emergency number can normally be used to make an emergency call in any country, with or without a SIM card inserted, if a GSM network is within range.

#### International Calls

- Press and hold until a "+" (international dialling prefix) sign is displayed.
- 2. Enter the country code, followed by the area code and the number
- 3. Press to dial.

#### Note

 Enter the area code omitting the first 0 when making international calls, in most cases. (It differs for some countries.)

# **Speed Dialling**

Up to 9 phone numbers from the Phonebook memory (Handset and SIM) can be assigned to speed dials. You can call the numbers using the digit keys (② to ② and ②).

For details on setting the Speed Dial List, see "Speed Dial List" on page 51.

 To dial a number using the speed dial, press and hold any of the digit keys ( To and ).
 The phone number stored in the Speed Dial List is dialled.

# Redialling

You can redial the numbers in the call log list that you may have missed, received or dialled. Each list can contain up to 10 numbers.

- 1. Press during stand-by.
- 2. Press ① or ② to highlight a category between "Dialled Numbers", "Missed Calls" and "Received Calls"
- 3. Press ♠ or ♥ to highlight the number you wish to call.
- **4.** Press to redial the call.

# **Automatic Redialling**

This setting allows you to automatically redial the number if the first attempt was unsuccessful.

If you wish to stop redialling, press  $\triangle$  or  $\bigcirc$  [End].

#### To Set the Auto Redial Function

- 1. Press o to display the Main menu.
- 2. Press ♠, ♥, ♥ or ▶ to highlight "Settings", then press ♠ to select.
- 3. Press ♠ or ♥ to highlight "Call Settings", then press ♠ to select.
- **4.** Press ♠ or ♥ to highlight "Auto Redial", then press ♠ to select.

 Press nor to highlight "On" to enable the Auto Redial function or "Off" to disable it, then press no.

#### Note

- When you receive an incoming call, the Auto Redial function is interrupted.
- Automatic redialling is not available for fax and data calls

# **Ending a Call**

1. Press ② to end the call.

## Tip

 When the handsfree kit is connected to the phone, you can end calls by pressing the Answer button.

# Answering a Call

When an incoming call is detected, the phone rings and the mobile light flashes green.

- 1. Open your phone.
- 2. Press ∅, ⊚ or ◊ [Answer] to answer the call.

  Or press any key except ②, ◊ [Busy], ③ and ③
  when the "Any Key Answer" function is enabled.

  Set the Any Key Answer function in the profile of each mode. (p. 134)

### Tip

- When the handsfree kit is connected to the phone and the Any Key Answer function is enabled, you can answer calls by pressing the side-up or side-down key.
- If you have subscribed to the Calling Line Identification (CLI) service and the caller's network sends the number, the caller's number is displayed on the screen. If the caller's name and number are stored in the Phonebook, the caller's name and phone number are displayed on the screen.
- If the number is a restricted number, the display shows "Withheld".
- When receiving a call from the person whose picture is registered in the Phonebook, receiving display and the picture are displayed alternately.

## Rejecting an Incoming Call

You can reject a call you do not wish to answer.

1. Press ② or press and hold the side-up or side-down key whilst the phone is ringing.

## Letting the Caller Know You are Unavailable You can send a busy tone to the caller of an incoming call letting them know that you cannot answer the call.

1. Press () [Busy] whilst the phone is ringing.

### **Incall Menus**

Your phone has additional functions available whilst a call is in progress.

#### **Adjusting the Earpiece Volume**

During a call, you can adjust the earpiece volume (and the handsfree kit volume, if connected).

- During a call, press the side-up or side-down key to display the Earpiece Volume screen.
- 2. Press the side-up key or to increase the volume of the call or press the side-down key or to decrease the volume.

Five levels (level 1 to 5) are selectable.

3. Press when the volume is set to the desired level

The phone returns to the in-call screen automatically if left unoperated.

### **Putting a Call on Hold**

This function allows you to manage two calls at the same time. If you wish to make another call whilst you are talking to someone, you can put the current call on hold to call someone else.

To Make Another Call during a Call

1. During a call, press  $\widehat{\Diamond}$  [Options] to display the Options menu.

Press ⊕ or ⊕ to highlight "Hold", then press ⊕ or ⊖ [Select] to select.

The current call is put on hold.

To retrieve a call, press  $\bigcirc$  [Options] and press  $\bigcirc$  or  $\bigcirc$  to highlight "Retrieve", then press  $\bigcirc$  or  $\bigcirc$  [Select] to select.

**3.** Enter the phone number you wish to make another call to, then press .

### Tip

 You can also make another call by entering the phone number during a call instead of steps 1 and 2. The current call is automatically put on hold.

## **Call Waiting**

This service notifies you of another incoming call whilst you have a call in progress.

- During a call, press ∮ [Options] and press ♠ or ∳ to select "Hold & Answer", then press ♠ or ∳ [Select] to answer the second call.
   The first call is put on hold and you can now talk to the second caller.
- 2. Press ♀ [Options] and press ♠ or ♥ to highlight "Swap Calls", then press ♠ or ♀ [Select] to switch between the two calls
- 3. Press ♦ [Options] and press ♠ or ♠ to highlight "Release Call", then press ♠ or ♠ [Select] to end the current call and return to the held call.

#### Note

- You need to set "Call Waiting" to "On" if you use the Call Waiting service (p. 150).
- Call Waiting service may not be available on all networks. Contact your network operator for more information.
- If you do not wish to answer the second call, press 
   {
   [Busy], or press 
   {
   [Options], then press 
   {
   } or 
   {
   } in step 1. If "Reject" is selected, the call log of the second call is saved as a missed call.

## **Accessing SMS Menu During a Call**

During a call, press ♀ [Options] and press ♠ or ♠ to highlight "SMS", then press ♠ or 욧 [Select] to select.

The following options are available: "Create Message" to make an SMS, or "Inbox", "Sent" or "Drafts" to access these folders. For details on SMS, see "SMS (Short Message Service)" on page 76.

#### **Conference Call**

Conference call is a call with more than 2 participants. You may include up to 5 participants in a conference call.

#### To Make a Conference Call

To make a conference call, you must have one active call and one held call.

- **1.** Press  $\bigcirc$  [Options] to display the Options menu.
- 2. Press ♠ or ♠ to highlight "Multiparty", then press ♠ or ♠ [Select] to select.
- 3. Press ♠ or ♠ to highlight "Conference All", then press ♠ to join the conference call.
- **4.** Press (2) to end the conference call.

#### Note

- Conference call service may not be available on all networks. Contact your network operator for more information.
- You have more options for the Conference call in step 3:
  - To put all participants on hold, select "Conference Hold All".
  - To put all participants except the current call on hold, select "Private".
  - To end the call with all participants, select "Release All".

- To disconnect from the conference call but still allow the other participants to continue talking together, select "Transfer".
- To put the current call on hold and continue to have a conference call with the remaining participants, select "Exclude".
- To reject adding more participants to the current party, select "Reject", or you can send the busy tone by selecting "Busy".

## To Add New Participants to the Conference Call

- 1. Press 🕅 [Options] to display the Options menu.
- 2. Press ♠ or ♥ to highlight "Dial", then press or ♥ [Select] to select.
- **3.** Enter the number you wish to include in the conference call.
- 4. Press 🕤 to dial.
- **5.** Press  $\bigcirc$  [Options] to display the Options menu.
- **6.** Press A or  $\textcircled{\nabla}$  to highlight "Multiparty", then press O or O [Select] to select.
- Press or to highlight "Conference All", then press to join the conference call.
   If you wish to add other participants, repeat steps 1 to 7

#### To End the Call with a Conference Call Participant

- During a conference call, press or to highlight the person that you wish to disconnect from the conference call.
- 2. Press 🖓 [Options] to display the Options menu.
- 3. Press ♠ or ♥ to highlight "Release Call", then press ♠ or ♦ [Select] to select.

# To Have a Private Conversation with One of the Participants

If you wish to have a private conversation with one of the participants, you may select the participant from the conference list and put the other participants on hold.

- 1. During the conference call, press (a) or (b) to highlight the person that you wish to talk to.
- 2. Press 🕅 [Options] to display the Options menu.
- 3. Press ♠ or ♥ to highlight "Multiparty", then press ♠ or ♥ [Select] to select.
- **4.** Press ♠ or ♥ to highlight "Private", then press ♠ to select.
- **6.** Press ♠ or ♥ to highlight "Conference All", then press ♠ to return to the conference call.

# Muting the Dial Tone (DTMF Tone)

To unmute the dial tone, highlight "DTMF Tones On" in step 1.

## **Muting the Microphone**

**1.** During a call, press *𝔻* [Mute] to mute the microphone.

To unmute the microphone, press  $\bigcirc$  [Unmute].

# **Entering Characters**

When entering characters to create Phonebook entries, text messages or multimedia messages, etc., press the corresponding keys.

In multi-tap input method, press each key until the desired character is displayed. For example, press once for the letter "A" or twice for the letter "B"

#### Table of Characters

Pressing each key scrolls characters in the following order. The order varies depending on the language selected.

## **English Mode**

| Key                | Upper Case<br>Characters                              | Lower Case<br>Characters | Numeric |
|--------------------|-------------------------------------------------------|--------------------------|---------|
| 12                 | (full-stop), (comma) - (hyphen)?!<br>(apostrophe) @:1 |                          | 1       |
| 2 <sub>1</sub> bc) | ABC2                                                  | abc2                     | 2       |
| 350                | DEF3                                                  | def3                     | 3       |
| 4 ghi              | GHI4                                                  | ghi4                     | 4       |
| (5_H)              | JKL5                                                  | jkl5                     | 5       |
| <u>67</u>          | MNO6                                                  | mno6                     | 6       |
| <b>7</b> pqn       | PQRS7                                                 | pqrs7                    | 7       |
| 8 tav              | TUV8                                                  | tuv8                     | 8       |

| Key  | Upper Case<br>Characters                                                                                                    | Lower Case<br>Characters | Numeric |
|------|----------------------------------------------------------------------------------------------------|--------------------------|---------|
| 9=== | WXYZ9                                                                                                    | wxyz9                    | 9       |
| 0    | (space)+ = < > € £ \$ ¥ % &0                                                                                                    |                          | 0       |
| *+0  | *+P?                                                                                                    |                          |         |
| 1    | . , ? ! : ; .<br>@ ' " ( ) _ &<br>% / ~ < > § =<br>¿ i ^ [ ] { }<br>Æ å ä æ à Ç E<br>Ñ ñ Ö Ø ö Ø ò<br>ù Δ Φ Γ Λ Ω Π<br>Ξ (space) J | € £ \$ \                 |         |

Press and hold to enter 0 - 9 numbers.

Press and hold to shift to Sentence mode, Upper case, Lower case or Numeric (Abc, ABC, abc or 123).

Press and hold to shift between multi-tap and T9 mode

# **Changing the Input Languages**

You can change the input language on the text entry screen.

- 1. On the text entry screen, press ♀ [Options] to display the Options menu.
- 2. Press or to highlight "Input Language", then press to select.
- 3. Press ♠ or ♥ to highlight the language you wish to change, then press ♠ to select.

# **Changing the Input Method**

- 1. On the text entry screen, press ♀ [Options] to display the Options menu.
- 2. Press or to highlight "Input Method", then press to select.
- 3. Press or to highlight the input method you wish to use, then press to select.

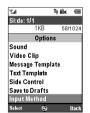

# When "English" is selected for the Input Language option

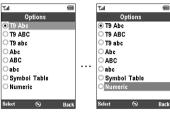

# When "Traditional Chinese" is selected for the Input Language option

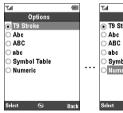

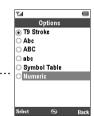

# When "Simplified Chinese" is selected for the Input Language option

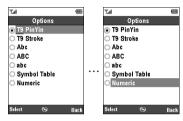

| Input Language<br>= English | Input Language = Traditional Chinese | Input Language = Simplified Chinese |
|-----------------------------|--------------------------------------|-------------------------------------|
| T9 Abc<br>T9 ABC<br>T9 abc  | T9 Stroke                            | T9 PinYin<br>T9 Stroke              |
| Abc                         | Abc                                  | Abc                                 |
| ABC                         | ABC                                  | ABC                                 |
| abc                         | abc                                  | abc                                 |
| Symbol Table                | Symbol Table                         | Symbol Table                        |
| Numeric                     | Numeric                              | Numeric                             |

#### Tip

In T9 or multi-tap mode, you can switch input mode as follows by press and holding .

## English/T9 mode

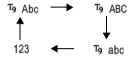

# English/Multi-tap mode

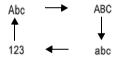

#### Traditional Chinese/T9 mode

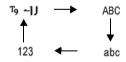

## Simplified Chinese/T9 mode

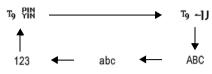

## T9 Text Input

T9 text input method is a shortcut to enter text easily and quickly.

- 1. On the text entry screen, press ♀ [Options] to display the Options menu.
- Press or to highlight "Input Method", then press to select.
- 3. Press nor to highlight the T9 mode (T9 Abc, T9 ABC, T9 abc) you wish to change, then press to select.

"T9" is displayed on the main display.

Press each key once for any letter you require on that key.

To enter the word "How", press e g

- 5. If the word shown isn't the one you want, press or vuntil you highlight the correct one.
- **6.** Press to select the word.

#### Note

 If the correct word is not shown in step 5, enter the correct word again after switching to the multi-tap input method.

## Tip

 If you press instead of step 6, a space is inserted next to the selected word.

#### Symbols and Punctuations

- 1. Perform steps 1 and 2 above.
- 2. Press ♠ or ♥ to highlight "Symbol Table", then press ♠ to select.

Or press from any input mode.

The first symbol page is displayed.

In Chinese input mode, the FullWidth Symbols screen is displayed.

3. Press nor to switch pages (1 and 2), or use the numeric keys (1 and 2).

Table of PinYin and Stroke characters
Pressing each key scrolls characters in the following order.

# When "Traditional/Simplified Chinese" is selected for the input language option

| Key               | Stroke                              | PinYin  |
|-------------------|-------------------------------------|---------|
| 19                | _                                   | _       |
| 2 <sub>i</sub> bc | 1                                   | abc     |
| 3 def             | 1                                   | def     |
| (4 ghi)           | •                                   | ghi     |
| (5_jkl)           | -                                   | jkl     |
| 6mno              | Wildcard                            | mno     |
| 7 pqrs            |                                     | pqrs    |
| 8 tuv             |                                     | tuv     |
| 9wxyz)            |                                     | wxyg    |
| *+0               |                                     | - / / . |
| <u></u>           | Space                               |         |
| #                 | Go to the FullWidth Symbols screen. |         |

# Changing the Input Method between Stroke and PinYin

See "Changing the Input Method" on page 30.

## **Using Stroke Mode (Traditional)**

The following is an example of entering " 節".

**1.** Change the input mode to T9 Stroke mode.

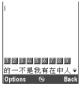

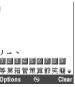

**3.** Press and hold **to** complete the selection.

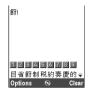

#### Note

• Each Traditional/Simplified Chinese mode has own T9 Stroke mode. The screen examples in steps 1 to 3 are displayed when you select "Traditional Chinese" in the Input Language option.

## Using PinYin Mode

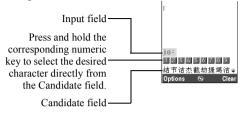

The following is an example of entering "理".

1. Press for the first letter of the reading, then press or to highlight "l".

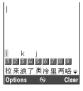

- 2. Press for the vowel of the first letter, then press to highlight "li".
  - Characters with the same reading are displayed in the Candidate field.

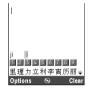

- 3. Press (a) or (b) until the desired character is displayed.
- **4.** Press and hold corresponding numeric key to enter the desired character (in this case, ②).

#### Tip

- If a character contains two vowels (such as "ie"), enter the second vowel after entering the first vowel.
   For example, enter (3), (4) and (3) to display "lie".
- When the cursor is placed behind the first character, the Candidate field displays characters most likely to follow.

 If you want to use tone options, press instead of step 3 to display the desired character. The tone symbols are displayed in the Candidate field. Press the corresponding numeric key ().

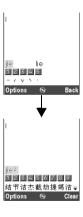

#### **Using Text Templates**

You can use the sentences registered in Text Templates when entering characters.

For details on creating the text template, see "Adding Phrases to Text Templates" on page 103.

- 1. On the text entry screen, press (A), (C), (C) or (D) to move the cursor to the point you wish to insert the template.
- 2. Press ( [Options] to display the Options menu.
- 3. Press ⊕ or ⊕ to highlight "Text Template", then press ⊖ or ⊖ [Select] to select.
- Press ♠ or ♠ to highlight the text template you wish to use, then press ♠ to select.
   The selected text template is inserted.

# Copying, Cutting and Pasting Text

Using these options, you can complete editing smoothly.

# To Copy and Cut Text

- 1. On the text entry screen, press  $\widehat{\nabla}$  [Options] to display the Options menu.
- 2. Press or to highlight "Copy" or "Cut", then press or Select] to select.
- 3. Press ♠, ♥, or to move the cursor to the first letter to be copied or to be cut, then press ●.
- **4.** Press ( , ), ( ) or ( ) to move the cursor to the last letter to highlight the area, then press ( ).

#### To Paste Text

- On the text entry screen, press (A), (D), (D) or (D) to move the cursor to the point you wish to paste the letters.
- **2.** Press  $\bigcirc$  [Options] to display the Options menu.
- Press or to highlight "Paste", then press or [Select] to select.
   Saved text is pasted.

# **Using the Menu**

# Using the Main Menu

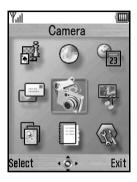

- **1.** Press during stand-by. The Main menu is displayed.
- 2. Press ♠, ♠, ♠ or ♠ to navigate to required location.
- **3.** Press to access function.

Pressing digit keys for the menu's corresponding number also accesses function. In this manual, the operation to access function is described by navigation keys operation.

To return to the previous screen, press  $\Theta$  [Back] if the right soft key displays [Back].

To close the Main menu, press  $\Theta$  [Exit].

# **Operation Guidance**

Your phone uses soft keys to help you to navigate the phone  $(\widehat{\nabla} \text{ and } \widehat{\nabla})$ . These keys change usage depending on the situation. The function of each soft key at any given time is highlighted at the bottom left and bottom right of the screen.

The function of the centre key is displayed in the centre at the bottom of the screen by the graphical icon.

## **Shortcut Keys**

You can shortcut to the specified menus by pressing and digit keys for the menu's corresponding number on the Main menu. See the following table for reference.

Shortcuts are listed in the headings of this manual. For example: "M 9-1-1".

Example: To Access "Language" Sub Menu Using Shortcut Keys

Press O @ 12 12.

## Note

• The shortcut keys work for the first three menu levels only.

# **List of Menu Functions**

| Menu No./<br>Main Menu |             | Menu No./<br>Sub Menu1                                                                                         |
|------------------------|-------------|----------------------------------------------------------------------------------------------------|
| 1                      | Fun & Games | 1 Java™<br>2 Melody Editor                                                                                     |
| 2                      | Browser     | 1 Maxis WAP<br>2 Bookmarks                                                                                     |
| 3                      | Organiser   | 1 SIM Application* 2 Calendar 3 Alarm 4 Calculator 5 Voice Memo 6 PC Link 7 Help List                          |
| 4                      | Messages    | 1 MMS<br>2 SMS<br>3 Voicemail<br>4 Cell Broadcasts<br>5 Area Info                                              |
| 5                      | Camera      | 1 Digital Camera<br>2 Video Camera                                                                             |
| 6                      | Gallery     | 1 Java™ Gallery 2 Picture Gallery 3 Sound Gallery 4 Video Gallery 5 Bookmarks 6 Text Templates 7 Memory Status |

| Menu No./      | Menu No./           |  |
|----------------|---------------------|--|
| Main Menu      | Sub Menu1           |  |
|                | 1 Normal            |  |
| 7 Profiles     | 2 Meeting           |  |
|                | 3 Activity          |  |
|                | 4 Car               |  |
|                | 5 Silent            |  |
|                | 1 Phonebook         |  |
| 8 Call Manager | 2 Call Log          |  |
|                | 3 Speed Dial List   |  |
|                | 4 My Numbers        |  |
|                | 1 Phone Settings    |  |
|                | 2 Call Settings     |  |
|                | 3 Diverts           |  |
| 9 Settings     | 4 Date & Time       |  |
| 3              | 5 Network Settings  |  |
|                | 6 Internet Settings |  |
|                | 7 Infrared          |  |
|                | 8 Security          |  |
|                | 9 Master Reset      |  |

<sup>\*</sup> Depends on SIM card contents.

# Phonebook (M 8-1)

You can store the phone numbers and e-mail addresses of your friends, family and colleagues in the Phonebook.

Your phone can store up to 500 entries. In a Phonebook, you can store the following items.

#### Items stored in the handset memory

Name: Up to 30 characters

(Up to 14 chinese characters, full-

width symbols and pictorial

characters)

Phone number: Up to 40 digits, 3 phone numbers /

entry

E-mail Address: Up to 60 characters, 2 addresses /

entry

Group: Selectable from 7 groups
Address: Up to 100 characters

Note: Up to 60 characters

### Items stored in the SIM memory

Name: The number of characters that can be stored differs depending on the SIM

card you use.

Phone number: Up to 40 digits

# **Selecting the Phonebook Memory**

You can store new entries in the Phonebook (either in the phone or SIM card memory) or view currently saved entries

- 1. Press o to display the Main menu.
- 2. Press ♠, ♠, ♠ or ♠ to highlight "Call Manager", then press ♠ to select.
- 3. Press ♠ or ♥ to highlight "Phonebook", then press ♠ to select.
- **4.** Press ( Options to display the Options menu.
- 5. Press or to highlight "Advanced", then press or [Select] to select.

The steps to be performed after step 5 differ depending on whether you wish to store new entries or view Phonebook entries

### When you store new entries

- **6.** After performing steps 1 to 5, press ♠ or ♥ to highlight "Save to", then press ♠ to select.
- 7. Press or to highlight "Handset", "Choice" or "SIM", then press to select. When selecting "Choice", you can choose SIM card or handset memory every time you store a new Phonebook entry.

# When you wish to change the Phonebook memory

- **6.** After performing steps 1 to 5, press ♠ or ♥ to highlight "Source", then press ♠ to select.
- 7. Press ♠ or ♥ to highlight "Handset" or "SIM", then press ♠ to select.

# **Creating a New Entry**

You can choose either the phone (up to 500) or SIM card memory locations to store the new entry. For switching locations, see "Selecting the Phonebook Memory" on page 41.

The amount of phone numbers that you can store to the SIM card is dependent on its capacity. Contact your network operator for details.

If you create a new entry in the handset memory, you need to enter one of the following: "Name", "Phone number" or "E-mail Address". If you create a new entry on the SIM card, you need to enter: "Phone number".

- Perform steps 1 to 7 in "Selecting the Phonebook Memory" on page 41 to change the memory.
   Steps 11 to 21 in this section cannot be performed if you use the SIM card for storing a new entry.
- 2. Press o to display the Main menu.
- **3.** Press ♠, ♠, ♠ or ♠ to highlight "Call Manager", then press ♠ to select.
- **4.** Press ♠ or ♥ to highlight "Phonebook", then press ♠ to select.
- **5.** Press  $\bigcirc$  [Options] to display the Options menu.

| 6. | Press or to highlight "Add new", then press or Select] to select.                                                 | <b>14.</b> Press ♠ or ♥ to highlight the desired address type, then press ♠ to select.          |
|----|----------------------------------------------------------------------------------------------------|-------------------------------------------------------------------------------------------------|
|    | If you select the "Choice" option for the memory to be used, the selection is between "Handset Entry" or          | <b>15.</b> Press ♠ or ♥ to move the cursor to th field, then press ♠.                           |
| 7. | "SIM Entry".  The "New Entry" screen is displayed.  Press  or  to move the cursor to the name field, then press . | The group selection screen is displayed. <b>16.</b> Press (a) or (b) to highlight the desired g |
|    |                                                                                                    | press o to select.                                                                              |
|    | The name entry screen is displayed.                                                                               | 17. Press or to move the cursor to the                                                          |

- **8.** Enter a name, then press . For details on entering characters, see "Entering Characters" on page 29.
- 9. Press (A) or (V) to move the cursor to the phone field, then press . The phone number entry screen is displayed.
- **10.** Enter the phone number, then press . Up to 40 digits can be entered.
- 11. Press (a) or (b) to highlight a desired number type, then press \(\cap \) to select.
- 12. Press ( or ) to move the cursor to the e-mail field, then press .

The e-mail address entry screen is displayed.

**13.** Enter an e-mail address, then press .

- e-mail
- e group
- roup, then
- e address field, then press ( ).

The address entry screen is displayed.

- **18.** Enter an address, then press .
- **19.** Press ♠ or ♥ to highlight the desired address type, then press o to select.
- 20. Press ( or v to move the cursor to the note field, then press .
- **21.**Enter a note, then press .
- 22. Press (Save).

# Adding a Thumbnail Image to Phonebook Entries

You can add a thumbnail image to Phonebook entries in the handset memory.

- **1.** Perform steps 1 to 3 in "Selecting the Phonebook Memory" on page 41.
- Press or to highlight the entry to which you wish to add a thumbnail picture, then press to select.
- **3.** Press  $\bigcirc$  [Options] to display the Options menu.
- **4.** Press ♠ or ♥ to highlight "Thumbnail", then press ♠ or ♥ [Select] to select.
- 5. Press ♠ or ♠ to highlight the desired picture, then press ♠ to select.
  If the picture size exceeds 240 dots [W] × 320 dots [H], press ♠, ♠, ♠ or ♠ to specify the area you wish to display, then press ♠.
- **6.** Press  $\Theta$  [Save] to save the entry.

To change the picture added, select "Change" after step 4.

To remove the picture added, select "Remove" after step 4.

#### Note

 If you delete an image added as a thumbnail in Picture Gallery, the corresponding thumbnail image is also removed.

# Adding the Phone Number from Call Log Entries

- 1. Display the call log entry you wish to store (p. 135).
- **2.** Press  $\bigcirc$  [Options] to display the Options menu.
- 3. Press ⊕ or ⊕ to highlight "Save to Phonebook", then press ⊕ or ⊖ [Select] to select.
- **4.** Follow the procedure from step 7 in "Creating a New Entry" on page 42.

# Storing an Input Phone Number

- **1.** Enter the phone number, then press  $\bigcirc$  [Save].
- **2.** Follow the procedure from step 7 in "Creating a New Entry" on page 42.

# Copying a Single Entry from Handset to SIM Card

You can copy a single entry from the handset memory to the SIM card.

- 1. Perform steps 1 to 3 in "Selecting the Phonebook Memory" on page 41.
- 2. Press or to scroll list for selecting the name you wish to copy, then press to select.
- 3. Press or to highlight the phone number you wish to copy to the SIM card.
- **4.** Press  $\bigcirc$  [Options] to display the Options menu.
- 5. Press ♠ or ♥ to highlight "Copy to SIM", then press ♠ or ♦ [Select] to select.
- **6.** Press **(**→ [Yes].

The phone number and name selected in steps 2 and 3 are copied to the SIM card. To cancel copying an entry, press  $\bigcirc$  [No] in step 6.

## Copying All Entries from SIM Card to Handset

You can copy all entries from the SIM card to the handset memory at once.

When you insert the SIM card into your phone for the first time and start the Call Manager application, the confirmation screen appears automatically, asking you if you wish to copy or not.

- 1. Perform steps 1 to 3 in "Selecting the Phonebook Memory" on page 41.
- **2.** Press  $\bigcirc$  [Options] to display the Options menu.
- 3. Press ♠ or ♥ to highlight "Advanced", then press ♠ or ♥ [Select] to select.
- **4.** Press ♠ or ♥ to highlight "Copy All from SIM", then press ♠ to select.
- Press ♀ [Yes].
   To cancel copying entries, press ♀ [No] in step 5.

# Finding a Name and Number

- 1. Press 
  to display the Main menu.
- 2. Press (a), (b) or (c) to highlight "Call Manager", then press (c) to select.
- 3. Press ♠ or ♥ to highlight "Phonebook", then press ♠ to select.
- **4.** Press  $\widehat{\Diamond}$  [Options] to display the Options menu.
- 5. Press ♠ or ♥ to highlight "Search", then press ♠ or ♦ [Select] to select.
- 6. Enter a name or the first character(s) of the name. Matched results are displayed alphabetically. If there is no entry in the Phonebook that satisfies the exact search criteria, the name that is nearest alphabetically is displayed.
- Press or to scroll through list for selecting the desired name, then press .
   The details screen of the Phonebook is displayed.

#### Tip

You can switch the search mode. Select "Advanced" in step 5, press ♠ or ♠ to highlight "Search Mode", then press ♠ to select. Press ♠ or ♠ to highlight either "Character Search" or "Incremental Search", then press ♠ to select.

- You can also find the desired name and number by entering characters using the keypad in step 4 (the screen in step 6 is displayed).
- To view the details of the item such as address, highlight the desired item, press ([Options], then select "View". Press ([Back] to go back the details screen.

# **Dialling Using Phonebook Entries**

# Dialling from the Phonebook Screen

- Search for the desired Phonebook entry.
   For details on searching through Phonebook entries, see "Finding a Name and Number".
- 2. On the list screen, press ♠ or ♥ to highlight the desired name, then press ♠ to dial.
- 3. If two or more phone numbers are registered for the selected entry, press or to highlight the desired phone number, then press to dial.

## Tip

 You can also dial the desired phone number by pressing the digit key corresponding to the list number instead of step 3.

# Dialling from the Phonebook Details Screen

- Search for the desired Phonebook entry.
   For details on searching through Phonebook entries, see "Finding a Name and Number".
- 2. On the details screen, press (a) or (v) to highlight the desired phone number, then press (b) to dial.

# Tip

- If you select "SIM" for the "Source" option in Phonebook menu (p. 41), only one phone number entry is displayed.

# **Editing Phonebook Entries**

You can edit Phonebook entries by searching from the Phonebook or from each Phonebook entry.

- Search for the desired Phonebook entry.
   For details on searching through Phonebook entries, see "Finding a Name and Number" on page 46.
- 2. Press © [Options] to display the Options menu.
- 3. Press ♠ or ♥ to highlight "Edit", then press or ♦ [Select] to select.
- **4.** Press ♠ or ♥ to move the cursor to the item you wish to edit, then press ♠ to select.
- 5. When you have finished editing, press . . . If you wish to edit another item, repeat steps 4 to 5.
- **6.** Press  $\bigcirc$  [Save] to save the change(s).

# **Deleting a Single Phonebook Entry**

- Search for a desired Phonebook entry.
   For details on searching through Phonebook entries, see "Finding a Name and Number" on page 46.
- **2.** Press  $\bigcirc$  [Options] to display the Options menu.
- 3. Press ♠ or ♥ to highlight "Delete", then press ♠ or ♦ [Select] to select.
- 4. Press 

  √ [Yes].

  The selected entry is deleted.

  To cancel deletion, press 

  √ [No] in step 4.

# **Deleting All Phonebook Entries**

- **1.** Perform steps 1 to 5 in "Selecting the Phonebook Memory" on page 41.
- Press or to highlight "Delete All Entries", then press to select.
- **3.** Enter your handset code, then press .
- **4.** Press ♠ or ♥ to highlight "Handset Entries" or "SIM Entries", then press ♠ to select.
- Press ♀ [Yes].
   To cancel deletion, press ♀ [No] in step 5.

# **Viewing Groups**

You can set group icons when storing Phonebook entries so that you can easily find and edit them.

- 1. Perform steps 1 to 4 in "Selecting the Phonebook Memory" on page 41.
- 2. Press ♠ or ♥ to highlight "Group", then press ♠ to select.
- 3. Press ♠ or ♥ to highlight "View Groups", then press ♠ to select.
- 4. Press ♠ or ♠ to highlight the group name you wish to view, then press ♠ to select.

  "☑" indicates that the group has been selected. To cancel the selected group, press ♠ again. The checkbox becomes blank again.

# Tip

In step 4, press 

[Options] to display the Options
menu, then select "Select Current Only" to view only
the selected group or "Select All" to view all groups.

## **Group Call**

Different ringtones can be set for each group.

When you purchase this phone, groups are set to off. If you do not set a group ringtone, the ringtone assigned in the Profiles is used.

- **1.** Perform steps 1 to 4 in "Selecting the Phonebook Memory" on page 41.
- 2. Press ♠ or ♥ to highlight "Group", then press ♠ or ♥ [Select] to select.
- 3. Press ♠ or ♥ to highlight "Group Call", then press ♠ to select.
- **4.** Press or to highlight the group you wish to set, then press to select.
- 5. Press ♠ or ♥ to highlight "On", then press ♠ to select.
- **6.** Press ♠ or ♥ to highlight "Assign Melody", then press ♠ to select.
- 7. Press or v to highlight "Preset Melodies" or "Sound Gallery", then press to select.
- 8. Press no or to highlight a ringtone.

  For details on selecting a ringtone, see "Assigning Melody" on page 130.

- Press or to highlight "Vibration", then press to select.
- 10. Press or to highlight "Enable", "Disable" or "Link to Sound", then press to select. For details on setting the vibration, see "Vibration" on page 131.
- **11.** When setting is complete, press  $\bigcirc$  [OK].

## Tip

• To cancel the ringtone setting, select "Off" in step 5.

# Ringtone

A specified ringtone or vibration setting can be associated to a pre-registered entry.

- Perform steps 1 to 3 in "Selecting the Phonebook Memory" on page 41.
- 2. Press or to highlight the entry you wish to set, then press to select.
- **3.** Press  $\bigcirc$  [Options] to display the Options menu.
- 4. Press ♠ or ♥ to highlight "Ringtone", then press ♠ or ♦ [Select] to select.
- 5. Press ♠ or ♥ to highlight "On", then press ♠ to select.
- **6.** Press ♠ or ♥ to highlight "Assign Melody", then press ♠ to select.

- 7. Press ♠ or ♥ to highlight "Preset Melodies" or "Sound Gallery", then press ♠ to select.
- 8. Press or to highlight a ringtone.

  For details on selecting a ringtone, see "Assigning Melody" on page 130.
- 9. Press ♠ or ♥ to highlight "Vibration", then press ♠ to select.
- 10. Press or to highlight "Enable", "Disable" or "Link to Sound", then press to select.
  For details on setting the vibrator, see "Vibration" on page 131.
- **11.** Press **⊘** [OK].
- **12.** When setting is complete, press  $\Theta$  [Save].

# Tip

• To cancel the ringtone setting, select "Off" in step 5.

# **Memory Status**

This function helps you to check the number of entries stored in the Phonebook.

- **1.** Perform steps 1 to 4 in "Selecting the Phonebook Memory" on page 41.
- 2. Press or to highlight "Memory Status", then press to select.

You can check the memory status of the SIM card and handset.

# **Speed Dial List**

You can set a maximum of 9 phone numbers in the Speed Dial List.

# Setting Phonebook entries in the Speed Dial List

- Search for the desired Phonebook entry and display the details screen.
  - For details on searching through Phonebook entries, see "Finding a Name and Number" on page 46.
- 2. Press or to highlight the phone number you wish to set in the Speed Dial List.
- **3.** Press  $\bigcirc$  [Options] to display the Options menu.
- **4.** Press ♠ or ♥ to highlight "Add to Speed Dial", then press ♠ or ♦ [Select] to select.
- 5. Press or to highlight the number you wish to set, then press to select.

#### Tip

• The nine digit keys correspond to list numbers.

## Viewing the Speed Dial List

For details on viewing the speed dial list, see "Speed Dial List" on page 140.

For details on how to use the speed dial list, see "Speed Dialling" on page 21.

# **Sending Messages**

- Search for the desired Phonebook entry and display the details screen.
  - For details on searching through Phonebook entries, see "Finding a Name and Number" on page 46.
- 2. Press or to highlight the desired phone number or e-mail address of the recipient.
- **3.** Press  $\bigcirc$  [Options] to display the Options menu.
- 4. Press ♠ or ♥ to highlight "Send Message", then press ♠ or ♦ [Select] to select.
- 5. Press or to highlight "MMS" or "SMS", then press to select.
  - If you have moved the cursor to the "E-mail" field after step 1, "MMS" is selected automatically.
- 6. Enter your message.
  - For details on creating a message, see "Creating a New MMS" on page 65 or "Creating a New SMS" on page 76.

# Swapping Location Number of the Phone Number

- **1.** Perform steps 1 to 3 in "Selecting the Phonebook Memory" on page 41.
- 2. Press or to scroll through list for selecting the desired name, then press to select.
- 3. Press or to highlight the desired phone number.
- **4.** Press  $\bigcirc$  [Options] to display the Options menu.
- Press ⊕ or ⊕ to highlight "Swap", then press ⊕ or ⊖ [Select] to select.
- Enter the location number you wish to swap, then press to select.

# Camera (M 5)

Your phone incorporates an integrated digital camera. This allows you to take and send pictures or video clips wherever you are.

# Digital Camera (M 5-1)

Put the phone into the digital camera mode to take a picture.

You can send the pictures registered in Picture Gallery with your message.

Picture are saved in JPEG format in the following three picture sizes.

 $\begin{array}{ll} Large: & 480 \times 640 \ dots \\ Medium: & 240 \times 320 \ dots \\ Small: & 120 \times 160 \ dots \end{array}$ 

# **Taking Pictures**

- 1. Press on to display the Main menu.
- 2. Press (a), (b) or (b) to highlight "Camera", then press (c) to select.
- 3. Press ♠ or ♥ to highlight "Digital Camera", then press ♠ to select.

The preview is displayed through the main display.

**4.** Press or the side-down key to take the picture.

The shutter sounds and the still image of the taken picture is displayed.

5. Press ( [Save].

"Save to Gallery..." is displayed, then the picture is registered.

If you wish to send a picture by multimedia message after taking the picture, press before step 5.

**6.** Press ② to return to stand-by.

## Tip

- Press-and-holding auring stand-by also activates the digital camera mode.
- To leave digital camera mode without registering the taken picture after step 4 in "Taking Pictures": Press (2) and Press (7) [Yes].
- When the distance to the subject is approximately 5 cm, set the macro dial to the macro position (W).
   When the distance to the subject is approximately 40 cm or more, set the macro dial to the normal position ( ).

#### To Switch the Viewfinder

You can switch the viewfinder from the main display to the external display for taking a self-portrait.

Press when the preview is displayed through the main display.

Each time you press , the viewfinder switches between the external display and the main display. When you use the external display as the viewfinder, the taken pictures are saved automatically.

## **Taking Close-up Pictures**

- In digital camera mode, set the macro dial to the macro position ().
- Press or the side-down key to take the picture.
   To cancel macro mode, set the macro dial to the normal position ( ).

## Using the Zoom Function

Zooming ratio can be altered between "×1", "×2", and "×4". Press ( ) or ( ) to change the zooming ratio.

#### Note

- When "Picture Size" is set to "Small", you can use the zoom function in three magnifications (×1, ×2, ×4).
- When "Picture Size" is set to "Medium", you can use the zoom function in two magnifications (×1, ×2).

• When "Picture Size" is set to "Large", you cannot use the zoom function.

# Selecting the Picture Size

- 2. Press ♠ or ♥ to highlight "Picture Size", then press ♠ or ♥ [Select] to select.
- 3. Press ♠ or ♥ to highlight the picture size, then press ♠ to select.

# Selecting the Picture Quality

- 2. Press ♠ or ♥ to highlight "Picture Quality", then press ♠ or ♥ [Select] to select.
- 3. Press or to highlight "Normal" or "Fine", then press to select.

## **Retaking Pictures**

After steps 1 to 4 in "Taking Pictures" on page 53, press (Cancel).

Further shooting is available.

#### Note

- The digital camera uses a CCD sensor. Although this camera has been manufactured to the highest specifications, some pictures may still appear too bright or too dark.
- If the phone has been left in a warm place for a long time before taking or registering a picture, the picture quality may be poor.

### In the Case of No Available Memory

When the number of pictures that can be taken becomes 3 or less, the remaining shots indicator in the upper left of the screen turns red. (The number of pictures that can be taken is approximate.)

When the number of pictures that can be taken becomes 0, and when you try to take a picture again, "Memory full. You cannot take a picture!" is displayed.

# Meanings of Indicators in Digital Camera Mode

Remaining shots indicator

123: Indicates the remaining number of pictures that can be taken

Flash light indicators (p. 59)

Indicates when the flash light is turned on.

: Macro mode

Delay timer indicator (p. 57)

①: Indicates when Timer is set.

Continuous shooting indicators (p. 57)

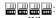

When pictures are taken in continuous shooting mode, these indicators appear on the screen.

Picture size indicators (p. 54)

Large:

 $480 \times 640 \text{ dots}$ 

Medium (default): 240 × 320 dots Small:

 $120 \times 160 \text{ dots}$ 

Picture quality indicators (p. 54)

Indicates the quality (normal or fine) of the picture to be taken.

F: Fine
N: Normal

Picture brightness (exposure level) indicators (p. 56)

☐: Bright
☐: ↓
☐: Normal
☐: ↓
☐: Dark

Zooming ratio indicators (p. 54)

Indicates the magnification ( $\times 1, \times 2, \times 4$ ).

Original size

Double size

Quadruple size

# Making Adjustments According to Lighting Conditions

To Adjust the Brightness of the Picture
Press or to adjust the brightness of the picture.
Once the phone has returned to the stand-by screen the brightness settings return to default.

## Viewing the Taken Pictures

Taken pictures can be viewed in Picture Gallery.

- Press or to highlight "Picture Gallery", then press or f [Select] to select.
   The list of Picture Gallery is displayed.
- Press or to highlight the file name you wish to view, then press to select.
   The selected picture is displayed.
- **4.** Once you have finished, press  $\bigcirc$  [Back] to return to the list.

### Tip

 Your pictures are given file names which are "pic\_nnn.jpg" (nnn is a three-digit consecutive number).

The file name, date and size of your pictures are displayed in the list of Picture Gallery.

# **Using the Timer**

To Take a Picture with the Timer

- 2. Press ♠ or ♥ to highlight "Delay Timer", then press ♠ or ♦ [Select] to select.
- 3. Press ♠ or ♥ to highlight "On", then press ♠ to select.
  - " is displayed on the screen and the phone returns to digital camera mode.
- **4.** Press or the side-down key to start the delay timer.

10 seconds after the timer sounds, the shutter sounds, and the camera takes a picture.

#### Note

- Whilst the delay timer is operating, the flash light and the indicator flash.
- If  $\bigcirc$  or the side-down key is pressed whilst the delay timer is operating, the picture is taken instantly.
- The zoom function with (\*) or (\*), or brightness
  adjustment of the picture with (\*) or (\*), is
  unavailable whilst the delay timer is operating.
- If you wish to stop taking pictures with the timer, press [Cancel] whilst the delay timer is operating.

# **Cancelling the Delay Timer**

- Press ( Options ) whilst the delay timer setting is on.
   The Options menu is displayed.
- 2. Press ♠ or ♥ to highlight "Delay Timer", then press ♠ or ♦ [Select] to select.
- **3.** Press ♠ or ♥ to highlight "Off", then press ♠ to select.
  - "@" goes off.

# **Continuous Shooting**

Four pictures are taken in succession. Auto Shooting and Manual Shooting are available.

- 2. Press ♠ or ♥ to highlight "Continuous Shooting", then press ♠ or ♥ [Select] to select.
- 3. Press ♠ or ♥ to highlight "Auto Shooting" or "Manual Shooting", then press ♠ to select.

  To cancel Continuous Shooting, select "Off".
- **4.** Press or the side-down key to start continuous shooting.

Auto Shooting: Four pictures are taken in a row by pressing or the sidedown key.

Manual Shooting: Pictures are taken one by one by pressing or the side-down key.

When the Continuous Shooting is completed, the taken pictures are saved automatically.

To stop Continuous Shooting, press () [Cancel].

#### Note

- When "Picture Size" is set to "Large", you cannot use the Continuous Shooting function.
- When you select a frame for taking pictures, you cannot use the Continuous Shooting function.

### Selecting a Frame

You can select the frame from preset patterns. You can also select a frame in Picture Gallery.

- 2. Press or to highlight "Add Frame", then press or G [Select] to select.
- 3. Press ♠ or ♥ to highlight "Preset Frames" or "Picture Gallery", then press ♠ to select.
- **4.** Press ♠ or ♠ to highlight the frame you wish to use, then press ♠ to select.

#### Note

- When "Picture Size" is set to "Large", you cannot use the Frame function.
- When you activate the Continuous Shooting function, you cannot use the Frame function.
- Only the images of PNG format can be selected as the frame if you select "Picture Gallery" in step 3.

# **Selecting Light Colour**

- Press ♠ or ♥ to highlight "Light Colour", then press ♠ or ♦ [Select] to select.
- 3. Press or to highlight the desired colour, then press to select.

To turn off the flash light, select "Off".

(brightness for macro mode:  $\{\}$ )  $\rightarrow$  Off

# Tip

- Each time or the side-up key is pressed, the status of the flash light changes as follows.
   Off → On (brightness for normal mode: )→ On
- If you do not operate your phone for approximately one minute, the flash light turns off automatically to save the power.

## Selecting the Shutter Sound

You can select the shutter sound from 3 preset patterns.

- 2. Press ♠ or ♥ to highlight "Shutter Sound", then press ♠ or ♥ [Select] to select.
- 3. Press or to highlight the desired sound, then press to select.

To play back the shutter sound, press  $\Im$  [Play] in step 3.

# **Sending Pictures**

To send your picture to another phone or e-mail address, see "Sending Messages" on page 97 for instructions.

## **Deleting Pictures**

See "Deleting Pictures" on page 97 for instructions.

# Video Camera (M 5-2)

Put the phone into the video camera mode to record a video clip.

You can send video clips registered in Video Gallery with your message.

Video clips are saved in ".3gp" format.

## **Recording Video Clips**

Sound can be recorded with the video clip.

- 1. Press o to display the Main menu.
- 2. Press (a), (b) or (b) to highlight "Camera", then press (c) to select.
- 3. Press or to highlight "Video Camera", then press to select.

The preview is displayed through the main display.

 Press or the side-down key to start recording the video clip.

The sound for recording the video clip occurs. If you press or the side-down key again, or when the recording is completed, the sound for ending the video clip recording occurs and the display transits to step 5.

Press ♠ or ♥ to highlight "Save", then press ♠ to select.

"Save to Gallery..." is displayed, then the video clip is registered.

If you preview a video clip before saving, select "Preview" in step 5.

If you wish to send a video clip by multimedia message after recording the video clip, select "Send Message" in step 5.

#### To Switch the Viewfinder

Press when the preview is displayed through the main display.

Each time you press , the viewfinder switches between the external display and the main display.

## Recording Close-up Video Clips

- 1. In video camera mode, set the macro dial to the macro position ().
- Press or the side-down key to start recording the video clip.

To cancel macro mode, set the macro dial to the normal position ( $\square$ ).

# **Using the Zoom Function**

Zooming ratio can be altered. Press ( or to change the zooming ratio.

# **Selecting Video Quality**

- 2. Press or to highlight "Video Quality", then press or \( \bar{Y} \) [Select] to select.
- 3. Press ♠ or ♥ to highlight "Normal" or "Fine", then press ♠ to select.

## In the Case of No Available Memory

When the number of video clips that can be recorded becomes 3 or less, the remaining sets indicator in the upper left of the screen turns red. (The number of sets that can be recorded is approximate.)

When the number of video clips that can be recorded becomes 0, and when you try to record a video clip again, "Memory full. You cannot record a video!" is displayed.

# Meanings of Indicators in Video Camera Mode

Remaining sets indicator

123: Indicates the remaining sets of video clips that can be recorded.

Flash light indicators (p. 64)

Indicates when the flash light is turned on.

: Macro mode

Delay timer indicator (p. 63)

①: Indicates when Timer is set.

Video camera indicator

: Displays when the phone is in video camera mode.

Video quality indicators (p. 61)

Indicates the quality (normal or fine) of the video clip to be recorded.

F : Fine

Normal :

Video brightness (exposure level) indicators (p. 62)

□ : Bright
□ : ↓
□ : Normal
□ : ↓
□ : Dark

Zooming ratio indicators (p. 61)

Indicates the magnification ( $\times 1, \times 2, \times 4$ ).

Original size
Double size
Quadruple size

# Making Adjustments According to Lighting Conditions

To Adjust the Brightness of the Video Clips Press ♠ or ♥ to adjust the brightness of the video clip.

Once the phone has returned to the stand-by screen, the brightness settings return to default.

# **Viewing Recorded Video Clips**

Recorded video clips can be viewed in Video Gallery.

- 1. In video camera mode, press ( [Options].
- Press or to highlight "Video Gallery", then press or [Select] to select.
   The list of Video Gallery is displayed.
- 3. Press ♠ or ♥ to highlight the file name you wish to view, then press ♠ to select.
- 4. Press .

The selected video clip is played back.
To pause playback, press .

To resume playback, press again.
To stop playback, press [Back].
To display the video clip in actual size, press \$\{\nabla} \text{[x1]}.

Once you have finished, press 
 ⊕ [Back] to return to the list.

# Tip

 Your video clips are given file names which are "mov\_nnn.3gp" (nnn is a three-digit consecutive number).

The file name, date and size of your video clips are displayed in the list of Video Gallery.

- If the video clip has been recorded with sound, the volume can be adjusted by pressing (♠) or (♥).
- The volume depends on the settings of Ringer Volume (p. 130). The volume becomes 0 when "Ringer Volume" is set to "Silent" or "Step Tone".

# Using the Timer

To Record a Video Clip with the Timer

- 1. In video camera mode, press ♀ [Options]. The Options menu is displayed.
- 2. Press ⑤ or ⑤ to highlight "Delay Timer", then press ⋂ or ⑥ [Select] to select.
- 3. Press ♠ or ♥ to highlight "On", then press ♠ to select

"is displayed on the screen and the phone returns to video camera mode.

**4.** Press or the side-down key to start the delay timer

10 seconds after the timer sounds, the camera starts recording the video clip.

#### Note

- Whilst the delay timer is operating, the flash light and the indicator flash.
- If or the side-down key is pressed whilst the delay timer is operating, the video clip is recorded instantly.
- The zoom function with (a) or (b), or brightness adjustment of the video with (a) or (c), is unavailable whilst the delay timer is operating.
- If you wish to stop recording video clips with the timer, press [Cancel] whilst the delay timer is operating.

# **Cancelling the Delay Timer**

 Press ( Options ) whilst the delay timer setting is on.

The Options menu is displayed.

- 2. Press ♠ or ♥ to highlight "Delay Timer", then press ♠ or ♦ [Select] to select.
- 3. Press or to highlight "Off", then press to select.

"O" goes off.

# **Recording Video Clips with Sound**

- 2. Press ♠ or ♥ to highlight "Voice Record", then press ♠ or ♦ [Select] to select.
- 3. Press ♠ or ♥ to highlight "On", then press ♠ to select

To cancel recording video clips with sound, select "Off" in step 3.

# **Selecting Light Colour**

- 1. In video camera mode, press ♀ [Options]. The Options menu is displayed.
- 2. Press ♠ or ♥ to highlight "Light Colour", then press ♠ or ♦ [Select] to select.
- 3. Press or to highlight the desired colour, then press to select.

To turn off the flash light, select "Off".

#### Tip

 If you do not operate your phone for about one minute, the flash light turns off automatically to save power.

## Sending Video Clips

To send your video clips to another phone or e-mail address, see "Sending Messages" on page 102 for instructions.

## **Deleting Video Clips**

See "Deleting Video Clip Files" on page 102 for instructions.

# Messages (M 4)

Your phone allows you to send and receive text messages or multimedia messages and to receive WAP alerts.

# MMS (M 4-1)

## **About Multimedia Messaging**

Multimedia Messaging Service (MMS) allows you to send and receive multimedia messages with graphical images, photographs, sound, animations or video clips attached

#### Note

 Some MMS functions may not always be available depending on your network. Contact your network operator for more information.

# Creating a New MMS (M 4-1-1)

- 1. Press during stand-by.
- 2. Press ♠ or ♥ to highlight "MMS", then press to select.
- 3. Press ♠ or ♥ to highlight "Create Message", then press ♠ to select.
- **4.** Enter your message, then press .

**5.** Enter the phone number or e-mail address of the recipient, then press .

If you wish to select a phone number or e-mail address in the Phonebook, search for the desired Phonebook entry.

Press or to display the Phonebook. Then press or to highlight the desired name, then press to select. For details on searching the Phonebook entries, see "Finding a Name and Number" on page 46.

Press ♠ or ♥ to highlight "Send", then press ♠ to select.

The message is put in the Outbox and sent.

After the message is sent, the message is moved to the Sent box.

#### Note

- The current message size displayed whilst you are creating the message is an approximation.
- If a message cannot be sent for some reason, the message stays in the Outbox and "" is displayed on the stand-by screen.

### To Enter the Subject of the Message

- 1. Perform steps 1 to 5 in "Creating a New MMS" on page 65.
- 2. Press or to highlight "Subject", then press to select.
- **3.** Enter the subject of your message, then press .

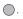

#### Note

 This phone allows you to enter up to 40 characters as the subject, and enter up to 20 addresses (for To and Cc).

However, these may be limited depending on your network. In this case, you may not be able to send MMS.

Contact your network operator for more information.

## To Send a Message Template MMS

Your phone provides message templates with an image and voice attachment that help you create easily.

- 1. Perform steps 1 to 3 in "Creating a New MMS" on page 65.
- 2. Press  $\bigcirc$  [Options] to display the Options menu.
- Press ♠ or ♥ to highlight "Message Template", then press ♠ or ♥ [Select] to select.
   A confirmation screen asking whether you wish to discard the current text is displayed.
- **4.** Press  $\bigcirc$  [Yes] to discard. To cancel, press  $\bigcirc$  [No] in step 4.
- 5. Press ♠ or ♥ to highlight a template you wish to send, then press ♠ to select.
- **6.** Perform steps 4 to 6 in "Creating a New MMS" on page 65.

#### Note

 Selecting "Message Template" deletes messages or images you have entered or attached. To prevent deletion, select "Message Template" first, then enter messages.

### To Add Recipients

- 1. Perform steps 1 to 5 in "Creating a New MMS" on page 65.
- 2. Press or to highlight "Add Recipient", then press to select.
- 3. Press no or to highlight "To" to add recipients or "Cc" to send a copy of this MMS to other recipients, then press to select.
- **4.** Press ♠ or ♥ to highlight a desired number from the list, then press ♠ to select.
- **5.** Enter the phone number or e-mail address of the other recipients, then press .
- 6. Press (Back] twice.

## To Use the Text Template

For details on creating text templates, see page 103.

- 1. Perform steps 1 to 3 in "Creating a New MMS" on page 65.
- 2. Press (A), (D), (D) or (D) to move the cursor to the point you wish to insert the template.
- **3.** Press  $\bigcirc$  [Options] to display the Options menu.
- 4. Press ♠ or ♥ to highlight "Text Template", then press ♠ or ♦ [Select] to select.

5. Press ♠ or ♥ to highlight the desired template from the list, then press ♠ to select.

# To Save a Message in the Drafts Box

You can save a message in the Drafts box temporarily and send it later.

- Perform steps 1 to 5 in "Creating a New MMS" on page 65.
- 2. Press or to highlight "Save to Drafts", then press to save the message in the Drafts box.

#### Note

 You can send it later following the instructions in "Sending a Message in the Drafts Box" on page 69.

# Turning the Slide Show Setting On or Off

- 1. Press  $\Theta$  during stand-by.
- Press or to highlight "MMS", then press to select.
- 3. Press ♠ or ♠ to highlight "Settings", then press ♠ to select.
- **4.** Press ♠ or ♥ to highlight "Slide Show", then press ♠ to select.
- 5. Press ♠ or ♥ to highlight "On" or "Off", then press ♠ to select.

#### If You Select "On"

- You can create messages which have up to 10 slides. Each slide can contain one picture, one sound file and up to 1000 characters of text (up to the message total 100 Kbytes limit).
- The slide control options available are: Add: To add a new slide. Remove: To remove the active slide.

Previous: To navigate to the previous slide.

Next: To navigate to the next slide.

• EVA (e-Animation file) and video clip data cannot be attached as slide data to the message.

#### If You Select "Off"

 You can attach a maximum of 20 pictures, sounds or video clips and up to 100 Kbytes in total.

## **Inserting Attached Data**

You can send pictures, sounds and video clips saved in Picture Gallery, Sound Gallery or Video Gallery attached to multimedia messages. When attaching video clips, "Slide Show" must be set to "Off".

- 1. Press during stand-by.
- Press or to highlight "MMS", then press to select.
- 3. Press ♠ or ♥ to highlight "Create Message", then press ♠ to select.
- **4.** Press  $\bigcirc$  [Options] to display the Options menu.
- 5. Press ♠ or ♥ to highlight "Picture", "Sound" or "Video Clip", then press ♠ or ♦ [Select] to select.
- **6.** Press ♠ or ♥ to highlight the file name you wish to attach, then press ♠ to select.

The selected picture/sound/video clip is attached. When attaching is complete, press  $\bigcirc$  [Back] to return to the message creation screen.

#### To Add Attached Data

You can perform the following with the slide show setting off.

**1.** Perform steps 1 to 5 in "Inserting Attached Data" on page 68.

The list of attached data is displayed.

- **2.** Press  $\bigcirc$  [Options] to display the Options menu.
- Press ⊕ or ⊕ to highlight "Add Picture", "Add Sound" or "Add Video Clip", then press ⊕ or ♥ [Select] to select.
- **4.** Press ♠ or ♥ to highlight the file name you wish to attach, then press ♠.
- **5.** Press *(* [Back].

# To Remove Attached Data

**1.** Perform steps 1 to 5 in "Inserting Attached Data" on page 68.

The list of attached data is displayed.

- 2. Press or to highlight the file name you wish to remove, then press (Options).
- 3. Press ♠ or ♥ to highlight "Remove", then press ♠ or ♦ [Select] to select.
- **4.** Press ♦ [Yes].

  To cancel removal, press ♦ [No] in step 4.

# Sending a Message in the Drafts Box

- 1. Press  $\bigcirc$  during stand-by.
- 2. Press (a) or (b) to highlight "MMS", then press (c) to select
- 3. Press ♠ or ♥ to highlight "Drafts", then press ♠ to select.
- Press ♠ or ♠ to highlight the message you wish to send in the Drafts box, then press ♠ [Options].
   The Options menu is displayed.
- 5. Press ♠ or ♥ to highlight "Edit Message", then press ♠ or ♦ [Select] to select.
- **6.** Modify the message, then press .
- 7. Modify the phone number or e-mail address of the recipients, then press .
- 8. Press (a) or (v) to highlight "Send", then press (b) to select

#### Note

 You cannot modify a Slide Show message that is created on another phone as shown in step 6. Go to step 7.

## Reading MMS

Messages you receive are stored in the Inbox.

## **Incoming Messages**

The MMS indicator ( $\boxtimes$ ) will appear when you are receiving an incoming message.

- 1. Press  $\Theta$  during stand-by.
- Press or to highlight "MMS", then press to select.
- 3. Press ♠ or ♥ to highlight "Inbox", then press to select.

Messages that are marked with a clip denote mails with attachments

- Press no result of highlight the message you wish to view, then press to select.
   The message is displayed.
- **5.** Press ( or to scroll the screen to read the message.
- **6.** When you finish viewing, press .

# To Check the Sender and Receiver Phone Number or E-mail Address

- 1. Perform steps 1 to 3 in "Incoming Messages".
- Press ⊕ or ⊕ to highlight the desired message, then press ⊕ [Options] to display the Options menu.
- 3. Press ♠ or ♠ to highlight "Details", then press ♠ or ♠ [Select] to select.

The sender's phone number or e-mail address, time and date stamp, subject and size are displayed.

# Replying to a Message from the Sender from the Inbox

- **1.** Press  $\Theta$  during stand-by.
- 2. Press 💮 or 😯 to highlight "MMS", then press 🔘 to select.
- 3. Press ♠ or ♥ to highlight "Inbox", then press ♠ to select
- **4.** Press  $\bigcirc$  [Options] to display the Options menu.
- 5. Press ♠ or ♥ to highlight "Reply", then press or ♥ [Select] to select.
- Enter your message.
   For details on entering characters, see "Entering Characters" on page 29.
- 7. Press ...

  The phone number or e-mail address of the recipient is automatically filled in the sender's phone number or e-mail address.
- Press ♠ or ♥ to highlight "Send", then press ♠ to select

### Tip

• You can reply to a message to all addresses of selected messages by selecting "Reply All" in step 5.

# Forwarding a Message

- 1. Perform steps 1 to 4 in "Replying to a Message from the Sender from the Inbox".
- 2. Press or to highlight "Forward", then press to select.
- **3.** Enter the phone number or e-mail address of the recipient, then press .

If you wish to select the phone number or e-mail address in the Phonebook, search for the desired Phonebook entry.

Press or to display the Phonebook. Then press or to highlight the desired name, then press to select. For details on searching the Phonebook entries, see "Finding a Name and Number" on page 46.

Press ♠ or ♥ to highlight "Send", then press ♠ to select.

#### Note

- When a message with attached data is forwarded the data is also sent. However, if there is any data which the phone recognises as having copyright, then it will not be sent.
- The "Subject" field is automatically filled in with the original subject preceded by "Fw:".
   The original message cannot be changed.

# Modifying a Message

- 1. Perform steps 1 to 4 in "Replying to a Message from the Sender from the Inbox" on page 71.
- 2. Press or to highlight "Edit Message", then press to select.
- **3.** Modify the message, then press .
- **4.** Enter the phone number or e-mail address of the recipient, then press .
- Press ♠ or ♥ to highlight "Send", then press ♠ to select.

#### Note

 Messages cannot be edited if they contain particular data such as Slide Show, XHTML, copyrights or an unknown format.

# Storing the Phone Number or E-mail Address of a Sender in the Phonebook

- 1. Perform steps 1 to 4 in "Replying to a Message from the Sender from the Inbox" on page 71.
- Press or to highlight "Save to Phonebook", then press to select.

# For details on entering a name, see "Creating a New Entry" on page 42.

# **Retrieving MMS**

When "\sum" is displayed in red in the Inbox, the following can be done.

- Perform steps 1 and 2 in "Creating a New MMS" on page 65.
- Press ♠ or ♥ to highlight "Inbox", then press to select.
- 3. Press or to highlight the alert you wish to download
- **4.** Press  $\bigcirc$  [Options] to display the Options menu.
- 5. Press ♠ or ♥ to highlight "Download", then press ♠ or ♦ [Select] to select.

#### Tip

 You can press instead of steps 4 and 5 to start downloading.

# Re-sending a Message in the Outbox (M 4-1-5)

If a message cannot be sent for some reason, the message stays in the Outbox. Messages in the Outbox can be resent.

- 1. Perform steps 1 and 2 in "Creating a New MMS" on page 65.
- 2. Press ♠ or ♥ to highlight "Outbox", then press ♠ to select.
- 3. Press ♠ or ♠ to highlight the message you wish to re-send in the Outbox, then press ♦ [Options].
- Press ♠ or ♠ to highlight "Re-send", then press ♠ or ♠ [Select] to select.

# **Confirming Arrival of Delivery Report**

- 1. Perform steps 1 and 2 in "Creating a New MMS" on page 65.
- 2. Press (a) or (b) to highlight "Sent", then press (b) to select.
- Press or to highlight the message of which you wish to confirm arrival of delivery report, then press [Options] to display the Options menu.
- 4. Press ♠ or ♥ to highlight "Delivery Report", then press ♠ or ♥ [Select] to select.

  This menu is available only for sent messages that have the "Delivery Report" set to "On". For details on selecting "Delivery Report", see "Setting Up MMS" on page 75.

# **Deleting Messages**

- 1. Perform steps 1 and 2 in "Creating a New MMS" on page 65.
- 2. Press ♠ or ♥ to highlight "Inbox", "Sent", "Drafts" or "Outbox", then press ♠ to select.
- Press ♠ or ♠ to highlight the message you wish to delete, then press ♠ [Options].
   The Options menu is displayed.
- Press ⊕ or ⊕ to highlight "Delete", then press ⊕ or ⊕ [Select] to select.
   The confirmation screen is displayed.
- 5. Press ♠ or ♥ to highlight "One Message" or "All Messages", then press ♠ to select.
- 6. Press ♀ [Yes].
   To cancel deletion, press ♀ [No] in step 6.

### Note

· You cannot delete locked messages.

### To Lock Message

- 1. Perform steps 1 and 2 in "Creating a New MMS" on page 65.
- 2. Press ♠ or ♥ to highlight "Inbox" or "Sent", then press ♠ to select.
- Press or to highlight the message you wish to lock, then press (Options).
   The Options menu is displayed.
- 4. Press ♠ or ♥ to highlight "Lock/Unlock", then press ♠ or ♦ [Select] to select.

# Making a Call to the Sender of a Message

You can make a call to the sender of a message in the Inbox whose address (From) is the phone number.

- 1. Perform steps 1 to 3 in "Replying to a Message from the Sender from the Inbox" on page 71.
- 2. Press ( Options to display the Options menu.
- 3. Press ♠ or ♥ to highlight "Call Sender", then press ♠ or ♦ [Select] to select.

# Setting Up MMS (M 4-1-6)

- 1. Press during stand-by.
- 2. Press ♠ or ♥ to highlight "MMS", then press ♠ to select
- 3. Press ♠ or ♥ to highlight "Settings", then press ♠ to select.
- 4. Press or to highlight the desired item, then press to select.

The items available are:

• Download Msg.:

Defers MMS download method when transmitting inside your home network area.

- Intl. Download Msg.:
   Defers MMS download method when roaming outside of your network.
- Delivery Rep. Allow: Enables Delivery Report when receiving a message which applies to the Delivery Report function
- Anonymous Reject: Rejects a messages from an unknown or empty address name.
- Auto Delete:
   Deletes the oldest message automatically, when the Sent box is full

· Slide Show:

Enables Slide Show when sending a message.

- · Advanced
  - · Priority:

Prioritises composed messages.

• Delivery Report:

Enables Delivery Report.

- Expiry Time: Sets Expiry Time for a message to be stored in the Server.
- Sender Visibility:
   Displays the information about the sender.
- Slide Interval: Sets the slide display time when sending a message.
- 5. Change each item.
- **6.** When you finish setting, press  $\bigcirc$  [Back].

# SMS (Short Message Service) (M 4-2)

#### About SMS

The Short Message Service (SMS) allows you to send text messages of up to 1024 characters to other GSM users.

### To Use SMS with Your Phone

Messages longer than 160 characters may be composed. During sending, the messages are split. If the receiver has a suitable phone the messages recombines during reception, if not your message appears as a number of separate 152 characters messages.

You can send or receive SMS even if you are talking on the phone.

You can also use Text Templates to help you compose SMS.

# Creating a New SMS (M 4-2-1)

- **1.** Press  $\Theta$  during stand-by.
- 2. Press ♠ or ♥ to highlight "SMS", then press ♠ to select
- 3. Press ♠ or ♥ to highlight "Create Message", then press ♠ to select.

# 4. Enter your message.

For details on entering characters, see "Entering Characters" on page 29.

# **5.** Press . .

# To Use the Text Template

For details on creating text templates, see "Text Templates" on page 103.

- 1. Perform steps 1 to 3 in "Creating a New SMS".
- 2. On the text entry screen, press (2), (2), (3) or (5) to move the cursor to the point you wish to insert the template.
- **3.** Press  $\bigcirc$  [Options] to display the Options menu.
- 4. Press or to highlight "Text Template", then press or \( \bar{\cappa} \) [Select] to select.
- 5. Press ♠ or ♥ to highlight the desired template from the list, then press ♠ to select.

# To Save the Message in the Drafts box

- 1. Perform steps 1 to 5 in "Creating a New SMS".
- **2.** Enter the phone number of the recipient, then press .
- 3. Press or to highlight "Save to Drafts", then press to select.

# Sending a Message

- **1.** Press  $\Theta$  during stand-by.
- 2. Press ♠ or ♥ to highlight "SMS", then press ♠ to select.
- 3. Press (a) or (b) to highlight "Create Message", then press (c) to select.
- **4.** Enter your message. For details on entering characters, see "Entering Characters" on page 29.
- 5. Press .
- **6.** Enter the phone number of the recipient, then press .

If you wish to select the phone number in the Phonebook, search for the desired Phonebook entry. Press or to display the Phonebook. Then press to select. For details on searching the Phonebook entries, see "Finding a Name and Number" on page 46.

7. Press or to highlight "Send", then press to select.

The phone begins the sending process and the SMS is sent. After the message has been sent, the message is added to the Sent box.

#### Note

### To Add Recipients

- 1. Perform steps 1 to 6 in "Sending a Message" on page 77.
- 2. Press or to highlight "Add Recipient", then press to select.
- Press or to highlight an item number for adding recipient's phone number, then press to select.
- **4.** Enter the phone number to add, then press .
- **5.** When adding recipients is complete, press  $\bigcirc$  [Back].

Follow the procedure from step 7 in "Sending a Message" on page 77.

# Reading SMS

### Incoming Messages

The SMS indicator ( $\stackrel{\text{SMS}}{\bowtie}$ ) will appear when an incoming message arrives.

- When you receive a SMS, press during standby.
- 2. Press or to highlight the message you wish to view.

The sender's phone number and a part of the message are displayed. When the sender's phone

number is stored in the Phonebook, the sender's name is displayed instead of the phone number. Messages are marked with " denote unread messages. If the Inbox, Sent box or Drafts box is full, " is displayed. Delete unnecessary messages.

- 3. Press .
- **4.** Press (a) or (b) to scroll the screen to read the message.
- **5.** When you have finished viewing, press ②.

# Replying to the Sender

- 1. Perform steps 1 to 3 in "Reading SMS".
- **2.** Press  $\bigcirc$  [Options] to display the Options menu.
- Press ♠ or ♥ to highlight "Reply", then press or ♥ [Select] to select.
- Enter your message.
   For details on entering characters, see "Entering Characters" on page 29.
- **5.** Press .

Follow the procedure from step 6 in "Sending a Message" on page 77.

# Calling the Message Sender

- 1. Perform steps 1 to 3 "Reading SMS" on page 78.
- **2.** Press  $\bigcirc$  [Options] to display the Options menu.
- 3. Press ♠ or ♥ to highlight "Call Sender", then press ♠ or ♦ [Select] to select.

# Forwarding a Message

- 1. Perform steps 1 to 3 in "Reading SMS" on page 78.
- **2.** Press  $\bigcirc$  [Options] to display the Options menu.
- 3. Press ♠ or ♥ to highlight "Forward", then press ♠ or ♦ [Select] to select.
- **4.** Enter the phone number of the recipient, then press .

For details on searching the Phonebook entries, see "Finding a Name and Number" on page 46.

- Press ♠ or ♥ to highlight "Send", then press ♠ to select.
- **6.** Follow the procedure from step 7 in "Sending a Message" on page 77.

The phone begins the sending process and the SMS is sent.

# Modifying a Message

- 1. Perform steps 1 and 2 in "Creating a New SMS" on page 76.
- 2. Press ♠ or ♥ to highlight "Inbox", "Sent" or "Drafts", then press ♠ to select.
- 3. Press ♠ or ♥ to highlight the message you wish to modify, then press ♠ to select.
- **4.** Press 🖯 [Options] to display the Options menu.
- Press ♠ or ♥ to highlight "Edit", then press ♠ or ♥ [Select] to select.
- Modify the message, then press .
   Follow the procedure from step 6 in "Sending a Message" on page 77.

# **Deleting Messages**

- 1. Perform steps 1 and 2 in "Creating a New SMS" on page 76.
- 2. Press ♠ or ♥ to highlight "Inbox", "Sent" or "Drafts", then press ♠ to select.
- 3. Press or to highlight the message you wish to delete, then press to select.
- **4.** Press  $\bigcirc$  [Options] to display the Options menu.
- Press ♠ or ♥ to highlight "Delete", then press ♠ or ♥ [Select] to select.
- **6.** Press ♠ or ♥ to highlight "One Message" or "All Messages", then press ♠ to select.
- Press (Yes).
   The selected message or all messages are deleted.
   To cancel deletion, press (No) in step 6.

# Extracting Phone Numbers from the Received Messages and Making a Call

You can make a call using the phone number embedded in the received SMS message.

- 1. Perform steps 1 and 2 in "Reading SMS" on page 78.
- **2.** Press  $\bigcirc$  [Options] to display the Options menu.
- Press ⊕ or ⊕ to highlight "Extract Numbers", then press ⊚ or ⊕ [Select] to select.
   Telephone numbers embedded in the message are displayed.
- **4.** Press ♠ or ♥ to highlight the number, then press ♦ [Options] to display the Options menu.
- 5. Press or to highlight "Make Call", then press to select.

To save this phone number in the Phonebook, press (a) or (b) to highlight "Save to Phonebook", then press (c) to select.

For details on entering a name, see "Creating a New Entry" on page 42.

# Tip

 Selecting "Save to Phonebook" in step 3 instead allows you to go to the phone number entry screen with the sender's number entered.

For details on entering a name, see "Creating a New Entry" on page 42.

# Setting Up SMS (M 4-2-5)

To Set Up the Service Centre Address

- **1.** Press  $\bigcirc$  during stand-by.
- 2. Press ♠ or ♥ to highlight "SMS", then press to select.
- 3. Press ♠ or ♠ to highlight "Settings", then press ♠ to select.
- **4.** Press or to highlight "Message Centre", then press to select.
- 5. Enter the centre number.
  If you wish to enter a country code for a message to an international number, press and hold until a "+" sign is displayed.
- **6.** Press .

# Message Lifetime

This indicates the number of days and hours for which a message you send may remain undelivered to the message recipient.

During this period, the message service centre will continually try to deliver the message to the recipient.

- 1. Perform steps 1 to 3 in "Setting Up SMS".
- 2. Press or to highlight "Message Lifetime", then press to select.
- 3. Press ♠ or ♥ to highlight the validity period, then press ♠ to select.

# Message Format

- 1. Perform steps 1 to 3 in "Setting Up SMS".
- 2. Press ♠ or ♥ to highlight "Message Format", then press ♠ to select.
- 3. Press ♠ or ♥ to highlight the message format, then press ♠ to select.

# Voicemail (M 4-3)

You can use Voicemail by connecting to Voicemail centre. Voicemail service depends on the SIM card.

# **Getting Voicemail**

- 1. Press  $\Theta$  during stand-by.
- 2. Press ♠ or ♥ to highlight "Voicemail", then press ♠ to select.
- 3. Press or to highlight "Get Voicemail", then press to select.

# **Configuring Voicemail Settings**

You can select the mailbox for use inside your home network area, or for roaming use.

- 1. Press  $\bigcirc$  during stand-by.
- 2. Press ♠ or ♥ to highlight "Voicemail", then press ♠ to select.
- 3. Press or to highlight "Voicemail Settings", then press to select.
- Press or or to highlight "Home Mailbox" for use inside your home network area, or "Roam Mailbox" for roaming use.

# Cell Broadcasts (M 4-4)

You can receive Cell Broadcast messages or general messages such as weather forecasts and traffic reports. This information is broadcast to subscribers in certain network areas.

This function may not be available on all mobile phone networks. Contact your network operator for more information.

# Enabling/Disabling Cell Broadcasts (M 4-4-1)

- 1. Press of during stand-by.
- 2. Press nor to highlight "Cell Broadcasts", then press to select.
- 3. Press ♠ or ♥ to highlight "On/Off", then press ♠ to select.
- Press ♠ or ♠ to highlight "On" to set Cell Broadcasts on or "Off" to set it off, then press ♠ to select.

# Reading Cell Broadcast Messages (M 4-4-2)

- 1. When you receive a Cell Broadcast message, press
  .
- 2. Press (a) or (b) to scroll the screen to read the message.
- **3.** When you finish viewing, press  $\triangle$ .

# Subscribing to Cell Broadcasts (M 4-4-3)

You can select the page of the cell broadcast message that you want.

- 1. Press  $\bigcirc$  during stand-by.
- 2. Press or to highlight "Cell Broadcasts", then press to select.
- **3.** Press ♠ or ♥ to highlight "Settings", then press ♠ to select.
- **4.** Press ♠ or ♥ to highlight "Set Info Subjects", then press ♠ to select.
- **5.** Press ( Options to display the Options menu.
- **6.** Press ⑤ or ♥ to highlight "Add/Remove", then press ⋒ to add the channel.
- 7. Press or to highlight the desired page, then press to select.
- 8. Press (Back].

### Tip

 If the desired page is not in the list that appears in step 6, select "Create Subject" in step 6, then enter the subject code to add a page. For details on the subject code, contact your service provider.

# **Setting Languages**

Allows you to select your preferred language for the cell broadcast message display.

- **1.** Perform steps 1 to 3 in "Subscribing to Cell Broadcasts".
- 2. Press or to highlight "Language", then press to select.
- **3.** Press ...

The language list is displayed.

- **4.** Press ♠ or ♠ to highlight the language you wish to set, then press ♠ to select.
- **5.** Press ∂ [Back] to exit.

# Area Info (M 4-5)

The Area Info is the message information that operators sent to subscribers in certain areas.

When you receive Area Info, the message (area code) is displayed on the stand-by screen.

### Note

 This function may not be available on all mobile phone networks. Contact your network operator for more information.

# **Enabling/Disabling Area Info**

- **1.** Press  $\bigcirc$  during stand-by.
- 2. Press ♠ or ♥ to highlight "Area Info", then press ♠ to select.
- 3. Press ♠ or ♥ to highlight "On" or "Off", then press ♠ to select.

#### Note

 If Area Info is set to "On", the stand-by time will decrease.

# Browser (M 2)

Your phone contains a WAP browser used for surfing on the Mobile Internet, where you can get a lot of useful information. Normally, pages are designed for a mobile phone.

Your phone is already setup to browse Maxis WAP.

#### **BROWSER BY**

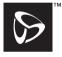

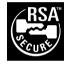

**OPENWAVE** 

# Viewing the WAP Browser (M 2-1)

- 1. Press during stand-by.
- 2. Press ♠ or ♥ to highlight "Maxis WAP", then press ( ) to select.
- 3. Press (a) or (b) to highlight the menu you wish to view, then press ?.

### To Exit the WAP Browser

1. Press (2) to exit the browser.

# Navigating a WAP Page

- (A) (D) (D):

Move the highlights around in the screen.

- Used to execute the option displayed in the lower centre of the screen
- P: Used to select an action displayed in the lower right corner of the screen.
- (press and hold): Used to start the Go to URL.
- 🖭 to 🖅 (press and hold): Used to start the Bookmark (WAP).
- 🚇: Exit (short press) Turn off the phone. (press and hold)
- · 9: Launch browser option menu.

### **Browser Menu**

When you have started browsing, you can reach browsing options by pressing  $\bigcirc$  [Options].

The Browser menu contains the following:

· Select:

Select the link you wish to see. ("Select" is displayed only when the link is highlighted.)

· Home:

Go to the homepage you set in the WAP Settings.

· Add bookmark:

Add the site you are currently browsing to your list of bookmarks.

• View bookmarks:

See your list of bookmarks.

· Save items:

Save images or sounds or video clips to Picture Gallery, Sound Gallery or Video Gallery.

• Go to URL:

Input the URL of the site you wish to go to.

• History:

See your history list.

· Forward:

Move to the next URL in the history list.

· Reload page:

Refresh the contents of the WAP page.

#### Advanced

· Show URL:

Display the URL of the site you are currently browsing.

· Save page:

Save the page you are currently browsing to your list of Snap Shots.

· Snapshots:

See your list of Snap Shots.

· Alert inbox:

See your list of WAP push messages. You can receive push messages via WAP Services. This means that a service provider sends WAP content to your phone, without any set up.

· Settings:

Includes "Downloads", etc.

• Security:

Set the security.

• Clear...:

Clear History, cache, etc.

· Restart browser:

Restart the browser.

### **Bookmarks**

To Add a Bookmark

- 1. Press 🖓 [Options] when you are browsing to display the Options menu.
- 2. Press ♠ or ♥ to highlight "Add bookmark", then press ♠ or ♥ [Select] to select.
- **3.** Press to save.

To Access Bookmarked Pages

- 1. Press 🖓 [Options] when you are browsing to display the Options menu.
- 2. Press ♠ or ♥ to highlight "View bookmarks", then press ♠ or ♥ [Select] to select.
- 3. Press ♠ or ♠ to highlight a bookmark page you wish to access, then press ♠ to select.

### To Edit Bookmarks

- 1. Press 🖓 [Options] when you are browsing to display the Options menu.
- 2. Press ♠ or ♥ to highlight "View bookmarks", then press ♠ or ♥ [Select] to select.
- 3. Press (a) or (b) to highlight "More...", then press (c) to select.
- Press ♠ or ♠ to highlight a bookmark page you wish to edit, then press ♠ [Options] to display the Options menu.
- 5. Press ♠ or ♥ to highlight "Details", then press ♠ or ♦ [Select] to select.
- **6.** Edit the title, then press **①**.
- 7. Edit the URL, then press 🐑.
- 8. Press ♠ or ♥ to highlight "Save", then press to save.

### To Delete Bookmarks

- 1. Press 🖓 [Options] when you are browsing to display the Options menu.
- 2. Press ♠ or ♥ to highlight "View bookmarks", then press ♠ or ♥ [Select] to select.
- Press ♠ or ♠ to highlight "More...", then press ♠ to select.
- Press or to highlight a bookmark page you wish to delete, then press (Options) to display the Options menu.
- 5. Press ♠ or ♥ to highlight "Delete", then press ♠ or ♦ [Select] to select.

# Gallery (M 6)

Gallery contains several types of picture, sound and video clip data along with applications which can be controlled collectively. Also included in Gallery are frequently used text message phrases and accessed WAP pages (addresses) which you can use.

# Java™ Gallery (M 6-1)

Downloaded applications can be stored in Java $^{\text{TM}}$  Gallery.

### Note

 The phone can store approximately 2 Mbytes of data across Java™ Gallery, Picture Gallery, Sound Gallery and Video Gallery. Java™ Gallery can store up to 50 applications.

# **Using Applications**

Various kinds of Maxis specific applications can be used in this phone.

To use Java<sup>TM</sup> applications, download the applications via the mobile Internet

Some applications offer the ability to connect to a network either within a game or network based application.

#### Note

 Applications may be both localised (no connectivity) and network based (using the mobile Internet to update information/play games). The network may charge you more for using network-based applications. Please contact your service provider for more information.

# **Downloading Applications**

### Confirmation Screen

Before downloading the application you are asked to confirm what you are about to receive.

After checking the information on the confirmation screen, the application can be downloaded.

### Note

 User authentication may be required before downloading the application on some information screens.

# **Executing Java™ Applications**

- **1.** Press to display the Main menu.
- 2. Press ♠, ♥, ♠ or ♠ to highlight "Gallery", then press ♠ to select.
- 3. Press ♠ or ♥ to highlight "Java™ Gallery", then press ♠ to select.

The list of Saved Java<sup>TM</sup> is displayed. Downloaded applications are sequentially displayed from the latest one.

 Press ⊕ or ⊕ to highlight the title of the application you wish to execute, then press ⊕ to select.

The selected application is executed. Some Java™ applications may use network connection

### To End the Java™ Application

- 1. Press 🙆.
- 2. Press (a) or (b) to highlight "End", then press (c) to select.

# To Suspend the Java™ Application

- **1.** Press **2**.
- 2. Press or to highlight "Suspend", then press to select.

To resume the Java<sup>TM</sup> application, perform steps 1 to 4 in "Executing Java<sup>TM</sup> Applications" and highlight "Resume", then press ...

# **Checking the Application Information**

- 1. Perform steps 1 to 3 in "Executing Java<sup>TM</sup> Applications" on page 90.
- Press or to highlight the application you wish to check, then press (Options).
   The Options menu is displayed.
- Press ♠ or ♠ to highlight "Java™ Details", then press ♠ or ♠ [Select] to select.
   The detailed information screen is displayed.
- **4.** Press or to scroll through the screen.
- 5. When you have finished, press ∂ [Back] twice. The screen returns to the list.

# Deleting Java™ Applications

- Perform steps 1 to 3 in "Executing Java™
   Applications" on page 90.
- Press or to highlight the application you wish to delete, then press (Options).
   The Options menu is displayed.
- 3. Press ♠ or ♥ to highlight "Delete", then press ♠ or ♥ [Select] to select.

# Picture Gallery (M 6-2)

Pictures that are taken by a digital camera or images that are downloaded from mobile Internet sites can be managed.

- PNG: Images in PNG format
- Pictures in JPEG format
- e-Animation file (NEVA)
- Images in GIF format
- BMP : Images in BMP format
- Images in WBMP format
- : Images in WPNG format

Icons displayed in red indicate that the corresponding file cannot be added to the Phonebook entry (p. 44) or used as wallpaper for the Main display (p. 145).

# Using Images as Wallpaper

- 1. Press ( ) to display the Main menu.
- 2. Press (a), (b) or (c) to highlight "Gallery", then press (c) to select.
- 3. Press or to highlight "Picture Gallery", then press to select.

The list of Picture Gallery is displayed.

- Press ♠ or ♠ to highlight the file name you wish to use as wallpaper, then press ♠ [Options].
   The Options menu is displayed.
- 5. Press ♠ or ♥ to highlight "Wallpaper", then press ♠ or ♦ [Select] to select.
- Press or to highlight "Main Display" or "External Display", then press to select. The selected picture is displayed.
- 7. Press ♠, ♥, ♠ or ♠ to specify the area you wish to display, then press ♠.

# Saving to Phonebook

- 1. Perform steps 1 to 3 in "Using Images as Wallpaper".
- Press ⊕ or ⊕ to highlight the file name you wish to add to Phonebook, then press ♥ [Options].
   The Options menu is displayed.
- 3. Press ♠ or ♥ to highlight "Save to Entry", then press ♠ or ♥ [Select] to select.

# When you overwrite existing Phonebook data

- **4.** Press ♠ or ♥ to highlight "Existing Entry", then press ♠ to select.
  - If the picture size exceeds 240 dots  $[W] \times 320$  dots [H], press  $\bigcirc$ ,  $\bigcirc$ ,  $\bigcirc$  or  $\bigcirc$  to specify the area you wish to display, then press  $\bigcirc$ .

**5.** Press ♠ or ♥ to highlight the data you wish to save to, then press ♠ to select.

# When you save new Phonebook data

4 Press or to highlight "New Entry", then press to select.

If the picture size exceeds 240 dots  $[W] \times 320$  dots [H], press  $(\bullet)$ ,  $(\bullet)$  to specify the area you wish to display, then press  $(\bullet)$ . For details on entering a name, see "Creating a New Entry" on page 42.

# **Editing Pictures**

### To Retouch Pictures

- **1.** Perform steps 1 to 3 in "Using Images as Wallpaper" on page 92.
- 2. Press ♠ or ♥ to highlight the file name you wish to retouch, then press ♦ [Options].

  The Options menu is displayed.
- 3. Press ⑤ or ⑤ to highlight "Edit Picture", then press ⋒ or ⑥ [Select] to select.
- Press ♠ or ♠ to highlight "Retouch", then press ♠ to select.

- Press or to highlight the retouching option you wish to use, then press to select.
   The selected option is confirmed on the display.
- **6.** Press .

### Note

• The size of pictures that can be retouched is 52 × 52 pixels minimum and 240 dots [W] × 320 dots [H] or 320 dots [W] × 240 dots [H] maximum.

### To Add a Frame to Pictures

- Perform steps 1 to 3 in "Using Images as Wallpaper" on page 92.
- Press or to highlight the file name you wish to add frame to, then press (Options).
   The Options menu is displayed.
- 3. Press ♠ or ♥ to highlight "Edit Picture", then press ♠ or ♦ [Select] to select.
- **4.** Press ♠ or ♥ to highlight "Add Frame", then press ♠ to select.
- Press ♠ or ♠ to highlight the frame pattern you wish to use, then press ♠ to select.
   The selected frame is confirmed on the display.
- **6.** Press .

### Note

• The size of pictures that you can add a frame to is 240 dots [W] × 320 dots [H] or 320 dots [W] × 240 dots [H] maximum.

### To Add Stamps to Pictures

- **1.** Perform steps 1 to 3 in "Using Images as Wallpaper" on page 92.
- Press or to highlight the file name you wish to add stamp to, then press (Poptions).
   The Options menu is displayed.
- 3. Press ♠ or ♥ to highlight "Edit Picture", then press ♠ or ♦ [Select] to select.
- **4.** Press ♠ or ♥ to highlight "Add Stamps", then press ♠ to select.
- **6.** Press (a), (b), (c) or (c) to move the cursor to the point you wish to add a stamp.
- 7. Press to add the stamp.

  To add more stamps, repeat steps 5 to 7.
- 8. Press ⊕ [End], then press ⊕ [Yes]. To cancel, press ⊕ [No] in step 8.

### Note

The size of pictures that you can add stamps to is 24
 × 24 pixels minimum and 240 dots [W] × 320 dots
 [H] or 320 dots [W] × 240 dots [H] maximum.

### To Rotate Pictures

- **1.** Perform steps 1 to 3 in "Using Images as Wallpaper" on page 92.
- Press or to highlight the file name you wish to rotate, then press (Options).
   The Options menu is displayed.
- 3. Press ⊕ or ⊕ to highlight "Edit Picture", then press ♠ or ♠ [Select] to select.
- **4.** Press ♠ or ♥ to highlight "Rotate", then press ♠ to select.

The picture is rotated 90° anticlockwise. Press  $\bigcirc$  [Rotate] to rotate 90° anticlockwise.

**5.** Press .

### Note

 The size of pictures that you can rotate is 240 dots [W] × 320 dots [H] or 320 dots [W] × 240 dots [H] maximum.

# **Viewing Pictures**

- 1. Perform steps 1 to 3 in "Using Images as Wallpaper" on page 92.
- Press or to highlight the file name you wish to view, then press to select.
   The selected picture is displayed.

# Changing the File Name

- **1.** Perform steps 1 to 3 in "Using Images as Wallpaper" on page 92.
- Press or to highlight the file name you wish to change, then press [Options].
   The Options menu is displayed.
- 3. Press ♠ or ♥ to highlight "Rename", then press ♠ or ♦ [Select] to select.
- Enter a new file name.
   To correct the last character, press ⊕ [Clear] briefly.
   Press and hold ⊕ [Clear] to clear all characters.
- 5. Press .

#### Note

• Following characters cannot be used for a file name: /, \, :, \*, ?, ", <, >, | and . (full-stop).

# Adjusting the Size of the Picture

The pictures that are registered in Picture Gallery can be adjusted for use as main or external displays as well as incoming call, alarm or power on/off displays. When the picture size is modified, the data size is updated.

- 1. Perform steps 1 to 3 in "Using Images as Wallpaper" on page 92.
- Press or to highlight the file name you wish to adjust, then press (Options).
   The Options menu is displayed.
- 3. Press ♠ or ♥ to highlight "Adjust Size", then press ♠ or ♥ [Select] to select.
- Press ♠ or ♠ to highlight "Main Display",
   "External Display", "Power On/Off", "Incoming"
   or "Alarm", then press ♠ to select.
   The selected picture is displayed.

- 5. Press ♠, ♥, ♠ or ▶ to specify the area you wish to display, then press ♠.
- 6. Press to save.
   To cancel registration, press (Back) in step 6.

  Note
- "Adjust Size" may not be available depending on the original picture and copyright issued.

# **Sending Messages**

- 1. Press 
  to display the Main menu.
- 2. Press ♠, ♠, ♠ or ♠ to highlight "Gallery", then press ♠ to select.
- 3. Press ♠ or ♥ to highlight "Picture Gallery", then press ♠ to select.

The list of Picture Gallery is displayed.

- Press ♠ or ♠ to highlight the file name you wish to send, then press ♠ [Options].
   The Options menu is displayed.
- 5. Press ♠ or ♥ to highlight "Send Message", then press ♠ or ♦ [Select] to select.
- Enter your message.
   For details on creating a message, see "Creating a New MMS" on page 65.

#### Note

 Pictures with a red icon cannot be sent attached to a message.

# **Deleting Pictures**

- **1.** Perform steps 1 to 3 in "Using Images as Wallpaper" on page 92.
- Press or to highlight the file name you wish to delete, then press (Options).
   The Options menu is displayed.
- 3. Press ♠ or ♥ to highlight "Delete", then press ♠ or ♦ [Select] to select.
- **4.** Press or to highlight "One Picture" or "All Pictures", then press to select.
- Press ♀ [Yes].
   To cancel deletion, Press ♀ [No] in step 5.

# **Checking the Picture Information**

- 1. Perform steps 1 to 3 in "Using Images as Wallpaper" on page 92.
- Press nor to highlight the file name you wish to check, then press ( [Options].
   The Options menu is displayed.
- Press or for to highlight "Picture Details", then press for for [Select] to select.
   The detailed information screen is displayed.
- **4.** Press or to scroll through the screen.
- **5.** When you have finished, press  $\bigcirc$  [Back].

# Sound Gallery (M 6-3)

The ringtones created using the Melody Editor and the AMR data recorded by Voice Memo is managed in Sound Gallery. The default ringtones are not contained within Sound Gallery.

- Swar : Sound file in SMAF format
- : Original ringtone (composed in Melody Editor)
- : Sound file in Standard MIDI format
- : Sound file in i Melody format
- : Sound file in WAVE format
- Sound file in AMR format

#### Note

• SMAF (Synthetic music Mobile Application Format) is a format of music data for mobile phones.

# **Playing Back Sounds**

- 1. Press o to display the Main menu.
- 2. Press (a), (b) or (c) to highlight "Gallery", then press (c) to select.
- **3.** Press ♠ or ♥ to highlight "Sound Gallery", then press ♠ to select.

The Sound Gallery is displayed.

4. Press ♠ or ♥ to highlight the sound you wish to play back, then press ♠ to select.

The selected sound is played.

To stop playing, press ♠.

# Checking the Information of the Sound Files

- 1. Perform steps 1 to 3 in "Playing Back Sounds".
- 2. Press or to highlight the file name you wish to check, then press (Options).

  The Options menu is displayed.
- Press or to highlight "Sound Details", then press or Felct to select.
   The detailed information screen is displayed.
- **4.** Press or to scroll through the screen.
- 5. When you have finished, press 

  ∏ [Back].

  The screen returns to the list.

# Changing the File Name

- 1. Perform steps 1 to 3 in "Playing Back Sounds".
- Press no r to highlight the file name you wish to change, then press no [Options].
   The Options menu is displayed.
- 3. Press ♠ or ♥ to highlight "Rename", then press ♠ or ♦ [Select] to select.

- **4.** Enter a new file name.
  - To delete the last character, press  $\bigcirc$  [Clear] briefly. Press and hold  $\bigcirc$  [Clear] to clear all characters.
- **5.** Press .

### Note

• Following characters cannot be used for a file name: /, \, :, \*, ?, ", <, >, | and . (full-stop).

### Tip

 When "Edit Data" is displayed in the menu in step 2, you are able to edit the sound (p. 117). Once you have completed editing the newly saved file overwrites the old file. This new file then becomes the original ringtone.

### Setting the Tone and Strength

- Perform steps 1 to 3 in "Playing Back Sounds" on page 98.
- 2. Press ♠ or ♥ to highlight the file name you wish to edit, then press ♦ [Options].
  - The Options menu is displayed.
- 3. Press ♠ or ♥ to highlight "Set Tone" or "Set Strength", then press ♠ or ♦ [Select] to select. For full details, see pages 114 to 116.

#### Note

• If "Set Tone" and "Set Strength" are not displayed in the menu in step 2, you cannot change these settings.

# **Sending Messages**

- Perform steps 1 to 3 in "Playing Back Sounds" on page 98.
- Press or to highlight the file name you wish to send, then press (Poptions).
   The Options menu is displayed.
- 3. Press ⊕ or ⊕ to highlight "Send Message", then press ⊚ or ⊖ [Select] to select.

If you select your original ringtone in step 2, perform the following, otherwise go to step 5.

- 4. Press ♠ or ♥ to highlight the file format "SMAF", "MIDI" or "i Melody", then press ♠ to select.
- **5.** Enter your message.

For details on creating a message, see "Creating a New MMS" on page 65.

#### Note

 Sounds with a red icon cannot be sent attached to a message. • Only the first part of the data is converted if you select "i Melody" in step 4.

# **Deleting Sounds**

- Perform steps 1 to 3 in "Playing Back Sounds" on page 98.
- Press or to highlight the file name you wish to delete, then press [Options].
   The Options menu is displayed.
- 3. Press ♠ or ♥ to highlight "Delete", then press ♠ or ♦ [Select] to select.
- **4.** Press ♠ or ♥ to highlight "One Sound" or "All Sounds", then press ♠ to select.
- **5.** press **◊** [Yes].

To cancel deletion, press  $\bigcirc$  [No] in step 5.

# Video Gallery (M 6-4)

Video clips that are recorded by a video camera or video clips that are downloaded from mobile Internet sites can be managed.

# **Playing Back Video Clip Files**

- 1. Press oto display the Main menu.
- 2. Press ♠, ♥, ♠ or ♠ to highlight "Gallery", then press ♠ to select.
- 3. Press ♠ or ♥ to highlight "Video Gallery", then press ♠ to select.

The list of Video Gallery is displayed.

- 4. Press or to highlight the video clip you wish to play back, then press to select.
- **5.** Press .

The selected video clip is played back.
To pause playback, press ○.
To resume playback, press ○ again.
To stop playback, press ◇ [Back].
To return to the original size, press ◇ [×1].

# Checking the Video Clip File Information

- 1. Perform steps 1 to 3 in "Playing Back Video Clip Files".
- Press or to highlight the file name you wish to check, then press (Options).
   The Options menu is displayed.
- Press ♠ or ♠ to highlight "Video Clip Details", then press ♠ or ♠ [Select] to select.
   The detailed information screen is displayed.
- **4.** Press ( or to scroll through the screen.
- 5. When you have finished, press  $\bigcirc$  [Back].

# Changing the File Name

- 1. Perform steps 1 to 3 in "Playing Back Video Clip Files".
- Press or to highlight the file name you wish to change, then press ([Options]).
   The Options menu is displayed.
- 3. Press ♠ or ♥ to highlight "Rename", then press ♠ or ♦ [Select] to select.
- **4.** Enter a new file name.

To delete the last character, press  $\bigcirc$  [Clear] briefly. Press and hold  $\bigcirc$  [Clear] to clear all characters.

**5.** Press .

#### Note

• Following characters cannot be used for a file name: /, \, :, \*, ?, ", <, >, | and . (full-stop).

# **Sending Messages**

- 1. Perform steps 1 to 3 in "Playing Back Video Clip Files" on page 101.
- Press ♠ or ♥ to highlight the file you wish to send, then press ♦ [Options].
   The Options menu is displayed.

   Press ♠ or ♥ to highlight "Send Message", then
- 3. Press ♠ or ♥ to highlight "Send Message", ther press ♠ or ♦ [Select] to select.
- Enter your message.
   For details on creating a message, see "Creating a New MMS" on page 65.

#### Note

 Video Clips with a red icon cannot be sent attached to a message.

# **Deleting Video Clip Files**

- 1. Press to display the Main menu.
- 2. Press (a), (b) or (b) to highlight "Gallery", then press (c) to select.
- Press or to highlight "Video Gallery", then press to select.
   The list of Video Gallery is displayed.
- Press ♠ or ♠ to highlight the file you wish to delete, then press 檢 [Options].
   The Options menu is displayed.
- 5. Press ♠ or ♥ to highlight "Delete", then press ♠ or ♦ [Select] to select.
- **6.** Press ♠ or ♥ to highlight "One Video Clip" or "All Video Clips", then press ♠ to select.
- Press ♀ [Yes].
   To cancel deletion, press ♀ [No] in step 7.

# Bookmarks (M 6-5)

You can store desired (or frequently used) pages (addresses) in Bookmarks. It can save your time in accessing WAP pages sites. For further details, see "Browser" on page 85.

# **Text Templates (M 6-6)**

You can register up to 20 text templates for use in text messages and multimedia messages.

You can input messages more easily by registering frequently used text.

120 characters may be registered in any text template.

# **Adding Phrases to Text Templates**

- 1. Press o to display the Main menu.
- 2. Press (a), (b) or (b) to highlight "Gallery", then press (c) to select.
- 3. Press ♠ or ♥ to highlight "Text Templates", then press ♠ to select.
- The list of Text Templates is displayed.
- **4.** Press ♠ or ♥ to highlight the number you wish to register, then press ♠ to select.
- Enter the text, then press .
   For details on entering characters, see "Entering Characters" on page 29.

# **Editing Text Templates**

- **1.** Perform steps 1 to 3 in "Adding Phrases to Text Templates" on page 103.
- 2. Press or to highlight the number you wish to edit, then press to select.
- **3.** Enter new text.

To correct the last character, press  $\bigcirc$  [Clear] briefly.

Press and hold  $\Theta$  [Clear] to clear all characters.

**4.** Press .

# **Viewing Text Templates**

- 1. Perform steps 1 to 3 in "Adding Phrases to Text Templates" on page 103.
- 2. Press ♠ or ♥ to highlight the number you wish to view, then press ♦ [Options].

The Options menu is displayed.

3. Press ♠ or ♥ to highlight "View", then press ○ or ♥ [Select] to select.

The selected text template is displayed.

**4.** After confirmation, press ∂ [Back] to return to the template list.

### **Deleting Text Templates**

- 1. Perform steps 1 to 3 in "Adding Phrases to Text Templates" on page 103.
- 2. Press (a) or (b) to highlight the text template you wish to delete, then press (c) [Options].
- 3. Press ♠ or ♥ to highlight "Delete", then press ♠ or ♦ [Select] to select.
- **4.** Press **⊘** [Yes].

The selected text template is deleted.

To cancel deletion, press (No) in step 4.

# Memory Status (M 6-7)

This function helps you to check the memory status of Gallery.

- 1. Press ( ) to display the Main menu.
- 2. Press ♠, ♠, ♠ or ♠ to highlight "Gallery", then press ♠ to select.
- 3. Press ♠ or ♥ to highlight "Memory Status", then press ♠ to select.

# Fun & Games (M 1)

# Java™ (M 1-1)

# Executing Java™ Applications (M 1-1-1)

You can execute games and other applications on your phone. For details about Java<sup>TM</sup> applications, see page 90.

- 1. Press 
  to display the Main menu.
- 2. Press ①, ①, ① or ① to highlight "Fun & Games", then press ① to select.
- 3. Press ♠ or ♥ to highlight "Java™", then press ♠ to select.
- **4.** Perform steps 4 and 5 in "Executing Java<sup>TM</sup> Applications" on page 90.

# Java™ Wallpaper (M 1-1-2)

You can download Java  $^{\text{TM}}$  Wall paper applications for the stand-by screen.

- 1. Press to display the Main menu.
- 2. Press (a), (b) or (c) to highlight "Fun & Games", then press (c) to select.
- 3. Press ♠ or ♥ to highlight "Java™", then press ♠ to select.

- **4.** Press ♠ or ♥ to highlight "Java™ Wallpaper", then press ♠ to select.
- 5. Press ♠ or ♥ to highlight "On/Off", then press ♠ to select.
- Press ♠ or ♥ to highlight "On" to set Wallpaper on or "Off" to set Wallpaper off, then press ♠ to select.
- 7. If you select "On", press or to highlight the desired application, then press to select.

#### Note

 In the list that appears in step 7, only the available Java™ Wallpaper can be selected.

### Online Setting

You can set whether to connect to the network or not using the Java<sup>TM</sup> Wallpaper application.

- 1. Perform steps 1 to 4 in "Java™ Wallpaper".
- Press or to highlight "Online Setting", then press to select.
- 3. Press ♠ or ♥ to highlight "On" or "Off", then press ♠ to select.

#### Note

- Changes made to the above setting whilst the application is suspended are made effective by restarting the application.
- You may not be able to make the above settings depending on your network.

### Resume Time

You can set the time period for the Java<sup>TM</sup> Wallpaper application to activate.

- Perform steps 1 to 4 in "Java<sup>TM</sup> Wallpaper" on page 105.
- Press or to highlight "Resume Time", then press to select.
- **3.** Enter the resume time in two digits using the digit keys, then press .

# **Settings (M 1-1-3)**

### Operation Priority

You can set the priority of incoming calls and alarms whilst an application is operating.

- 1. Press o to display the Main menu.
- 2. Press (A), (A) or (B) to highlight "Fun & Games", then press (C) to select.
- 3. Press ♠ or ♥ to highlight "Java™", then press ♠ to select.
- **4.** Press ♠ or ♥ to highlight "Settings", then press ♠ to select.
- 5. Press ♠ or ♥ to highlight "Calls & Alarms", then press ♠ to select.
- **6.** Press ♠ or ♠ to highlight the option you wish to set, then press ♠ to select.

The options available are:

- · "Incoming Call"
- · "Alarm"
- 7. Press or to highlight methods, then press to select.

- "Call Priority" or "Alarm Priority":
   The application is suspended automatically, and you can receive a call, or the alarm will sound. After finishing the call or the alarm ends, the suspend icon (2) is displayed letting know there is a suspended application.
- "Call Notice" or "Alarm Notice":
   The marquee (character scrolls) is displayed on the first line of the screen whilst the application continues. If you press , the application is suspended, and you can receive a call. After finishing the call, the suspend icon ( ) is displayed letting know there is a suspended application.

#### Sound Volume

You can set the volume of the application such as sound effect to one of the five levels or silent. When "Ringer Volume" (p. 130) is set to "Silent", this setup has priority.

- 1. Perform steps 1 to 4 in "Operation Priority" on page 106.
- Press ♠ or ♠ to highlight "Sound Volume", then press ♠ to select.
   The current volume level is displayed.
- 3. Press to increase the volume or press to decrease the volume, then press to select.

# Backlight

You can select the backlight method of the application from the following three types:

- "On": Lit whilst the application is operated.
- "Off": Unlit whilst the application is operated even if a key is pressed.
- "Normal Settings": Works with the main backlight setting. (p. 143)
- Perform steps 1 to 4 in "Operation Priority" on page 106.

- Press ⊕ or ⊕ to highlight "Backlight", then press ⊕ to select.
- 3. Press ♠ or ♥ to highlight "On/Off", then press ♠ to select.
- **4.** Press ♠ or ♥ to highlight "On", "Off" or "Normal Settings", then press ♠ to select.

# To Set the Blinking Operation

This setting enables the backlight to be controlled by the application. If set to "Off", the backlight cannot be turned on from the application.

- 1. Perform steps 1 and 2 in "Backlight" on page 107.
- 2. Press (a) or (b) to highlight "Blink", then press (b) to select.
- 3. Press ♠ or ♥ to highlight "On" or "Off", then press ♠ to select.

#### Vibration

When the vibrator is set in the application, you can choose whether the operation is enabled or disabled.

When a SMAF file is specified in the application, you

can operate the vibrator set in the SMAF file.

#### Note

- SMAF (Synthetic music Mobile Application Format) is a music data format for mobile phones.
- **1.** Perform steps 1 to 4 in "Operation Priority" on page 106.
- 2. Press or to highlight "Vibration", then press to select.
- Press or to highlight "Enable", "Disable" or "Link to Sound", then press to select.
   When you set "Link to Sound", the application is synchronised with the vibrator.

#### Online Confirmation

You can adjust the display settings of the confirmation screen of the application on application startup.

- **1.** Perform steps 1 to 4 in "Operation Priority" on page 106.
- 2. Press or to highlight "Online Confirmation", then press to select.
- Press or to highlight "On", then press to select.
   To cancel confirmation, highlight "Off", then press

to select.

#### Java™ Reset

#### To Reset All Items in Settings Menu

- **1.** Perform steps 1 to 4 in "Operation Priority" on page 106.
- 2. Press ♠ or ♥ to highlight "Java™ Reset", then press ♠ to select.
- Enter your handset code, then press .
   The default handset code is "0000". For details on changing the handset code, see "To Change Handset Code" on page 166.
  - If you enter a wrong handset code, the screen will return to step 4 in "Operation Priority" on page 106.
- **4.** Press ♠ or ♥ to highlight "Settings Reset", then press ♠ to select.
- **5.** Press **(**→ [Yes].

All items in Settings menu and Java<sup>TM</sup> Wallpaper settings are reset.

To cancel resetting, press  $\bigcirc$  [No] in step 5.

#### To Clear Java™ Applications

All applications stored in Java<sup>TM</sup> Gallery are cleared.

- **1.** Perform steps 1 to 4 in "Operation Priority" on page 106.
- 2. Press ♠ or ♥ to highlight "Java™ Reset", then press ♠ to select.
- Enter your handset code, then press .
   If you enter a wrong handset code, the screen will return to step 4 in "Operation Priority" on page 106.
- Press ⊕ or ♥ to highlight "All Clear", then press ⊕ to select.
- **5.** Press **◊** [Yes].

All applications are cleared. To cancel clearing, press  $\Theta$  [No] in step 5.

#### Java™ Information (M 1-1-4)

The information about the license belonging to Java<sup>TM</sup> can be displayed.

## Melody Editor (M 1-2)

You can create an original ringtone, or you can send a melody attached to a multimedia message.

You can input up to 190 tones  $\times$  16 voices, or 380 tones  $\times$  8 voices per melody.

The original ringtone is registered in Sound Gallery.

## Creating Your Original Ringtone (M 1-2-1)

- 1. Press to display the Main menu.
- 2. Press ①, ①, ① or ① to highlight "Fun & Games", then press ① to select.
- 3. Press ♠ or ♥ to highlight "Melody Editor", then press ♠ to select.
- **4.** Press ♠ or ♥ to highlight "Create New", then press ♠ to select.
- **5.** Enter the title.

Up to 24 characters can be entered. For details on entering characters, see "Entering Characters" on page 29.

6. Press .

Press ♠ or ♥ to highlight a tempo, then press ♠ to select.

The music tempo is described below.

- "Allegro (Fast)": 150
- "Moderato (Normal)": 125
- "Andante (Slow)": 107
- "Adagio (Very Slow)": J 94

- 8. Press ♠ or ♥ to highlight "8 Chords" or "16 Chords", then press ♠ to select.
- Press the digit keys to specify the musical scale and rest.

For details on specifying the sound level and rest, see "To Specify the Musical Scale and Rest" on page 112.

**10.** Press ♠ or ♠ to specify the types of musical notes or rest.

For details on specifying the musical notes and rest, "To Specify the Types of Notes and Rests" on page 113.

- 11. Press ( ) after inputting one note.
  - Input the next note after the cursor moves to the right.
- 12. Repeat steps 9 to 11 to input notes.

When you press \( \bigcirc \) during input, the melody that you have entered is played back.

When you press (Play before Cursor) whilst entering notes, the melody, that is displayed on the screen, is played back up to the cursor position.

When you press  $\bigcirc$  [Options] and select "Select Chord", you can select another chord. Repeat steps 9 to 11 to input notes for the new chord.

- **13.** When you finish inputting, press ♀ [Options] to display the Options menu.
- **14.**Press ♠ or ♥ to highlight "Save", then press or ♥ [Select] to select.
- **15.**Press ♠ or ♥ to highlight "Save to Gallery", then press ♠ to select.

Your original ringtone is registered in Sound Gallery.

#### Note

 If the capacity or memory in Sound Gallery becomes insufficient, the message, "Maximum capacity: 250 Not registered." or "Not registered. Memory full." is displayed. The display returns to the screen of step 15. Try again after deleting unnecessary data (p. 100).

#### To Specify the Musical Scale and Rest

Using the keys shown below, specify the musical scale and rest.

| Do  | Re | Mi     | Fa   | Sol | La  | Ti  | Rest |
|-----|----|--------|------|-----|-----|-----|------|
| 191 | 2½ | (3 det | 4 92 | (E) | 650 | (T) | ٥    |

When you press the key shown above once, a crotchet is specified in the middle scale (no mark).

When you press the same key repeatedly, the note will shift cycle through the available octave ranges.

$$A \xrightarrow{G} A \xrightarrow{G} A \xrightarrow{G} A \xrightarrow{G} A \xrightarrow{G}$$

When you press or whilst a note is selected, the note will move one semitone higher or lower.

When entering rest: Crotchet rest is entered.

$$::: C \xrightarrow{\bigotimes} C^{\#} \xrightarrow{\bigotimes} D \xrightarrow{\bigotimes} D^{\#} \xrightarrow{\bigotimes} E :::$$

To Specify the Types of Notes and Rests Specify notes and rests by pressing or repeatedly.

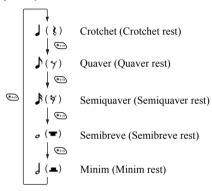

When you make a dotted note or a triplet, press after selecting the target note.

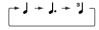

#### Note

- You cannot make a dotted semiquaver (semiquaver rest) or a dotted semibreve (semibreve rest).
- · Three continuous notes are required for a triplet.

To specify a tie, press after selecting the target notes.

An underscore (\_) is displayed next to the note, and the note is tied with the next one.

To enter the next note, press ② and move the cursor to the right. Then, repeat the operation on the previous page.

If the cursor is positioned next to a note, you can repeat the note immediately left of the cursor when 4 or 7 is pressed.

#### To Set the Tone

The phone can play notes using different instruments.

- **1.** Perform steps 1 to 13 in "Creating Your Original Ringtone" on page 110.
- 2. Press or to highlight "Set Tone", then press to select.
- **3.** Press ① or ② to highlight a category of the tone.
- **4.** Press (a) or (b) to highlight a tone.

When you press  $\bigcirc$  [Options] and select "Play Current Chord", the melody entered is played back in the selected tone.

When you press  $\bigcirc$  [Options] and select "Confirm Tones", the syllable names are played back in the selected tone.

**5.** Press .

Now you can create a melody.

You can select from the following 128 tones.

| Category | Tone                                                                                                    | Category  | Tone                                                                                                    |
|----------|----------------------------------------------------------------------------------------------------|-----------|----------------------------------------------------------------------------------------------------|
| Pianos   | Piano<br>Bright Piano<br>E. Grand Piano<br>Honky-tonk<br>Electric Piano 1<br>Electric Piano 2<br>Harpsichord<br>Clavi    | Chimes    | Celesta<br>Glockenspiel<br>Music Box<br>Vibraphone<br>Marimba<br>Xylophone<br>Tubular Bells<br>Dulcimer                                   |
| Organs   | Drawbar Organ Percussive Organ Rock Organ Church Organ Reed Organ Accordion Harmonica Tango Accordion                    | Guitars   | Nylon Guitar<br>Steel Guitar<br>Jazz Guitar<br>Clean Guitar<br>Muted Guitar<br>Overdriven Guitar<br>Distortion Guitar<br>Guitar Harmonics |
| Basses   | Acoustic Bass<br>Finger Bass<br>Pick Bass<br>Fretless Bass<br>Slap Bass 1<br>Slap Bass 2<br>Synth Bass 1<br>Synth Bass 2 | Strings 1 | Violin<br>Viola<br>Cello<br>Contrabass<br>Tremolo Strings<br>Pizzicato Strings<br>Harp<br>Timpani                                         |

| Category       | Tone                                                                                                    | Category         | Tone                                                                                                    |
|----------------|----------------------------------------------------------------------------------------------------|------------------|----------------------------------------------------------------------------------------------------|
| Strings 2      | String Ensemble 1<br>String Ensemble 2<br>Synth Strings 1<br>Synth Strings 2<br>Choir Aahs<br>Voice Oohs<br>Synth Voice<br>Orchestra Hit | Brasses          | Trumpet Trombone Tuba Muted Trumpet French Horn Brass Section Synth Brass 1 Synth Brass 2                   |
| Reeds          | Soprano Sax<br>Alto Sax<br>Tenor Sax<br>Baritone Sax<br>Oboe<br>English Horn<br>Bassoon<br>Clarinet                                      | Flutes/<br>Pipes | Piccolo<br>Flute<br>Recorder<br>Pan Flute<br>Blown Bottle<br>Shakuhachi<br>Whistle<br>Ocarina               |
| Synth<br>Leads | Square Lead<br>Sawtooth Lead<br>Calliope Lead<br>Chiff Lead<br>Charang Lead<br>Voice Lead<br>Fifth Lead<br>Bass & Lead                   | Synth<br>Pads    | New Age Pad<br>Warm Pad<br>Polysynth Pad<br>Choir Pad<br>Bowed Pad<br>Metallic Pad<br>Halo Pad<br>Sweep Pad |

| Category         | Tone                                                                                                    | Category | Tone                                                                                                    |
|------------------|----------------------------------------------------------------------------------------------------|----------|----------------------------------------------------------------------------------------------------|
| Synth<br>Effects | Rain<br>Soundtrack<br>Crystal<br>Atmosphere<br>Brightness<br>Goblins<br>Echoes<br>Science Fiction              | Ethnics  | Sitar<br>Banjo<br>Shamisen<br>Koto<br>Kalimba<br>Bagpipe<br>Fiddle<br>Shanai                                     |
| Percus-<br>sions | Tinkle Bell<br>Agogo<br>Steel Drums<br>Woodblock<br>Taiko Drums<br>Melodic Tom<br>Synth Drum<br>Reverse Cymbal | Effects  | Gtr. Fret Noise<br>Breath Noise<br>Seashore<br>Bird Tweet<br>Telephone Ring<br>Helicopter<br>Applause<br>Gunshot |

To Set the Strength of the Original Ringtone The strength of the original ringtone can be set in 3 levels for each melody.

When you purchase this phone, the strength of the original ringtone is set to "Loud".

- 1. Perform steps 1 to 13 in "Creating Your Original Ringtone" on page 110.
- 2. Press ♠ or ♥ to highlight "Set Strength", then press ♠.
- 3. Press or to highlight a strength of the tone. When [Play] is pressed, the original ringtone entered is played back in the selected strength of the tone.
- 4. Press ...

  Now you can create an original ringtone.

#### **Deleting an Original Ringtone**

- Perform steps 1 to 4 in "Playing Back Sounds" on page 98.
- Press or to highlight the file name you wish to delete, then press (Options).
   The Options menu is displayed.
- 3. Press ♠ or ♥ to highlight "Delete", then press ♠ or ♥ [Select] to select.
- **4.** Press ♠ or ♥ to highlight "One Sound" or "All Sounds", then press ♠ to select.

#### **Editing Original Ringtones**

- 1. Press to display the Main menu.
- 2. Press (a), (b) or (c) to highlight "Fun & Games", then press (c) to select.
- 3. Press ♠ or ♥ to highlight "Melody Editor", then press ♠ to select.
- **4.** Press ♠ or ♥ to highlight "Existing Melodies", then press ♠ to select.
- Press ♠ or ♥ to highlight an original ringtone you wish to edit, then press ♀ [Options].
   The Options menu is displayed.
- 6. Press ♠ or ♥ to highlight "Edit Data", then pressor ♥ [Select] to select.
- 7. Edit the title, then press .
- Press ♠ or ♥ to highlight a tempo, then press ♠ to select.
- 9. Press or to highlight the number of voices, then press to select.
- **10.** Press or to highlight a note you wish to change, then edit notes.

When you add notes, enter the note correctly on the cursor.

To delete a note, press  $\bigcirc$  [Clear] briefly. Press and hold  $\bigcirc$  [Clear] to clear all tones.

- **11.** When you finish editing, press  $\widehat{\nabla}$  [Options] to display the Options menu.
- 12. Press ♠ or ♥ to highlight "Save", then press ♠ or ♥ [Select] to select.
- **13.** Press ♠ or ♥ to highlight "Save to Gallery", then press ♠ to select.
- **14.**Press ♠ or ♥ to highlight "Overwrite", then press ♠ to select.

The original ringtone is changed. If you select "New", the melody before the correction is not modified. The original ringtone is registered as a new original ringtone.

#### Note

- When the number of voices is modified in step 9, the confirmation screen may be displayed. When you press of [Yes], a section of the melody may be deleted.
- When you are going to add notes in step 10, you cannot add any notes if you have already entered 380 notes (for 8 voices melodies) or 190 notes (for 16 voices melodies).

#### Tip

• To delete the continuous melody, press 

(Options) and then press 

or 

(Select] after selecting 
"Delete after Cursor" or "Delete before Cursor". 

You can delete the melody after the cursor or before 
the cursor.

#### **Copying and Pasting Notes**

You can copy and move a part of the melody to another position.

Only original ringtones or editable melodies can be copied or moved.

- 1. Perform steps 1 to 9 in "Editing Original Ringtones" on page 117.
- **2.** Press  $\bigcirc$  [Options] to display the Options menu.
- 3. Press or to highlight "Copy" or "Cut", then press or Select] to select.

- **4.** Press or to move the cursor to the first note to be copied or to be cut, then press .
- 5. Press ① or ② to move the cursor to the last note to highlight the area, then press ②.
  The highlighted area is saved temporarily in the memory. If you select "Cut" in step 3, the highlighted area is cut.
- **6.** Press  $\bigcirc$  [Options] to display the Options menu.
- Press ♠ or ♥ to highlight "Paste", then press ♥ or ♥ [Select] to select.
- Press or to move the cursor to the point you wish to paste the notes, then press .
   Saved notes are pasted.

## Organiser (M 3)

## SIM Application (M 3-1)

You can refer to the information on the SIM. Contact your service provider for further details.

## Calendar (M 3-2)

The Calendar function helps you organise and manage your busy schedule. You can view the stored schedule on a monthly basis.

- 1. Press 
  to display the Main menu.
- 2. Press ♠, ♥, or to highlight "Organiser", then press ♠ to select.
- 3. Press ♠ or ♥ to highlight "Calendar", then press ♠ to select.

The current month is displayed and the current date is highlighted.

- **4.** Press ♠, ♥, ♥ or ▶ to highlight the day for the schedule, then press ♠ to select.
- 5. Press or to highlight the note number, then press to select.
- **6.** Enter the schedule content, then press ①. Up to 3 schedule items can be stored.

For details on entering characters, see "Entering Characters" on page 29.

If you wish to add another item, repeat steps 5 and 6.

#### Note

• The calendar can be displayed for dates from January 2000 through to December 2099.

#### To Find a Particular Date

You can move the view to a specified date in the calendar.

- **1.** Press  $\bigcirc$  [Options] to display the Options menu.
- 2. Press or to highlight "Go to Date", then press or [Select] to select.
- **3.** Enter the date of the calendar to be displayed, then press .

The specified date is displayed.

#### To Change to Weekly Format

You can change the Calendar to weekly format.

- Perform steps 1 to 3 in "Calendar" on page 119.
   The current month is displayed and the current date is highlighted.
- **2.** Press  $\bigcirc$  [Options] to display the Options menu.
- 3. Press ♠ or ♥ to highlight "Weekly Format", then press ♠ or ♥ [Select] to select.
- 4. Press ♠ or ♠ to highlight "Monday-Sunday" to display weekly format from Monday or "Sunday-Saturday" to display weekly format from Sunday, then press ♠ to select.

#### **Deleting Schedules**

To Delete Schedule Items

- 1. Perform steps 1 to 3 in "Calendar" on page 119.
- 2. Press (a), (b) or (c) to highlight the day, then press (c) to select.
- Press ⊕ or ⊕ to highlight the item you wish to delete, then press ⊖ [Options].
   The Options menu is displayed.
- **4.** Press ⑤ or ⑤ to highlight "Delete", then press ⑥ or ⑥ [Select] to select.

- Press ♠ or ♥ to highlight "1 data", then press ♠ to select.
- Press ♀ [Yes].
   To cancel deleting, press ♀ [No] in step 6.

## To Delete All Scheduled Tasks/Meetings for a Specific Day

- 1. Perform steps 1 to 3 in "Calendar" on page 119.
- Press ♠, ♠, ♠ or ♠ to highlight the day you wish to delete, then press ♥ [Options].
   The Options menu is displayed.
- 3. Press ⑤ or ⑤ to highlight "Delete", then press ⑥ or ⑥ [Select] to select.
- **4.** Press ♠ or ♥ to highlight "1 day" to delete all contents for a day, then press ♠ to select.
- Press ♀ [Yes].
   To cancel deletion, press ♀ [No] in step 5.

#### To Delete All Scheduled Entries

- 1. Perform steps 1 to 3 in "Calendar" on page 119.
- **2.** Press  $\bigcirc$  [Options] to display the Options menu.
- 3. Press ♠ or ♥ to highlight "Delete" to delete all scheduled entries, then press ♠ or ♦ [Select] to select
- **4.** Press ♠ or ♥ to highlight "All Data" to delete all scheduled entries, then press ♠ to select.
- Press ♀ [Yes].
   To cancel deletion, press ♀ [No] in step 5.

## Alarm (M 3-3)

#### Setting the Alarm (M 3-3-1)

The alarm function allows you to be alerted at a specified time.

Note that the alarm may not function correctly if the clock has not been set.

The alarm functions only if the phone is switched on.

- 1. Press 
  to display the Main menu.
- 2. Press ♠, ♠, ♠ or ♠ to highlight "Organiser", then press ♠ to select.
- 3. Press ♠ or ♥ to highlight "Alarm", then press ♠ to select.
- **4.** Press ♠ or ♥ to highlight "List Alarms", then press ♠ to select.
- Press or to highlight the desired alarm number, then press to select.
   Up to 5 alarm times can be specified.
- **6.** Press ♠ or ♥ to highlight "Set Time", then press ♠ to select.
- 7. Enter the alarm time using the digit keys, then press

  .

When you enter the alarm time in the 12-hour clock format, press to switch between am and pm.

- 8. Press ♠ or ♥ to highlight "Repeat Daily", then press ♠ to select.
- 9. Press ♠ or ♥ to highlight "On" or "Off", then press ♠ to select.
- 10. Press ♠ or ♥ to highlight "Alarm Status", then press ♠ to select.
- 11. Press ♠ or ♥ to highlight "On", then press ♠ to select.
- **12.**Press *𝔻* [Save].

#### To Change the Type of Alarm Tone

- **1.** Perform steps 1 to 5 in "Setting the Alarm" on page 121.
- 2. Press ♠ or ♥ to highlight "Alarm Tone", then press ♠ to select.
- 3. Press ♠ or ♥ to highlight "Tone", then press ♠ to select.
- **4.** Press ♠ or ♥ to highlight "Preset Melodies" or "Sound Gallery", then press ♠ to select.
- Press ♠ or ♠ to highlight the alarm tone.
   If you wish to hear the demo play, press ♠ [Play].
   To stop playing, press ♠ [Stop].
- **6.** When selection is complete, press .

#### To Change the Vibration of the Alarm

- 1. Perform steps 1 to 5 in "Setting the Alarm" on page 121.
- 2. Press ♠ or ♥ to highlight "Alarm Tone", then press ♠ to select.
- 3. Press ♠ or ♥ to highlight "Vibration", then press ♠ to select.
- **4.** Press ♠ or ♥ to highlight "Enable", "Disable" or "Link to Sound", then press ♠ to select.

### To Change the Duration of the Alarm

- 1. Perform steps 1 to 5 in "Setting the Alarm" on page 121.
- 2. Press ♠ or ♥ to highlight "Alarm Tone", then press ♠ to select.
- Press or to highlight "Duration", then press to select.
   The current duration is displayed.
- **4.** Enter the length of the duration in 2 digits (02 to 59 seconds) using the digit keys, then press .

#### **Changing Alarm Settings**

- 1. Perform steps 1 to 4 in "Setting the Alarm" on page 121.
- 2. Press or to highlight the number you wish to change, then press to select.
- Change Alarm settings. For details on changing Alarm settings, see "Setting the Alarm" on page 121.

#### **Disabling the Alarm Function**

- 1. Perform steps 1 to 5 in "Setting the Alarm" on page 121.
- 2. Press ♠ or ♥ to highlight "Alarm Status", then press ♠ to select.
- 3. Press or to highlight "Off", then press to select.
- **4.** Press ⊕ [Save].

#### Resetting an Alarm Setting

- 1. Perform steps 1 to 4 in "Setting the Alarm" on page 121.
- 2. Press or to highlight the number you wish to reset, then press to select.
- 3. Press ♠ or ♥ to highlight "Reset Alarm", then press ♠ to select.
- Press ♀ [Yes].
   To cancel resetting, press ♀ [No] in step 4.

### **Resetting All Alarm Settings**

- 1. Perform steps 1 to 3 in "Setting the Alarm" on page 121.
- 2. Press or to highlight "Clear All", then press to select.
- Press ♀ [Yes].
   To cancel resetting, press ♀ [No] in step 3.

## Calculator (M 3-4)

The calculator function performs the 4 arithmetic calculations using up to 12 digits.

- 1. Press on to display the Main menu.
- 2. Press ♠, ♠, ♠ or ♠ to highlight "Organiser", then press ♠ to select.
- 3. Press ♠ or ♥ to highlight "Calculator", then press ♠ to select.
- Press or to highlight "Calculator", then press to select.
   The calculator is displayed on the display.
- 5. Key operations for calculation are as follows.

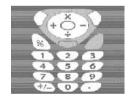

To enter a decimal point, press .

To clear the entered number or operand, press ( [Clear].

To do the calculations, press .

**6.** If you wish to start a new calculation, press [Clear].

#### Rate Conversion

You can also use the calculator as a currency calculator to convert from/to a home currency using a conversion rate that you enter.

#### To Set a Currency Conversion Rate

- 1. Perform steps 1 to 3 in "Calculator" on page 124.
- 2. Press ( or ( to highlight "Exchange Rate", then press \(\cap \) to select.
- 3. Press (♠) or (♥) to highlight "Foreign ⇒ Domestic" or "Domestic -> Foreign", then press \( \bigcirc\) to select.
- **4.** Enter the currency conversion rate, then press . To delete all digits, press (Clear).

#### To Convert a Value

- 1. Perform steps 1 to 4 in "Calculator" on page 124.
- **2.** Enter the value to be converted, then press  $\Theta$ [Options].

The Options menu is displayed.

a currency conversion rate.

3. Press ( or to highlight "In Domestic" or "In Foreign", then press or  $\Theta$  [Select] to select. The result is displayed. If you select "Exchange Rate" in step 3, you can set

#### Note

• You cannot perform step 2 when an arithmetic symbol  $(+, -, \times or \div)$  is displayed.

## Voice Memo (M 3-5)

This allows you to record a voice message of up to 10 seconds, which can be used to remind you of schedule entries or be sent within a multimedia message. The recorded voice memo is registered in Sound Gallery.

#### To Record a Voice Memo

- 1. Press to display the Main menu.
- 2. Press ♠, ♥, ◆ or ♠ to highlight "Organiser", then press ♠ to select.
- 3. Press ♠ or ♥ to highlight "Voice Memo", then press ♠ to select.
- Press to start recording.
   To stop recording before the recording time is over, press .
- 5. Press or to highlight "Save" to save the voice memo, then press to select.

#### Tip

- You can also record a voice memo by pressing auring stand-by, then press whilst the Main menu is displayed, instead of steps 1 to 3.
- If you wish to record a voice memo again, press [Cancel] in step 5. The screen will return to step 4.

#### To Play Back the Saved Voice Memo

- 1. Perform steps 1 to 4 in "To Record a Voice Memo".
- 2. Press ♠ or ♥ to highlight "Playback", then press ♠ to select.
- 3. Press .

The recorded voice memo is played back.

To stop playback, press ...

## PC Link (M 3-6)

You can connect your phone to a PC using either the infrared link or the cable connection. PC software is necessary for a PC connection. For details on how to get the link software and the functions, see page 172.

- 1. Press 
  to display the Main menu.
- 2. Press ♠, ♠, ♠ or ♠ to highlight "Organiser", then ♠ to select.
- 3. Press or to highlight "PC Link", then press to select.
- Press or to highlight "Data Cable" for cable connection or "Infrared" for infrared link, then press to select.

## Help List (M 3-7)

You can view the help list and use it to guide you in the phone's functions.

- 1. Press 
  to display the Main menu.
- 2. Press ♠, ♠, ♠ or ♠ to highlight "Organiser", then press ♠ to select.
- 3. Press ♠ or ♥ to highlight "Help List", then press ♠ to select.
  - The help list is displayed.
- **4.** Press or to highlight the desired function.
- **5.** When you have finished, press  $\bigcirc$  [Back].

## Profiles (M 7)

You can easily alter the phone tone (e.g. the ringer volume, keypad tones, etc.) according to your environment.

Tone sound and vibration set can be customised for each profile.

There are 5 profiles including one user definable profile:

- · Normal
- Meeting
- Activity
- Car
- · Silent

## **Activating a Profile**

- 1. Press o to display the Main menu.
- 2. Press ♠, ♥, or to highlight "Profiles", then press to select.

The Profiles screen is displayed.

3. Press (a) or (b) to highlight the profile you wish to activate, then press (c) to select.

#### Note

 When a profile is set, the icon which corresponds to the profile name is displayed in the stand-by screen:
 Normal: Is the default setup, (not displayed)

in the stand-by screen)

Meeting: For use when discretion is needed.

Activity: For use in busy environments.

Car: For use in the car. (connected to a hands free car kit)

Silent: For use when silence is needed.

All sounds are muted and you are alerted to calls with the vibrator.

#### Tip

## **Customising Profiles**

- 1. Press 
  to display the Main menu.
- 2. Press (a), (b) or (c) to highlight "Profiles", then press (c) to select.
- 3. Press or to highlight the profile you wish to customise, then press [Options].
- **4.** Press ♠ or ♥ to highlight "Personalise", then press ♠ or ♦ [Select] to select.
- 5. Press ♠ or ♥ to highlight the setting you wish to customise, then press ♠ to select.
- Change the desired setting.For details about settings, see pages 130 to 134.
- When you have finished, press (Save) to save the modifications.

## **Resetting Profile Settings**

- 1. Perform steps 1 and 2 in "Customising Profiles".
- 2. Press ♠ or ♥ to highlight the profile you wish to reset, then press ♥ [Options].
- 3. Press ♠ or ♠ to highlight "Set to Default", then press ♠ or ♠ [Select] to select.
- **4.** Enter your handset code, then press .
- Press ♀ [Yes].
   To cancel the resetting, press ♀ [No] in step 5.

#### Note

• If you enter a wrong handset code in step 4, the screen returns to step 3.

## Ringer Volume

You can adjust the ringer volume to one of 6 levels or a step tone.

When it is set to "Silent", the volume of applications is muted

- 1. Perform steps 1 to 4 in "Customising Profiles" on page 129.
- 2. Press (A) or (T) to highlight "Ringer Volume", then press ( ) to select.

The current volume level is displayed.

3. Press ( to increase the ringer volume or press ( to decrease the ringer volume and then press . To select "Step Tone", press ( at level 5. To select "Silent", press (♥) at level 1.

## **Assigning Melody**

You can select the ringtone from 28 tones including 5 patterns, 13 sound effects and 10 melodies. You can also select a sound in Sound Gallery as the default ringtone excluding the AMR/WAVE format.

- 1. Perform steps 1 to 4 in "Customising Profiles" on page 129.
- 2. Press (a) or (b) to highlight "Assign Melody", then press o to select.
- **3.** Press ♠ or ♥ to highlight "Preset Melodies" or "Sound Gallery", then press ( ) to select.
- **4.** Press ( or v to highlight the ringtone you wish to use

If you wish to hear the demo, press (Play). To stop playing, press ( [Stop].

**5.** When selection is complete, press .

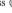

#### Note

· If you delete a ringtone that uses a sound in Sound Gallery, the default ringtone is set.

#### **Vibration**

When the vibrator option is set on, the phone will vibrate for incoming calls regardless of the ringer volume and tone settings.

- 1. Perform steps 1 to 4 in "Customising Profiles" on page 129.
- 2. Press or to highlight "Vibration", then press to select.
- 3. Press ♠ or ♥ to highlight "Enable", "Disable" or "Link to Sound", then press ♠ to select.

### Tip

- When the "Link to Sound" option is selected in step 3, the vibrator synchronises with your selected melody to pulse in time with the melody. Please note that not all melodies support the "Link to Sound" option. Should you select such a melody, only the "Enable" option in step 3 will allow vibrator function.
- When you select "Enable" or "Link to Sound" in step 3, "" is displayed on the stand-by screen.

## **Keypad Tones**

When the keypad tone is set on, you will hear a confirmation tone each time you press any keys.

- **1.** Perform steps 1 to 4 in "Customising Profiles" on page 129.
- 2. Press or to highlight "Keypad Tones", then press to select.
- Press ♠ or ♠ to highlight "On" or "Off", then press ♠ to select.
   If you select "Off", the screen returns to step 1.
- Press ⊕ or ⊕ to highlight "Volume", then press ⊕ to select.
- **5.** Press to increase the volume or press to decrease the volume, then press .
- **6.** Press ⊕ or ♥ to highlight "Tone", then press ⊕ to select.
- Press or to highlight either "Preset Melodies", "Sound Gallery" or "Default Tone", then press to select.

If you select "Preset Melodies" or "Sound Gallery" in step 7, perform the following, otherwise go to step 9.

**8.** Select the keypad tone.

For details on selecting a ringtone, see "Assigning Melody" on page 130.

9. Press or to highlight "Duration", then press to select.

**10.** Press ♠ or ♥ to highlight the desired duration, then press ♠ to select.

## **Warning Tone**

This function enables your phone to emit the warning tone when an error occurs.

- **1.** Perform steps 1 to 4 in "Customising Profiles" on page 129.
- 2. Press or to highlight "Warning Tone", then press to select.
- 3. Press (a) or (b) to highlight "On" or "Off", then press (b) to select.

If you select "Off", the screen returns to step 1.

- **4.** Press ♠ or ♥ to highlight "Volume", then press ♠ to select.
- **5.** Press (a) to increase the volume or press (b) to decrease the volume, then press (c).

- 6. Press ♠ or ♥ to highlight "Tone", then press ♠ to select.
- 7. Press or to highlight "Preset Melodies" or "Sound Gallery", then press to select.
- Select the warning tone.
   For details on selecting a ringtone, see "Assigning Melody" on page 130.
- 9. Press ♠ or ♥ to highlight "Duration", then press ♠ to select.
- **10.** Press ♠ or ♥ to highlight the duration, then press ♠ to select.

#### Power On/Off Sound

The phone can be set up to emit a sound when it is switched on or off. You can define the volume, duration and the melody to be used for this task.

- 1. Perform steps 1 to 4 in "Customising Profiles" on page 129.
- 2. Press ⊕ or ⊕ to highlight "Power On Sound" or "Power Off Sound", then press ⊕ to select.
- 3. Press ♠ or ♥ to highlight "On" or "Off", then press ♠ to select.

If you select "Off", the screen returns to step 1.

- Press ⊕ or ⊕ to highlight "Volume", then press ⊕ to select.
- **5.** Press (a) to increase the volume or press (b) to decrease the volume and then press (c).
- **6.** Press ♠ or ♥ to highlight "Sound", then press ♠ to select.
- 7. Press ♠ or ♥ to highlight "Preset Melodies" or "Sound Gallery", then press ♠ to select.
- Select the ringtone.
   For details on selecting a ringtone, see "Assigning Melody" on page 130.

- Press or to highlight "Duration", then press to select.
- 10. Enter the desired duration of the ringtone in 2 digits (01 to 10 seconds) using the digit keys, then press

## **Message Alert**

When receiving messages, special ringtones can be set.

- **1.** Perform steps 1 to 4 in "Customising Profiles" on page 129.
- 2. Press or to highlight "Message Alert", then press to select.
- **3.** Press ♠ or ♥ to highlight "MMS", "SMS" or "WAP", then press ♠ to select.
- Press ⊕ or ⊕ to highlight "Volume", then press ⊕ to select.
- **5.** Press to increase the volume or press to decrease the volume and then press .
- **6.** Press ♠ or ♥ to highlight "Sound", then press ♠ to select.
- 7. Press ♠ or ♥ to highlight "Preset Melodies" or "Sound Gallery", then press ♠ to select.

8. Select the ringtone.

For details on selecting a ringtone, see "Assigning Melody" on page 130.

- Press ♠ or ♥ to highlight "Vibration", then press ♠ to select.
- **10.** Press ♠ or ♥ to highlight "Enable", "Disable" or "Link to Sound", then press ♠ to select.
- 11. Press ⊕ or ⊕ to highlight "Duration", then press ⊕ to select.
- **12.** Enter the duration of ringtone in 2 digits (01 to 15 seconds) using the digit keys, then press .

## **Low Battery Alert**

Adjust the volume of the alarm when the battery becomes low.

- 1. Perform steps 1 to 4 in "Customising Profiles" on page 129.
- 2. Press (a) or (b) to highlight "Low Battery Alert", then press (c) to select.
- **3.** Press ♠ or ♠ to select "High", "Low" or "Silent", then press ♠.

## **Any Key Answer**

You can also answer a call by pressing any key except ②, ⊙ [Busy], ③ and ⑤. For details, see page 23.

- **1.** Perform steps 1 to 4 in "Customising Profiles" on page 129.
- 2. Press or to highlight "Any Key Answer", then press to select.
- 3. Press ♠ or ♥ to highlight "On" or "Off", then press ♠ to select.

## Call Manager (M 8)

## Call Log (M 8-2)

The phone will record the last 10 missed calls, received calls and dialled numbers.

#### **Viewing Call Log**

- 1. Press 

  to display the Main menu.
- 2. Press (a), (b) or (c) to highlight "Call Manager", then press (c) to select.
- 3. Press or to highlight "Call Log", then press to select.
- 4. Press ♠ or ♥ to highlight "Missed Calls", 
  "Received Calls" or "Dialled Numbers", then press

  to select.

The selected call log list is displayed.

- 5. Press ♠ or ♥ to highlight the number you wish to view
- **6.** Press .

Call log "1" is the most recent. When you press (\*\*), call log "2" is displayed. If you wish to dial the number, press (\$\int\_{\circ}\$).  When you have finished, press ⊕ [Back] to return to step 4.

#### Tip

- You can also confirm call logs by pressing during stand-by mode.
- You can switch between histories by pressing or
   in step 5 only when you enter by in stand-by
   mode.

#### **Sending Messages**

- 1. Perform steps 1 to 5 in "Viewing Call Log".
- Press or to highlight the call log you wish to send, then press to select.
   The selected call record is displayed in detail.
- **3.** Press  $\bigcirc$  [Options] to display the Options menu.
- Press ♠ or ♠ to highlight "Send Message", then press ♠ or ♠ [Select] to select.
- **5.** Press ♠ or ♥ to highlight "MMS" or "SMS", then press ♠ to select.
- **6.** Enter your message.

For details on creating a message, see "Creating a New MMS" on page 65 or "Creating a New SMS" on page 76.

#### **Deleting a Call Log**

To Delete a Single Call Log

- **1.** Perform steps 1 to 5 in "Viewing Call Log" on page 135.
- Press or to highlight the call log you wish to delete, then press to select.
   The selected call log is displayed in detail.
- **3.** Press  $\bigcirc$  [Options] to display the Options menu.
- 4. Press ♠ or ♥ to highlight "Delete", then press ♠ or ♦ [Select] to select.
- **5.** Press **(**→ [Yes].

The selected call log is deleted.

To cancel deletion, press (No) in step 5.

### Call Timers (M 8-2-4)

This function lets you check the duration of your calls.

#### Checking the Duration of the Last Call

- 1. Press o to display the Main menu.
- 2. Press (A), (A) or (B) to highlight "Call Manager", then press (B) to select.
- 3. Press or to highlight "Call Log", then press to select.
- **4.** Press ♠ or ♥ to highlight "Call Timers", then press ♠ to select.
- Press or to highlight "Last Call", then press to select.
   The duration of the last call is now displayed.
- **6.** When you have finished, press ∂ [Back] to return to call timers menu.

#### **Checking the Total Call Time**

- Press or to highlight "All Calls", then press to select in step 5 in "Checking the Duration of the Last Call".
- **2.** When you have finished, press  $\bigcirc$  [Back].

#### Resetting All Call Timers

- 1. Perform steps 1 to 4 in "Checking the Duration of the Last Call" on page 136.
- Press ⊕ or ⊕ to highlight "Clear Timers", then press ⊕ to select.
- **3.** Enter your handset code, then press .

## **Call Costs (M 8-2-5)**

This function lets you check the charges for your calls. Some networks do not support Charging Advice. Please check with your service provider for availability.

You will not find this menu in your handset if it is not supported in your network.

### Checking the Cost of the Last Call

- 1. Press 
  to display the Main menu.
- 2. Press ♠, ♠, ♠ or ♠ to highlight "Call Manager", then press ♠ to select.
- 3. Press or to highlight "Call Log", then press to select.
- **4.** Press ♠ or ♥ to highlight "Call Costs", then press ♠ to select.
- 5. Press ♠ or ♥ to highlight "Last Call", then press ♠ to select.

The cost of the last call is now displayed.

**6.** When you have finished, press ♀ [Back] to return to call costs menu.

#### **Checking the Total Call Cost**

- 1. Press ♠ or ♠ to highlight "All Calls" in step 5 in "Checking the Cost of the Last Call" on page 137, then press ♠ to select.
- 2. When you have finished, press  $\bigcirc$  [Back].

#### Setting the Charge Rate

Set the charge rate to calculate the call cost and set the maximum limit for call cost.

- 1. Perform steps 1 to 4 in "Checking the Cost of the Last Call" on page 137.
- 2. Press or to highlight "Cost Units", then press to select.
- 3. Press ♠ or ♥ to highlight "Set Units", then press ♠ to select.
- **4.** Enter your PIN2 code, then press .
- **5.** Enter a cost per unit, then press . To enter a decimal point, press .

#### Checking the Charge Rate

- Press or to highlight "Read Units", then
  press to select in step 3 in "Setting the Charge
  Rate".
  - The charge rate is now displayed.
- **2.** When you have finished, press  $\bigcirc$  [Back].

### **Setting the Charge Limit**

This function is useful if you wish to make sure you do not exceed a certain charge limit.

- 1. Perform steps 1 to 4 in "Checking the Cost of the Last Call" on page 137.
- 2. Press or to highlight "Max Cost", then press to select.
- 3. Press ♠ or ♥ to highlight "Set Limit", then press ♠ to select.
- **4.** Enter your PIN2 code, then press .
- 5. Enter a value, then press . To enter a decimal point, press .

#### **Checking the Charge Limit**

 Press or to highlight "Read Limit", then press to select in step 3 in "Setting the Charge Limit" on page 138.

The value of the charge limit is displayed.

**2.** When you have finished, press  $\bigcirc$  [Back].

#### **Resetting All Call Costs**

- 1. Perform steps 1 to 4 in "Checking the Cost of the Last Call" on page 137.
- 2. Press ♠ or ♥ to highlight "Clear Costs", then press ♠ to select.
- **3.** Enter your PIN2 code, then press .
- 4. Press ♀ [Yes].

  The Call Costs are reset to zero.

  To cancel resetting, press ♀ [No] in step 4.

#### **Checking the Residual Credit**

- 1. Perform steps 1 to 4 in "Checking the Cost of the Last Call" on page 137.
- 2. Press or to highlight "Residual Credit", then press to select.
- **3.** When you have finished, press  $\bigcirc$  [Back].

## Data Counter (M 8-2-6)

You can confirm the amount of bytes which you used in the GPRS transmission.

- 1. Press o to display the Main menu.
- 2. Press ( ), ( ) or ( ) to highlight "Call Manager", then press ( ) to select.
- Press or to highlight "Call Log", then press to select.
- **4.** Press ♠ or ♥ to highlight "Data Counter", then press ♠ to select.
- Press or to highlight "Last Data" or "All Data", then press to select.
   You can now check the amount of bytes.
- **6.** When you have finished, press  $\bigcirc$  [Back].

#### **Resetting All Data Counter**

- 1. Perform steps 1 to 4 in "Data Counter".
- 2. Press or to highlight "Clear Counter", then press to select.
- **3.** Press **⊘** [Yes].

The Data Counter is reset to zero.
To cancel resetting, press ∂ [No] in step 3.

## Speed Dial List (M 8-3)

You can view and perform other operations for phone numbers registered in the Speed Dial List.

- 1. Press 
  to display the Main menu.
- 2. Press (A), (A) or (B) to highlight "Call Manager", then press (B) to select.
- 3. Press ♠ or ♥ to highlight "Speed Dial List", then press ♠ to select.

The names and phone numbers stored in the Speed Dial List are displayed in order.

## Registering the Phone Numbers in the Speed Dial List

- 1. Perform steps 1 to 3 in "Speed Dial List".
- 2. Press or to highlight the phone number you wish to register in the Speed Dial List.
- **3.** Press 🕅 [Options] to display the Options menu.
- **4.** Press ♠ or ♥ to highlight "Assign" (or "Reassign"), then press ♠ or ♥ [Select] to select.
- 5. Press (a) or (b) to highlight the name you wish to register in the Speed Dial List, then press (c).

#### Tip

You can select other options in step 4:
 "Delete": Deletes the selected entry.
 "Clear all": Deletes all registered entries.

## My Numbers (M 8-4)

You can check your own voice, data and fax phone numbers.

- 1. Press to display the Main menu.
- 2. Press (A), (B) or (B) to highlight "Call Manager", then press (C) to select.
- **3.** Press ♠ or ♥ to highlight "My Numbers", then press ♠ to select.
- Press ♠ or ♠ to highlight the phone number you wish to check from either "Voice", "Data" or "Fax", then press ♠ to select.

#### Note

• "Data" or "Fax" may not be displayed depending on the SIM card.

## Settings (M 9)

## Phone Settings (M 9-1)

#### Changing the Language (M 9-1-1)

You can change the language that the phone uses to display messages.

- 1. Press o to display the Main menu.
- 2. Press ♠, ♠, ♠ or ♠ to highlight "Settings", then press ♠ to select.
- 3. Press ♠ or ♥ to highlight "Phone Settings", then press ♠ to select.
- Press ⊕ or ⊕ to highlight "Language", then press ⊕ to select.
- 5. Press or to highlight the desired language, then press to select.

#### Tip

• You can also change the input language on the text entry screen. (p. 30)

#### Note

• If you select "Automatic" in step 5, the language preset on the SIM card is selected.

 If the language preset on the SIM card is not supported, then the default language of the phone is selected.

#### Setting the Main Display (M 9-1-2)

You can change the settings of the Main Display.

#### Wallpaper for the Main Display

For the stand-by screen of the main display an animation and 3 pictures are provided.

Pictures taken with the digital camera can be used for wallpapers.

## To Set Built-in Animation or Pictures of the Main Display

- 1. Press ( ) to display the Main menu.
- 2. Press ♠, ♠, ♠ or ♠ to highlight "Settings", then press ♠ to select.
- 3. Press ♠ or ♥ to highlight "Phone Settings", then press ♠ to select.
- **4.** Press ♠ or ♥ to highlight "Main Display", then press ♠ to select.
- 5. Press ♠ or ♥ to highlight "Wallpaper", then press ♠ to select.
- Press ♠ or ♠ to highlight "Preset Pictures", then press ← to select.

7. Press or to highlight the desired animation or picture, then press (View).

The selected animation or picture is displayed.

Press to set.
 The selected animation or picture is displayed on the stand-by screen.

#### Note

 Even if an animation is selected, the stand-by screen displays a still picture when you do not operate the phone for about 30 seconds (Differs according to the selected data).

#### Tip

• To cancel the Wallpaper setting, select "Off" in step 6.

## To Use Pictures in the Picture Gallery as Wallpaper for the Main Display

- 1. Perform steps 1 to 5 in "To Set Built-in Animation or Pictures of the Main Display" on page 141.
- 2. Press or to highlight "Picture Gallery", then press to select.

The file names of the pictures that are registered in the Picture Gallery are displayed.

3. Press ♠ or ♥ to highlight the picture, then press ♠ to select.

The selected picture is displayed.

**4.** Press ♠, ♥, ♥ or ▶ to specify the area you wish to display, then press ♠.

The selected picture is displayed on the stand-by screen.

#### Note

• Some pictures cannot be used because of their picture and data types.

#### **Backlight**

You can turn the backlight of the main display on or off when you press the keypad or the optional cigarette lighter charger is connected to the phone.

You can change or specify the amount of time the backlight is on for, which will help conserve battery life.

#### To Turn On/Off the Backlight

- 1. Press 
  to display the Main menu.
- 2. Press ♠, ♠, ♠ or ♠ to highlight "Settings", then press ♠ to select.
- 3. Press nor to highlight "Phone Settings", then press to select.
- **4.** Press ♠ or ♥ to highlight "Main Display", then press ♠ to select.
- Press nor to highlight "Backlight", then press to select.
- **6.** Press ♠ or ♥ to highlight "On/Off", then press ♠ to select.
- Press or to highlight "On" to set backlight on or "Off" to set backlight off, then press to select

When you select "On" in step 7:

**8.** Enter the duration of the backlight using 2 digits, then press .

## To Turn On/Off the Backlight whilst Charging with the Cigarette Lighter Charger

With this setting On, the phone's backlight is on when the cigarette lighter charger is connected. (The backlight of the external display is on, when the phone is closed.)

- 1. Perform steps 1 to 5 in "To Turn On/Off the Backlight".
- 2. Press or to highlight "In Car", then press to select
- 3. Press nor to highlight "On" to set backlight on or "Off" to set backlight off, then press ...

# Adjusting the Brightness of the Backlight You can adjust the brightness of the backlight of the main display from 4 levels.

- 1. Perform steps 1 to 4 in "To Set Built-in Animation or Pictures of the Main Display" on page 141.
- 2. Press ♠ or ♥ to highlight "Brightness", then press ♠ to select.

- 3. Press (A) (Light) or (Dark) to adjust the brightness for maximum clarity.
- **4.** Press .

#### Note

• The brightness of the backlight above does not affect the brightness of the external display.

#### Setting the Display Saving

This phone's screen will automatically turn off after a given amount of time if the phone is left open. This is in order to conserve battery life.

You can change the time before the Display Saving will go into effect from between 2 and 20 minutes.

#### Tip

- When you purchase this phone, Display Saving is set to 10 minutes.
- 1. Perform steps 1 to 4 in "To Set Built-in Animation or Pictures of the Main Display" on page 141.
- 2. Press or to highlight "Display Saving", then press to select.
- 3. Enter the time before Display Saving takes effect in two digits (02 to 20 minutes) using the digit keys, then press 

  ○.

#### Note

• Display Saving does not work whilst you are calling, using WAP, or using an application.

#### To Cancel the Display Saving Function

The display saving continues until either a key is pressed or there is an incoming alert. The first key press only cancels the Display Saver. You must press another key in order to input any numerical or text value.

#### **Setting the Greeting Message**

You can set the message which will appear when the phone is turned on.

- 1. Perform steps 1 to 4 in "To Set Built-in Animation or Pictures of the Main Display" on page 141.
- 2. Press ( or ) to highlight "Greeting Message", then press ( to select.
- then press to select.

  3. Press to highlight "On", then press to
- 4. Enter the message, then press ○.

  Up to 16 characters can be stored as a message.

  For details on entering characters, see "Entering Characters" on page 29.

#### Tip

select.

 To cancel the Greeting Message setting, select "Off" in step 3.

#### **Assigning the Pictures**

Pictures can be displayed when turning the power on or off, when receiving an incoming call, or when operating the alarm.

Pictures taken by a digital camera can be used.

#### To Set Built-in Pictures

- 1. Perform steps 1 to 4 in "To Set Built-in Animation or Pictures of the Main Display" on page 141.
- 2. Press ♠ or ♥ to highlight "Assign Pictures", then press ♠ to select.
- **3.** Press ♠ or ♥ to highlight the screen to set the picture, then press ♠ to select.
- 4. Press ♠ or ♠ to highlight "Animation 1" or "Animation 2", then press ♠ [View].

  Or press ♠ or ♠ to highlight "Pattern 1" or "Pattern 2", then press ♠ [View] when you select "Incoming" or "Alarm" in step 3.

The selected animation or picture is displayed.

**5.** Press \( \text{) to set.

#### Tip

 To cancel the picture setting, select "Default", then press in step 4.

## To Use Pictures in the Picture Gallery as Wallpaper

- 1. Perform steps 1 to 4 in "To Set Built-in Animation or Pictures of the Main Display" on page 141.
- 2. Press or to highlight "Assign Pictures", then press to select.
- 3. Press ♠ or ♥ to highlight the screen to set the picture, then press ♠ to select.
- **4.** Press ♠ or ♥ to highlight "Picture Gallery", then press ♠ to select.

The file name of the pictures that are registered in the Picture Gallery is displayed.

5. Press • or • to highlight the picture, then press • to select.

The selected picture is displayed.

**6.** Press ♠, ♠, ♠ or ♠ to specify the area you wish to display, then press ♠.

#### Note

 Some pictures cannot be used because of their picture and data types.

## Setting the External Display (M9-1-3)

You can change the settings of the external display.

#### To Turn On/Off the External Display

You can turn the external display on or off when the phone is closed.

- 1. Press 
  to display the Main menu.
- 2. Press ♠, ♥, ◆ or ▶ to highlight "Settings", then press ♠ to select.
- 3. Press nor to highlight "Phone Settings", then press to select.
- **4.** Press ♠ or ♥ to highlight "External Display", then press ♠ to select.
- Press ♠ or ♥ to highlight "LCD On/Off", then press ♠ to select.
- Press or to highlight "On" to set external display on or "Off" to set external display off, then press to select.

### Wallpaper for the External Display

For the stand-by screen of the external display, an animation and 3 pictures are provided.

Pictures taken with the digital camera can be used for wallpapers.

## To Set Built-in Animation or Pictures of the External Display

- 1. Press o to display the Main menu.
- 2. Press (a), (b) or (c) to highlight "Settings", then press (c) to select.
- 3. Press ♠ or ♥ to highlight "Phone Settings", then press ♠ to select.
- **4.** Press ♠ or ♥ to highlight "External Display", then press ♠ to select.
- 5. Press ♠ or ♥ to highlight "Wallpaper", then press ← to select.
- **6.** Press ♠ or ♥ to highlight "Preset Pictures", then press ♠ to select.
- Press or to highlight the desired animation or picture, then press [View].
   The selected animation or picture is displayed.
- 8. Press ( ) to set.

The selected animation or picture is set.

#### Note

- Even if an animation is selected, the stand-by screen displays a still picture when you do not operate the phone for about 2 minutes.
- When an animation is set as the wallpaper of the external display, the battery consumes large amounts of power and stand-by time may be shortened. To use the battery for a long time, set a still picture for wallpaper for external display or set the wallpaper of the external display setting off.

### Tip

• To cancel the Wallpaper setting, select "Off" in step 6.

## To Use Pictures in the Picture Gallery as Wallpaper for the External Display

- 1. Perform steps 1 to 5 in "To Set Built-in Animation or Pictures of the External Display" on page 146.
- 2. Press 🔵 or 🐑 to highlight "Picture Gallery", then press 🔘 to select.

The file names of the pictures that are registered in Picture Gallery are displayed.

- 3. Press ♠ or ♥ to highlight the picture, then press ♠ to select.
  - The selected picture is displayed.
- Press ♠, ♠, ♠ or ♠ to specify the area you wish to display, then press ♠.
   The selected picture is set.

#### Note

 Some pictures cannot be used because of their picture and data types.

## To Turn On/Off the Backlight of the External Display

You can turn the backlight of the external display on or off when the phone is closed.

You can also change or specify the duration of the external display backlight.

- 1. Perform steps 1 to 4 in "To Turn On/Off the External Display" on page 146.
- 2. Press or to highlight "Backlight", then press to select.
- 3. Press ♠ or ♥ to highlight "On" to set backlight on or "Off" to set backlight off, then press ♠ to select

When you select "On" in step 3:

**4.** Enter the duration of the backlight using 2 digits, then press .

To Adjust the LCD Contrast of the External Display You may sometimes need to adjust the LCD contrast of the external display to suit certain lighting conditions.

- 1. Perform steps 1 to 4 in "To Turn On/Off the External Display" on page 146.
- 2. Press ♠ or ♥ to highlight "LCD Contrast", then press ♠ to select.
- Press (Low) or (High) to adjust the contrast for maximum clarity.
   LCD contrast can be adjusted to 9 levels.
- **4.** Press .

#### To Set Incoming Indication

Illustrations can be displayed on the external display when receiving an incoming call.

- 1. Perform steps 1 to 4 in "To Turn On/Off the External Display" on page 146.
- 2. Press or to highlight "Incoming Indication", then press to select.
- 3. Press ♠ or ♠ to highlight an illustration from "Illustration 1" to "Illustration 4", then press ♠ to select.

### Tip

To Display the Clock on the External Display You can set the digital/analogue clock to be displayed on the external display.

- 1. Perform steps 1 to 4 in "To Turn On/Off the External Display" on page 146.
- 2. Press or to highlight "Clock Display", then press to select.
- 3. Press ♠ or ♥ to highlight "Digital Clock 1" to "Digital Clock 3" or "Analogue Clock 1" to "Analogue Clock 3", then press ♠ to select.

#### Tip

- You can preview a selected clock by pressing \( \begin{aligned}
   & | View | \).
- To cancel the clock display, select "Off" in step 3.
- When the wallpaper is set, both the hour and minute hands of the analogue clock are displayed on the wallpaper and the digital image is not displayed.

To Display Icons on the External Display You can set to display icons on the external display.

- 1. Perform steps 1 to 4 in "To Turn On/Off the External Display" on page 146.
- 2. Press ♠ or ♥ to highlight a clock from "Icon Display", then press ♠ to select.
- Press ⊕ or ⊕ to highlight "On" to set icon display on or "Off" to set icon display off, then press ⊕ to select.

#### Phone Setting Reset (M 9-1-4)

The phone settings can be reset to their default settings.

- 1. Perform steps 1 to 3 in "Changing the Language" on page 141.
- 2. Press ♠ or ♥ to highlight "Set to Default", then press ♠ to select.
- **3.** Enter your handset code, then press .
- Press ♀ [Yes].
   To cancel resetting, press ♀ [No] in step 4.

#### Note

 If you enter a wrong handset code in step 3, the operation is cancelled.

## Call Settings (M 9-2)

Set various types of functions and services.

#### Call Waiting (M 9-2-1)

If you wish to be able to receive another incoming call whilst you have a call in progress, you must activate the Call Waiting service.

- 1. Press o to display the Main menu.
- 2. Press (a), (b), (c) or (c) to highlight "Settings", then press (c) to select.
- 3. Press ♠ or ♥ to highlight "Call Settings", then press ♠ to select.
- **4.** Press ♠ or ♥ to highlight "Call Waiting", then press ♠ to select.
- 5. Press or to highlight "On" to activate the Call Waiting service or "Off" to deactivate it, then press to select.
- **6.** Press .

#### Note

 The Call Waiting service may not be available on all mobile phone networks. Contact your network operator for more information.

#### To Check the Call Waiting Service Status

- 1. Perform steps 1 to 4 in "Call Waiting" on page 150.
- 2. Press ♠ or ♥ to highlight "Status", then press ♠ to select.

Now you can check the status of the Call Waiting service.

3. Press (Back).

#### Displaying Call Timers (M 9-2-2)

- 1. Perform steps 1 to 3 in "Call Waiting" on page 150.
- Press nor to highlight "Display Call Timers", then press to select.
- 3. Press ♠ or ♠ to highlight "On" or "Off", then press ♠ to select.

#### Earpiece Volume (M 9-2-3)

You can adjust the earpiece volume.

- 1. Perform steps 1 to 3 in "Call Waiting" on page 150.
- 2. Press ♠ or ♥ to highlight "Earpiece Volume", then press ♠ to select.
- 3. Press to increase the earpiece volume or press to decrease the earpiece volume, then press .

#### Picture Call (M 9-2-4)

The image registered to the caller in the Phonebook is displayed when receiving a call.

- 1. Perform steps 1 to 3 in "Call Waiting" on page 150.
- 2. Press or to highlight "Picture Call", then press to select.
- 3. Press ♠ or ♥ to highlight "On" or "Off", then press ♠ to select.

#### Auto Redial (M 9-2-5)

See "Automatic Redialling" on page 22 about this function.

#### Minute Minder (M 9-2-6)

Minute Minder function informs you of your talk time by sounding a tone after every minute.

- 1. Perform steps 1 to 3 in "Call Waiting" on page 150.
- 2. Press or to highlight "Minute Minder", then press to select.

Press or to highlight "On" or "Off", then press to select.

#### Set to Default (M 9-2-7)

The call settings can be reset to their default settings.

- 1. Perform steps 1 to 3 in "Call Waiting" on page 150.
- 2. Press ( or v to highlight "Set to Default", then press ( ) to select.
- **3.** Enter your handset code, then press .
- 4. Press ( [Yes]. To cancel resetting, press (No) in step 4.

#### Note

• If you enter the wrong handset code in step 3, the operation is cancelled and the screen returns to step 3 in "Call Waiting" on page 150.

## Diverts (M 9-3)

This service is used to divert incoming calls to your voice mail system or to another number depending on certain conditions in which you cannot answer a call.

#### **Diverting Calls**

- 1. Press 
  to display the Main menu.
- 2. Press ♠, ♠, ♠ or ♠ to highlight "Settings", then press ♠ to select.
- 3. Press ♠ or ♥ to highlight "Diverts", then press ♠ to select.
- **4.** Press or to highlight one of the divert options, then press to select.

The divert options available are:

- "All Calls": Diverts all voice calls without ringing.
- "When Busy": Diverts incoming calls when you are on a call.
- "No Answer": Diverts incoming calls if you do not answer a call within a certain period of time.
- "Not Reachable": Diverts incoming calls when your phone is out of network service or switched off.

- Press ♠ or ♥ to highlight "On", then press ♠ to select.
- **6.** If you wish to divert calls to a number which is located in the Phonebook, search for the desired Phonebook entry.

Press or to display the Phonebook. Then press or to highlight the desired name, then press to select. For details on searching the Phonebook entries, see "Finding a Name and Number" on page 46.

- 7. If you wish to divert calls to a number which you can enter manually, enter the phone number.
- **8.** Press .

If you select "No Answer" in step 4:

9. Press or to highlight the period of time from 6 levels (05 to 30 seconds), then press to select.

#### Note

• When a divert is set to "All Calls", " is displayed on the stand-by screen.

#### Tip

 If you select "By Service" in step 5, you can select further divert options in the selected option in step 4.

#### **Checking the Divert Status**

- **1.** Perform steps 1 to 3 in "Diverting Calls" on page 153.
- 2. Press or to highlight the divert option you wish to check, then press to select.
- 3. Press ♠ or ♥ to highlight "Status", then press ♠ to select.

You can now check the status of the selected divert option.

**4.** When you have finished, press  $\bigcirc$  [Back].

#### **Cancelling All Divert Settings**

- **1.** Perform steps 1 to 3 in "Diverting Calls" on page 153.
- 2. Press or to highlight "Cancel All", then press to select.
- 3. Press ♀ [Yes].

  To cancel resetting, press ♀ [No] in step 3.

**4.** Press .

All divert settings are cancelled.

#### To Cancel the Divert Settings Individually

- Perform steps 1 to 3 in "Diverting Calls" on page 153.
- 2. Press ♠ or ♥ to highlight the divert option you wish to cancel, then press ◯ to select.
- Press ♠ or ♥ to highlight "Off", then press ♠ to select.
- 4. Press .

The selected divert has been cancelled.

## Date & Time (M 9-4)

You need to set the correct time and date in order for your phone's various time-based functions to work correctly.

- 1. Press oto display the Main menu.
- 2. Press (a), (b) or (c) to highlight "Settings", then press (c) to select.
- 3. Press ♠ or ♥ to highlight "Date & Time", then press ♠ to select.
- Press ⊕ or ⊕ to highlight "Set Date/Time", then press ⊕ to select.
- **5.** Enter the day, month, year and time using the digit keys, then press .

When you enter the time in the 12-hour format, press to switch between am and pm.

The order in which the date and time is displayed is based on the format setting. See "To Select the Date Format"

#### To Select the Time System

- 1. Perform steps 1 to 3 in "Date & Time".
- 2. Press or to highlight "Clock Settings", then press to select.
- 3. Press ♠ or ♥ to highlight "Time Format", then press ♠ to select.

**4.** Press ♠ or ♥ to highlight "12 hour" or "24 hour", then press ♠ to select.

#### To Select the Date Format

The date format can be switched between "Day-Month-Year", "Month-Day-Year" or "Year-Month-Day".

- 1. Perform steps 1 to 3 in "Date & Time".
- 2. Press or to highlight "Clock Settings", then press to select.
- 3. Press ♠ or ♥ to highlight "Date Format", then press ♠ to select.
- **4.** Press ♠ or ♥ to highlight "D-M-Y", "M-D-Y" or "Y-M-D", then press ♠ to select.

### To Set the Clock Display

- 1. Perform steps 1 to 3 in "Date & Time".
- 2. Press or to highlight "Clock Settings", then press to select.
- Press or to highlight "Display Format", then press to select.
- 4. Press ♠ or ♠ to highlight "Time Only", "Date Only" or "Date & Time", then press ♠ to select. To set hide clock, select "Off" in step 4, then press ♠.

#### Note

• The above setting is not effective for the clock display setting of the external display.

#### To Set Daylight Saving Time

You can switch to daylight saving time without having to change the clock time itself.

- 1. Perform steps 1 to 3 in "Date & Time" on page 155.
- 2. Press ( or ) to highlight "Clock Settings", then press ( ) to select.
- **3.** Press ♠ or ♥ to highlight "Daylight Saving", then press 
  to select.
- **4.** Press (♠) or (♠) to highlight "On", then press ♠ to select.

#### To Set the Time Zone

- 1. Perform steps 1 to 3 in "Date & Time" on page 155.
- 2. Press ( or v to highlight "Set Time Zone", then press ( ) to select.
- **3.** Press ♠ or ♥ to highlight "Change Zone", then press \(\cap \) to select.
- **4.** Press ① or ② to set the home city, then press ②.

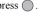

#### To Customise the Time Zone

- 1. Perform steps 1 to 3 in "Date & Time" on page 155.
- 2. Press (a) or (b) to highlight "Set Time Zone", then press ( ) to select.
- 3. Press (a) or (b) to highlight "Set Custom Zone", then press ( ) to select.
- 4. Enter the time-zone differences using the digit keys, then press . Each press of switches - and +.

## **Network Settings (M 9-5)**

## Selecting a Network Automatically (M 9-5-1)

Each time the power is turned on, your phone always tries to connect to the preferred network.

If your phone is not connected to the network, you can perform the following immediately to establish the preferred network connection.

- **1.** Press to display the Main menu.
- 2. Press ♠, ♠, ♠ or ▶ to highlight "Settings", then press ♠ to select.
- **3.** Press ♠ or ♥ to highlight "Network Settings", then press ♠ to select.
- **4.** Press ♠ or ♥ to highlight "Select Network", then press ♠ to select.
- 5. Press ♠ or ♥ to highlight "Automatic", then press ♠ to select.

#### To Set the Network Manually

Perform the following if you wish to connect to the networks other than the preferred network which is automatically connected to.

- **1.** Perform steps 1 to 4 in "Selecting a Network Automatically".
- 2. Press or to highlight "Manual", then press to select.
- 3. Press ♠ or ♥ to highlight the network from the list, then press ♠ to select.

### Adding a New Network

- **1.** Perform steps 1 to 4 in "Selecting a Network Automatically".
- 2. Press or to highlight "Add New Network", then press to select.
- 3. Press ♠ or ♥ to highlight "Add", then press to select.
- **4.** Enter the country code.
- 5. Press .
- **6.** Enter the network code.
- 7. Press .
- 8. Enter a new network name.
- **9.** Press .

#### **Editing the Preferred List**

## To Change the Position of a Network in the Preferred List

- 1. Perform steps 1 to 4 in "Selecting a Network Automatically" on page 157.
- 2. Press ♠ or ♥ to highlight "Set Preferred", then press ♠ to select.
- Press or to highlight the name of the network to change the position from the list, then press to select.
- **4.** Press ♠ or ♥ to highlight "Insert" or "Add to end", then press ◯ to select.

#### To Delete a Network from the Preferred List

- 1. Perform steps 1 to 3 in "To Change the Position of a Network in the Preferred List".
- 2. Press ♠ or ♥ to highlight "Delete", then press ♠ to select.

### Changing the Network Password (M 9-5-2)

- **1.** Perform steps 1 to 3 "Selecting a Network Automatically" on page 157.
- Press or to highlight "Change Password", then press to select.

- **3.** Enter the old password, then press .
- **4.** Enter a new password, then press  $\bigcirc$ .
- 5. Enter a new password again, then press ...

  If you enter the incorrect password in step 5, the screen will return to step 2 and you are asked to enter the password again.
- **6.** Press .

## Selecting an Applicable Zone (M 9-5-3)

You can specify the operation zone.

#### For America:

- **1.** Perform steps 1 to 3 in "Selecting a Network Automatically" on page 157.
- 2. Press ♠ or ♥ to highlight "Select Zone", then press ♠ to select.
- 3. Press ♠ or ♥ to highlight "America", then press ♠ to select.

For other countries, highlight "Europe, Asia, etc.", then press oto select.

## Internet Settings (M 9-6)

#### WAP/MMS Settings

WAP settings and MMS settings are setup as follows. In normal operation, you do not need to change these settings.

WAP Settings (M 9-6-1)

| Item          | Description                          | Operation                                                                                           |
|---------------|--------------------------------------|----------------------------------------------------------------------------------------------------|
| Profile Name* | WAP Profile<br>Name (Unique<br>Name) | Press or to highlight "Profile Name" and press to select. Enter the desired strings and press .     |
| IP Address*   | IP address                           | Press or to highlight "IP Address" and press to select. Enter IP address for WAP and press .        |
| Homepage      | Homepage                             | Press or to to highlight "Homepage" and press to select. Enter Homepage URL, if needed, and press . |

| Item               | Description                  | Operation                                                                                                    |
|--------------------|------------------------------|----------------------------------------------------------------------------------------------------|
| Port Number*       | Security<br>Option           | Press or to highlight "Port Number" and press to select. Enter Port Number (1024-65535) and press .                                                  |
| Circuit Prompt     | Circuit Prompt               | Press or to highlight "Circuit Prompt" and press to select.  Press or to highlight "Enable" or "Disable" and press to select.                        |
| Connection<br>Type | Bearer<br>Connection<br>Type | Press ♠ or ♥ to highlight "Connection Type" and press ♠ to select. Press ♠ or ♥ to highlight "GPRS Then CSD", "GPRS" or "CSD" and press ♠ to select. |

| Item Description |                                                                                                 |                      | Operation                                                                            |  |
|------------------|-------------------------------------------------------------------------------------------------|----------------------|--------------------------------------------------------------------------------------|--|
|                  | GPRS Settings (If "GPRS Then CSD" or "GPRS" is selected as connection type, they should be set) |                      |                                                                                      |  |
|                  | APN*                                                                                            | Access Point<br>Name | Press or to highlight "APN" and press to select. Enter Access Point Name and press . |  |
|                  | Username                                                                                        | User Name            | Press or to highlight "Username" and press to select. Enter User Name and press      |  |
|                  | Password                                                                                        | Password             | Press or to highlight "Password" and press to select. Enter Password and press       |  |
|                  | Linger Time                                                                                     | Linger Time          | Press or to highlight "Linger Time" and press to select.                             |  |

Enter time in seconds (0-99999) and press .

| Item                                                                                          | Description            | Operation                                                                                                    |
|-----------------------------------------------------------------------------------------------|------------------------|----------------------------------------------------------------------------------------------------|
| CSD Settings (If "GPRS Then CSD" or "CSD" is selected as connection type, they should be set) |                        |                                                                                                    |
| Phone No.*                                                                                    | Access Point<br>Number | Press  or  to highlight "Phone No." and press  to select. Enter Access Point Number and press .                                                |
| Line Type                                                                                     | ISDN or<br>Analogue    | Press (a) or (v) to highlight "Line Type" and press (d) to select. Press (a) or (v) to highlight "ISDN" or "Analogue" and press (d) to select. |
| Username                                                                                      | User Name              | Press or to highlight "Username" and press to select. Enter User Name and press .                                                              |
| Password                                                                                      | Password               | Press or to to highlight "Password" and press to select. Enter Password and press.                                                             |

| Item        | Description | Operation                                                                                              |
|-------------|-------------|----------------------------------------------------------------------------------------------------|
| Linger Time |             | Press or to to highlight "Linger Time" and press to select. Enter time in seconds (0-99999) and press. |

<sup>\*:</sup> mandatory fields.

## MMS Settings (M 9-6-2)

| Item                 | Description                          | Operation                                                                                                  |
|----------------------|--------------------------------------|----------------------------------------------------------------------------------------------------|
| Profile Name*        | MMS Profile<br>Name (Unique<br>Name) | Press or to to highlight "Profile Name" and press to select. Enter the desired strings and press .         |
| IP Address*          | IP address                           | Press or to highlight "IP Address" and press to select. Enter IP address for MMS and press .               |
| Relay Server<br>URL* | MMS Relay<br>Server                  | Press  or  to highlight "Relay Server URL" and press  to select. Enter URL of the Relay Server and press . |

| Item                                                                                            | Description                  | Operation                                                                                                    |  |
|-------------------------------------------------------------------------------------------------|------------------------------|----------------------------------------------------------------------------------------------------|--|
| Port Number*                                                                                    | Security<br>Option           | Press or to to highlight "Port Number" and press to select. Enter Port Number (1024-65535) and press.                                                             |  |
| Connection<br>Type                                                                              | Bearer<br>Connection<br>Type | Press (a) or (b) to highlight "Connection Type" and press (c) to select.  Press (a) or (c) to highlight "GPRS Then CSD", "GPRS" or "CSD" and press (c) to select. |  |
| GPRS Settings (If "GPRS Then CSD" or "GPRS" is selected as connection type, they should be set) |                              |                                                                                                    |  |
| APN*                                                                                            | Access Point<br>Name         | Press or to to highlight "APN" and press to select.  Enter Access Point Name and press .                                                                          |  |

| Item                                                                                          | Description            | Operation                                                                                             |
|-----------------------------------------------------------------------------------------------|------------------------|----------------------------------------------------------------------------------------------------|
| Username                                                                                      | User Name              | Press  o  to highlight "Username" and press  to select. Enter User Name and press                     |
| Password                                                                                      | Password               | Press  or  to highlight "Password" and press  to select. Enter Password and press .                   |
|                                                                                               | Linger Time            | Press o to to highlight "Linger Time" and press to select. Enter time in seconds (0-99999) and press. |
| CSD Settings (If "GPRS Then CSD" or "CSD" is selected as connection type, they should be set) |                        |                                                                                                    |
| Phone No.*                                                                                    | Access Point<br>Number | Press  o  to highlight "Phone No." and press  to select. Enter Access Point Number and press .        |

| Item D |           | Description         | Operation                                                                                                    |
|--------|-----------|---------------------|----------------------------------------------------------------------------------------------------|
|        | Line Type | ISDN or<br>Analogue | Press or to to highlight "Line Type" and press to select.  Press or to to highlight "ISDN" or "Analogue" and press to select. |
|        | Username  | User Name           | Press or to highlight "Username" and press to select. Enter User Name and press .                                             |
|        | Password  | Password            | Press or to highlight "Password" and press to select. Enter Password and press .                                              |

| Item        | Description | Operation                                                                                           |
|-------------|-------------|----------------------------------------------------------------------------------------------------|
| Linger Time | Linger Time | Press or to highlight "Linger Time" and press to select. Enter time in seconds (0-99999) and press. |

<sup>\*:</sup> mandatory fields.

#### To Edit WAP Settings or MMS Settings.

This information should be supplied by your Internet service provider.

- 1. Press 

  to display the Main menu.
- 2. Press ♠, ♠, ♠ or ♠ to highlight "Settings", then press ♠ to select.
- 3. Press ♠ or ♥ to highlight "Internet Settings", then press ♠ to select.
- **4.** Press ♠ or ♠ to highlight "WAP Settings" or "MMS Settings", then press ♠ to select.
- 5. Press ♠ or ♥ to highlight the profile name you wish to edit, then press ♥ [Options].
- Press ♠ or ♥ to highlight "Edit", then press or ♥ [Select] to select.
- 7. Press ♠ or ♥ to highlight the item you wish to edit, then press ♠ to select.
- 8. Edit each item.
- **9.** When you have finished editing, press  $\bigcirc$  [Save].

#### To Select WAP or MMS Profile

- Perform steps 1 to 4 in "To Edit WAP Settings or MMS Settings.".
- 2. Press or to highlight the profile name to use, then press to select.

## Infrared (M 9-7)

You can use the built-in infrared modem to establish contact between your phone and a PC equipped with an infrared port.

- 1. Press o to display the Main menu.
- 2. Press (a), (b) or (b) to highlight "Settings", then press (c) to select.
- 3. Press ♠ or ♥ to highlight "Infrared", then press ♠ to select.
- **4.** Press ♠ or ♥ to highlight "On", then press ♠ to select

" i will appear on the screen.

The infrared setting will return to off when no data is transmitted/received via infrared communication.

## Security (M 9-8)

#### Enabling/Disabling the PIN Code (M 9-8-1)

If the PIN code is enabled you are asked to enter the PIN code each time the phone is switched on. Your PIN code is stored on the SIM card and you should have been made aware of the code when you purchased the SIM card. Contact your service provider for further details.

- 1. Press o to display the Main menu.
- 2. Press (a), (b) or (c) to highlight "Settings", then press (c) to select.
- Press ♠ or ♥ to highlight "Security", then press ♠ to select.
- 4. Press ♠ or ♠ to highlight "PIN Entry", then press ♠ to select.
- 5. Press ♠ or ♥ to highlight "On" or "Off", then press ♠ to select.
- **6.** Enter your PIN code, then press .
- 7. Press .

#### Note

 If you enter the wrong PIN code three times in step 6, the SIM card will lock. To remove the lock, contact your service provider/SIM card vendor.

#### To Change PIN Code

This allows you to change the PIN code stored on the SIM card. Before you change the PIN code, select "On" in step 5 in "Enabling/Disabling the PIN Code" on page 165.

- 1. Perform steps 1 to 3 in "Enabling/Disabling the PIN Code" on page 165.
- 2. Press ♠ or ♥ to highlight "PIN Entry", then press ♠ to select.
- 3. Press ♠ or ♥ to highlight "Change PIN", then press ♠ to select.
- **4.** Enter the existing PIN code, then press .
- **5.** Enter a new PIN code, then press .
- 7. Press .

#### Handset Lock (M 9-8-2)

The Handset Lock is an additional security feature which prevents unauthorised use of the phone or certain features. The default handset lock code is "0000".

- Perform steps 1 to 3 in "Enabling/Disabling the PIN Code" on page 165.
- 2. Press or to highlight "Handset Lock", then press to select.
- **3.** Press ♠ or ♥ to highlight "On" or "Off", then press ♠ to select.
- 4. Enter your handset code, then press . If you enter an incorrect handset code, the screen will clear and you are prompted to enter the code again.

#### To Change Handset Code

Before you change the handset code, select "ON" in step 3 in "Handset Lock". The default handset code is "0000".

- 1. Perform steps 1 to 2 in "Handset Lock".
- 2. Press ♠ or ♥ to highlight "Change Code", then press ♠ to select.
- **3.** Enter the old handset code, then press .

- **4.** Enter a new handset code, then press .
- 5. Enter the new handset code again, then press . If you enter a code different from the code which you entered in step 5, the screen returns to step 4. Enter the correct code again.

#### Changing PIN2 Code (M 9-8-3)

PIN2 code is used to protect certain functions in the phone such as Fixed Dialling No. and call cost limits. The following shows you how to change PIN2 code.

- Perform steps 1 to 3 in "Enabling/Disabling the PIN Code" on page 165.
- 2. Press or to highlight "Change PIN2", then press to select.
- **3.** Enter the existing PIN2 code, then press .
- **4.** Enter a new PIN2 code, then press .
- **6.** Press .

#### Call Barring (M 9-8-4)

This function lets you place restrictions on incoming and outgoing calls. To activate Call Barring you will need the call barring password, which is available from your service provider.

- 1. Press 
  to display the Main menu.
- 2. Press ①, ①, ① or ① to highlight "Settings", then press ① to select.
- 3. Press ♠ or ♥ to highlight "Security", then press ♠ to select.
- **4.** Press ♠ or ♥ to highlight "Call Barring", then press ♠ to select.
- 5. Press or to highlight call barring option, then press to select.

The call barring functions available are:

- "Bar Foreign Calls": Restricts all outgoing international calls.
- "Only Local & Home":Restricts all outgoing international calls except to your home country.
- "Bar Incoming Calls": Restricts all incoming calls.

- "Bar Inc if Abroad": Restricts all incoming calls when you are outside of the coverage from your registered network operator.
- "Bar Outgoing Calls": Restricts all outgoing calls except emergency calls.
- **6.** Press ♠ or ♥ to highlight one of the call barring options, then press ♠ to select.

The call barring options available are:

- "All services": Restricts all services.
- "Voice Calls": Restricts all voice calls.
- "Data": Restricts all data calls.
- "Fax": Restricts all fax calls.
- "Messages": Restricts all messages.
- "All except msgs": Restricts all services except messages.
- 7. Press ♠ or ♥ to highlight "On", then press ♠ to select.

If you select "Off", the selected call barring setting is cancelled.

- 8. Enter the network password, then press ...

  To change the network password, see "Changing the Network Password" on page 158.
- **9.** Press .

The selected call barring function is activated. If you enter a wrong network password, the entered password is cleared. Enter the correct the password.

#### To Check Call Barring Status

- 1. Perform steps 1 to 6 in "Call Barring" on page 167.
- 2. Press ♠ or ♥ to highlight "Status", then press ♠ to select.
  - Now you can check the status of the selected call barring option.
- **3.** When you finish the confirmation, press  $\bigcirc$  [Back].

#### To Cancel All Call Barring Settings

- 1. Perform steps 1 to 4 in "Call Barring" on page 167.
- 2. Press ♠ or ♥ to highlight "Cancel All", then press ♠ to select.
- **3.** Enter the network password, then press  $\bigcirc$ .
- **4.** Press . All call barring settings are cancelled.

## To Cancel the Call Barring Setting Individually

- **1.** Perform steps 1 to 5 in "Call Barring" on page 167.
- 2. Press or to highlight the call barring option you wish to cancel, then press to select.
- 3. Press ♠ or ♥ to highlight "Off", then press ♠ to select.
- **4.** Enter the Barring password, then press . The selected call barring setting is cancelled.

#### Fixed Dialling No. (M 9-8-5)

When the Fixed Dialling No. is enabled, you can only call predefined numbers.

### To Enable Fixed Dialling No.

- 1. Press o to display the Main menu.
- 2. Press ♠, ♥, ④ or ▶ to highlight "Settings", then press ◯ to select.
- 3. Press ♠ or ♠ to highlight "Security", then press ♠ to select.
- **4.** Press ♠ or ♥ to highlight "Fixed Dialling No.", then press ♠ to select.
- **5.** Enter a PIN2 code, then press .
- **6.** Press ♠ or ♥ to highlight "Settings", then press ♠ to select.
- 7. Press ♠ or ♥ to highlight "On", then press ♠ to select.

If you select "Off", Fixed Dialling No. is disabled.

#### To Add a New Name

- 1. Perform steps 1 to 5 in "To Enable Fixed Dialling No." on page 169.
- 2. Press or to highlight "Edit Dial List", then press to select.
- **3.** Press ( Options to display the Options menu.
- Press ♠ or ♥ to highlight "Add new", then press
   or ♥ [Select] to select.
- 5. Add a name and a phone number.

  For details on adding a name and a phone number, see "Creating a New Entry" on page 42.
- **6.** Press (Save) to save.

#### To Search a Registered Name

- 1. Perform steps 1 to 3 in "To Add a New Name".
- 2. Press ♠ or ♥ to highlight "Search", then press ♠ to select.
- **3.** Search for the desired name.

For details on searching a name, see "Finding a Name and Number" on page 46.

#### To Edit a Registered Name

- 1. Perform steps 1 and 2 in "To Add a New Name".
- 2. Press or to highlight a name you wish to edit, then press of [Options] to display the Options menu.
- 3. Press ♠ or ♠ to highlight "Edit", then press ♠ or ♠ [Select] to select.
- 4. Edit the selected name.

For details on editing a name, see "Editing Phonebook Entries" on page 47.

#### To Delete a Registered Name

- Perform steps 1 and 2 in "To Add a New Name" on page 170.
- Press ⊕ or ⊕ to highlight a name you wish to delete, then press ⊕ [Options] to display the Options menu.
- 3. Press ♠ or ♥ to highlight "Delete", then press ♠ or ♦ [Select] to select.
- **4.** Press ♀ [Yes].

The selected name is deleted. To cancel deletion, press  $\bigcirc$  [No] in step 4.

## Master Reset (M 9-9)

All settings can be reset to their default settings.

- 1. Press o to display the Main menu.
- 2. Press ♠, ♥, ④ or ▶ to highlight "Settings", then press ◯ to select.
- 3. Press ♠ or ♥ to highlight "Master Reset", then press ♠ to select.
- **4.** Enter your handset code, then press .
- Press ♀ [Yes].
   To cancel resetting, press ♀ [No] in step 5.
   All settings are reset.

#### Note

• If you enter a wrong handset code in step 4, the operation is cancelled.

## Connecting GX27 to Your PC

You can use the following functions by connecting the GX27 to your PC using an infrared port or RS232C port\*:

- · GSM/GPRS modem
- · Handset Manager for GX27
- \* Requires an optional data cable XN-1DC10 for RS232C (COM) port connection.

## **System Requirements**

Operating System: Windows<sup>®</sup> 98\*, Windows<sup>®</sup> Me, Windows<sup>®</sup> 2000\*\*, Windows<sup>®</sup> XP

- \* Windows<sup>®</sup> 98 Second Edition, Windows<sup>®</sup> 98 with Internet Explorer 5.01 or later
- \*\*Service Pack 3

Interface: Infrared port or RS232C port CD-ROM drive

#### GSM/GPRS Modem

You can use GX27 as a GSM/GPRS modem to access the Internet from your PC.

### **Handset Manager**

You can transmit picture, sound and video clip, and Phonebook entries between your phone and your PC, and can use Phonebook entries on your PC.

For details on software support, refer to the following site:

http://www.sharp-mobile.com

#### Software Installation

- Insert the supplied CD-ROM (Accessory CD) into your CD-ROM drive.
  - The GX21/GX22/GX27 CD-ROM screen is displayed.
  - If the GX21/GX22/GX27 CD-ROM screen is not displayed, double-click [Launcher.exe] in your CD-ROM.
- 2. Press the desired button.
  - The installation starts.
- Follow the on-screen instructions to complete installation.

#### Note

#### Infrared communication

• Infrared ports need to be aligned with each other.

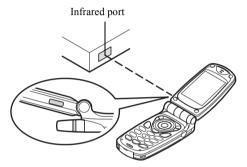

- Infrared ports need to be placed within 20 cm of each other and within a 30° angle.
- It is not recommended that you make or answer a call during data transmission. The operation may be interrupted.

#### GSM/GPRS modem

- It is not recommended that you make or answer calls when you are using GX27 as a GSM/GPRS modem. The operation may be interrupted.
- When transmitting data via infrared communication, you need to set the infrared setting to "On". (p. 165)

#### Handset Manager

- Some large files may not be able to be transmitted from the PC to the phone.
- When connecting your phone to a PC, you need to select the connection method for PC Link. (p. 127)

## **Troubleshooting**

| Problem                            | Solution                                                                                                    |
|------------------------------------|----------------------------------------------------------------------------------------------------|
| The phone does not turn on.        | Make sure the battery is<br>properly inserted and<br>charged.                                                                                                    |
| PIN code or PIN2 code is rejected. | Make sure you have entered<br>the correct code (4 to 8 digits).     Your SIM card/protected<br>functions will become locked<br>after 3 unsuccessful attempts.     Contact your SIM provider if<br>you do not have the correct<br>PIN code. |
| The SIM card becomes locked.       | Enter PUK code (8 digits) provided by your service provider (if supported).     If the attempt is successful, enter the new PIN code and confirm your phone is operational again. Otherwise contact your dealer.                           |
| The display is difficult to read.  | Adjust the backlight<br>brightness for the main<br>display, and adjust the LCD<br>contrast for the external<br>display.                                                                                                    |

| Problem                                                   | Solution                                                                                                    |
|-----------------------------------------------------------|----------------------------------------------------------------------------------------------------|
| Phone functions do not work after the phone is turned on. | <ul> <li>Check the radio signal strength indicator as you may be outside the service area.</li> <li>Check to see if any error message is displayed when you turn your phone on. If so, contact your dealer.</li> <li>Make sure the SIM card is correctly inserted.</li> </ul>                                                                                                    |
| Calls cannot be made or received.                         | <ul> <li>If the message "SIM Card Error" is displayed at start-up, you cannot use your SIM card or the SIM card is damaged. Contact your dealer or network service provider.</li> <li>Check your call barring, fixed dialling setting, remaining battery and call forwarding settings.</li> <li>Check if your phone is currently performing data communication using Infrared (IrDA) or a data cable.</li> <li>Check the remaining balance if you are using a pre-paid SIM card.</li> </ul> |

| Problem                                                         | Solution                                                                                                    |
|-----------------------------------------------------------------|----------------------------------------------------------------------------------------------------|
| Call quality is poor.                                           | Your current location may not<br>provide good call quality (i.e.,<br>in a car or train). Move to a<br>location where radio signal<br>strength is greater.                                                                         |
| Cannot access network service.                                  | Check where your account<br>has been registered and<br>where the service is<br>available.                                                                                                    |
| Cannot send or receive Text Message.                            | Make sure you are correctly<br>subscribed for the Short<br>Message Service, that the<br>network supports this service,<br>and that the centre number is<br>set up correctly. If not, contact<br>your network service<br>provider. |
| Cannot connect to<br>Multimedia<br>Message service<br>provider. | MMS settings and configuration may be missing or incorrect or the network does not support it. Check your service provider's access point number. Contact your service provider to confirm the correct settings.                  |

| Problem                                   | Solution                                                                                                    |
|-------------------------------------------|----------------------------------------------------------------------------------------------------|
| Limited memory available.                 | Delete any unnecessary data.                                                                                                    |
| Call is terminated unexpectedly.          | Magnetised objects such as<br>health necklaces placed near<br>the phone may terminate the<br>call. Keep your phone away<br>from such objects.                            |
| No entries are displayed in the Phonebook | Confirm that the source<br>setting (Handset or SIM) and<br>View Groups setting are<br>made correctly.                                                                    |
| Fax transmission failure                  | Before transmitting fax data, configure your fax software to use the software flow control.     Use of the optional data cable is recommended for transmitting fax data. |

## Safety Precautions and Conditions of Use

Your phone conforms to international regulations insofar as it is used under normal conditions and in accordance with the following instructions.

#### **CONDITIONS OF USE**

#### **Electromagnetic waves**

- Do not switch on your phone aboard an aircraft (as your phone may interfere with the aircraft's electronic systems). Current legislation forbids this use and legal action can be taken against the user.
- Do not switch on your phone in a hospital, except in designated areas.
- Use of your phone's function may affect the
  performance of medical electronic units
  (pacemakers, hearing aids, insulin pumps, etc.).
  When the phone function is on, do not bring it near
  medical equipment or into areas in which medical
  equipment is being used. If you have a hearing aid or
  a pacemaker, only use the phone on the opposite side
  of your body from where it is located. The phone
  should be kept at least 6 inches (15.24 cm) from a
  pacemaker ANYTIME the phone is switched on.

- Do not switch on your phone near gas or flammable substances.
- Observe the rules concerning the use of mobile phones at gasoline stations, chemical plants and at all sites where a risk of explosion exists.

#### Caring for your phone

- Do not allow children to use your phone without supervision.
- Do not open or attempt to repair your phone yourself.
   The product can only be repaired by authorised service personnel.
- Do not drop your phone or subject it to severe impacts. Bending the body and pushing the display or keys with extreme force could damage the phone.
- Do not use solvents to clean your phone. Use only a soft, dry cloth.
- Do not carry your phone in your back pocket as it could break when you sit down. The display is made of glass and is particularly fragile.
- Avoid touching the external connector on the underside of the phone, since the delicate components within can be damaged by static electricity.

#### **Battery**

- Use your phone only with batteries, chargers and accessories recommended by the manufacturer. The manufacturer disclaims any liability for damage caused by the use of other chargers, batteries or accessories.
- Network configuration and phone usage will affect talk-time and stand-by time.
   Using the games or camera will hasten battery consumption.
- When the battery charging alert is displayed on the screen, charge the battery as soon as possible. If you continue using your phone ignoring the alert, the phone may cease to function, and all data and settings you have stored may be lost at any moment.
- Before removing the battery from the phone, make sure the phone is switched off.
- Replace and charge the new battery as soon as possible after removing the old one.
- Do not touch the battery terminals. Batteries can cause damage, injury or burns if a conductive material touches exposed terminals. When the battery is detached from the phone, use a cover made of nonconductive material for keeping and carrying the battery safely.

- Recommended temperature for using and storing batteries is approximately 20°C.
- The batteries' performance is limited in low temperatures, particularly below 0°C and the phone may not work temporarily regardless of the amount of remaining battery power.
- Exposing the phone to extreme temperatures will shorten battery life.
- The battery can be charged and discharged hundreds of times but it will eventually wear out. When the operating time (talk-time and stand-by time) is noticeably shorter than normal, it is time to buy a new battery.

#### CAUTION

RISK OF EXPLOSION IF BATTERY IS REPLACED BY AN INCORRECT TYPE, DISPOSE OF USED BATTERIES ACCORDING TO THE INSTRUCTIONS

See "Battery Disposal" on page 14.

#### **Aerial Care**

• Do not touch the aerial unnecessarily, whilst using the mobile phone. If it is held, call quality may be hindered leading to shortened talk-time and stand-by time because the mobile phone may have to operate on a higher power level than is necessary.

- Use only the aerial supplied or one approved by Sharp for your mobile phone. Using unauthorised or modified aerials may damage the mobile phone. Moreover, since the mobile phone may violate the appropriate regulations, it may lose performance and exceed the limitation of SAR levels.
- To avoid impaired performance, do not damage the aerial of the mobile phone.
- Whilst talking directly to the microphone, please hold the mobile phone so that the aerial is upwards over your shoulder.
- To avoid interfering with blasting operation, please turn off the mobile phone in a blasting area or in a place where a "turn off two-way radio" sign is posted.

#### **Camera Operation**

- Learn picture quality, file formats, etc. beforehand.
   The display supports up to 65,536 colours.
   The taken pictures can be saved in JPEG format (JPEG high-colour).
- Be careful not to move your hand whilst taking pictures.

- If the phone moves whilst taking a picture, the picture can be blurred. When taking a picture, hold the phone firmly to prevent it from moving, or use the delay timer.
- Clean the lens cover before taking a picture.
   Fingerprints, oils, etc. on the lens cover hinder clear focusing. Wipe them off with a soft cloth before taking a picture.

#### Others

- As with any electronic storage unit, data may be lost or corrupted under various circumstances.
- Before connecting the phone with a PC or a peripheral unit, read the operation manual for the other unit carefully.
- If the phone's battery has been removed for some time, or the phone has been reset, the unit's clock and calendar may be reinitialised. The date and time should be updated in this case.
- Use only the attached handsfree kit. Some phone's functions may not work when unauthorised handsfree kit are used.

- The phone uses the magnet to recognise that the phone is closed. Do not place magnetic cards near your phone or get the card caught in the phone as it may damage the recorded data.
- Do not flash the mobile light into eyes as this may damage eyesight or cause dizziness leading to accidents or injury.

#### **ENVIRONMENT**

- Keep your phone away from extreme heat. Do not leave it on the dashboard of a car or near a heater. Do not leave it in any place that is extremely damp or dusty.
- Since this product is not waterproof, do not use it or store it where fluids such as water can splash onto it. Raindrops, water spray, juice, coffee, steam, perspiration, etc. will also cause a malfunction.

## PRECAUTIONS CONCERNING VEHICLE USE

- It is the user's responsibility to verify if local laws permit the use of a mobile phone in a vehicle. Give full attention to driving. Pull off onto the side of a road and park the car before making or answering a call.
- If local laws permit, we recommend that you use your phone with the attached handsfree kit.
- Use of your phone's function may interfere with the vehicle's electronic systems, such as the ABS antilock brakes or the air-bag. To ensure no such problem occurs, please check with your dealer or car manufacturer before connecting your phone.
- Only allow qualified service maintenance personnel to install the vehicle accessories.

The manufacturer disclaims any liability for damage which may result as a consequence of improper use or use contrary to the instructions contained herein.

#### SAR

Your Sharp mobile phone has been designed, manufactured and tested so as not to exceed the limits for exposure to electromagnetic fields recommended by the Council of the European Union. These limits are part of comprehensive guidelines developed by independent scientific organisations. The guidelines include a substantial safety margin designed to assure the safety of the phone user and others and to take into account variations in age and health, individual sensitivities and environmental conditions. European standards provide for the amount of radio frequency electromagnetic energy absorbed by the body when using a mobile phone to be measured by reference to the Specific Absorption Rate (SAR). The SAR limit for the general public is currently 2 watts per kilogram averaged over 10 grams of body tissue. Your Sharp mobile phone SAR value is 0.511 watts per kilogram. This has been tested to ensure that this limit is not exceeded even when the phone is operating at its highest certified power. In use however your Sharp mobile phone may operate at less than full power because it is designed to use only sufficient power to communicate with the network

## **Out of Warranty List**

This limited warranty shall not apply in respect of the following:

- Any deterioration due to normal wear and tear including all plastic surfaces and all other externally exposed parts that are scratched or damaged due to normal customer use.
- (ii) Defects caused by the Product being subjected to any of the following: use in contradiction with the user guide, rough handling, exposure to moisture, dampness or extreme thermal or environmental conditions or rapid changes in such conditions, corrosion, oxidation, unauthorised modifications or connections, unauthorised opening or repair, repair by use of unauthorised spare parts, misuse, improper installation, accident, forces of nature, spillage of food or liquid, influence from chemical products or other acts beyond Sharp's reasonable control (including but not limited to lifetime, and breakage of or damage to antennae) unless the defect was caused directly by defects in materials or workmanship.
- (iii) Products in respect of which the product serial number or the IMEI number has been removed, erased, defaced, altered or made illegible.

- (iv) Defects caused by the fact that the Product was used with or connected to a products or an accessory not manufactured or supplied by Sharp or was used other than for its intended use.
- (v) Defects caused by a defective function of the cellular network.
- (vi) Defects caused by the fact that the battery was short-circuited or seals of the battery enclosure or cells were broken or show evidence of tampering or the battery was used in equipment other than for which it has been specified.
- (vii)Defects caused by the need to upgrade Products software due to changes in cellular network parameters.
- (viii)Products operated outside published maximum ratings.
- (ix) Products rented on a monthly basis.

#### **Charger Plug:**

Do not use the AC travel charger if the plug does not fit the socket.

## Index

| Symbols # key 10 * /Shift key 9  A Accessories 7 Alarm Changing alarm settings 123 Disabling alarm function 123 Resetting alarm setting 124 Resetting all alarm settings 124 Setting alarm 121 Setting time zone 156 Any Key Answer 134 Area Info 84 Enabling/Disabling 84  B Battery 11 Charging 14 Disposal 14 Inserting 11 Removing 13 Battery level indicator 15 Bookmarks 103 | Browser Accessing bookmarked pages 87 Adding a bookmark 87 Delete bookmarks 88 Edit a bookmarks 87 Navigating a WAP page 85 Viewing the WAP Browser 85 Busy tone 23  C Calculator 124 Rate conversion 125 Calendar 119 Deleting schedules 120 Finding a particular date 119 Call 21 Answering 23 Ending 22 Holding 24 Making 21 Making another call during a call 24 Putting on hold 24 Rejecting 23 | Call Costs 137 Checking charge limit 139 Checking charge rate 138 Checking cost of last call 137 Checking residual credit 139 Checking total call cost 138 Resetting all call costs 139 Setting charge limit 138 Setting charge limit 138 Setting charge rate 138 Call Log 135 Deleting 136 Sending messages 135 Viewing 135 Call Settings 150 Auto Redial 151 Call waiting 150 Display Call Timers 151 Earpiece volume 151 Minute Minder 151 Resetting 152 Call Timers 136 Checking duration of last call 136 Checking total call time 136 Resetting all call timers 137 |
|----------------------------------------------------------------------------------------------------|----------------------------------------------------------------------------------------------------|----------------------------------------------------------------------------------------------------|
|----------------------------------------------------------------------------------------------------|----------------------------------------------------------------------------------------------------|----------------------------------------------------------------------------------------------------|

| Call waiting 25, 150              | D                                | Diverts 153                    |
|-----------------------------------|----------------------------------|--------------------------------|
| Camera 10, 53                     | Data Counter 139                 | Cancelling all divert settings |
| Digital camera 53                 | Resetting 139                    | 154                            |
| Video camera 60                   | Delivery report                  | Cancelling divert settings     |
| Cell Broadcasts 82                | Confirming 73                    | individually 154               |
| Enabling/Disabling 82             | Dial tone                        | Checking divert status 154     |
| Reading 83                        | Muting 28                        | Divert calls 153               |
| Setting languages 83              | Digital camera 53                | DTMF tone 28                   |
| Subscribing 83                    | Adjusting the brightness of the  | Muting 28                      |
| Centre key 9                      | picture 56                       | E                              |
| Centre key/Navigation keys 17     | Continuous shooting 57           | Earpiece 9                     |
| Characters 29                     | Deleting pictures 59             | Earpiece volume 24             |
| Changing input method 30          | Indicators 55                    | Adjusting 24                   |
| Changing the input languages 30   | Retaking pictures 55             | Emergency calls 21             |
| Copying text 37                   | Selecting light colour 59        | End/Power key 10               |
| Cuttings text 37                  | Selecting the frame 58           | External connector 10          |
| Entering 29                       | Selecting the picture quality 54 | F                              |
| Pasting text 37                   | Selecting the picture size 54    |                                |
| Symbols and punctuation 32        | Selecting the shutter sound 59   | Flash light 10                 |
| T9 text input 32                  | Sending pictures 59              | Fun & Games 105                |
| Table of characters 29            | Switching the viewfinder 54      | G                              |
| Conference call 26                | Taking close-up pictures 54      | Gallery 89                     |
| Adding new participants 27        | Using the timer 57               | Group call 49                  |
| Ending call with a participant 27 | Using the zoom function 54       | Н                              |
| Making a conference call 26       | Viewing the taken pictures 56    | Handsfree Kit Connector 9      |
| Private conversation 27           | Display indicators 17, 19        | Trandstree Kit Connector 9     |
|                                   | External display 19              |                                |

| I                                      | Executing 90                    | Menu 38                       |
|----------------------------------------|---------------------------------|-------------------------------|
| Indicators                             | Suspending 90                   | Main menu 38                  |
| External display 19                    | Java™ Wallpaper 105             | Operation guidance 38         |
| Infrared 165                           | L                               | Shortcut keys 38              |
| Infrared port 10                       | Left soft key 9, 17             | Messages                      |
| Input languages                        | • '                             | MMS 65                        |
| Changing 30                            | M                               | Microphone 10                 |
| Input method 30                        | Macro dial 10                   | Muting 28                     |
| Changing 30                            | Main display 9, 17              | MMS 65                        |
| International calls 21                 | Main menu 38                    | Adding recipients 67          |
| J                                      | List of menu functions 40       | Check the sender and receiver |
| Java <sup>TM</sup> Applications        | Operation guidance 38           | phone number or e-mail        |
| Backlight 107                          | Shortcut keys 38                | address 70                    |
| Clearing all applications 110          | Master reset 171                | Creating 65                   |
| Java <sup>TM</sup> information 110     | Melody Editor 110               | Deleting 74                   |
| Java <sup>TM</sup> reset 109           | Copying/Pasting notes 118       | Forwarding 71                 |
| Online confirmation 109                | Creating your original ringtone | Inserting attached data 68    |
|                                        | 110                             | Lock/Unlock 74                |
| Online setting 105                     | Deleting 116                    | Making a call 74              |
| Operation priority 106 Resume time 106 | Editing 117                     | Modifying 72                  |
|                                        | Musical scale/rest 112          | Reading 70                    |
| Setting blinking operation 108         | Strength 116                    | Replying 71                   |
| Sound volume 107                       | Tone 114                        | Re-sending 73                 |
| Vibration 108                          | Types of notes/rests 113        | Retrieving 72                 |
| Java <sup>TM</sup> Gallery 89          | Memory status 104               | Saving in Drafts box 67       |
| Checking information 91                |                                 | Sending message in Drafts box |
| Deleting 91                            |                                 | 69                            |
| Ending 90                              |                                 |                               |

| Setting up 75                      | P                              | Sending messages 51         |
|------------------------------------|--------------------------------|-----------------------------|
| Storing the phone number or        | PC connection                  | Storing input number 44     |
| e-mail address of a sender         | GSM/GPRS modem 172             | Swapping location number of |
| in the Phonebook 72                | Handset Manager 172            | the phone number 52         |
| Turning the slide show setting     | Software installation 172      | Viewing groups 48           |
| on or off 68                       | System requirements 172        | Pictures 92                 |
| Mobile light 10, 14                | Phone settings 141             | Adjusting size 96           |
| My Numbers 140                     | Assigning pictures 145         | Changing file name 95       |
| N                                  | Backlight 143                  | Checking information 98     |
| Navigation keys (Arrow keys) 9, 38 | Brightness of backlight 143    | Deleting 97                 |
| Network settings 157               | Changing language 141          | Editing pictures 93         |
| Adding new network 157             | Display saving 144             | Saving to Phonebook 92      |
| Changing network password          | External display 146           | Sending messages 97         |
| 158                                | Greeting message 144           | Using as wallpaper 92       |
| Editing preferred list 158         | Main display 141               | Viewing 95                  |
| Selecting a network                | Resetting 150                  | PIN code 165                |
| automatically 157                  | Phonebook 41                   | PIN2 code 167               |
| _                                  | Adding number from call Log    | Profiles 128                |
| 0                                  | 44                             | Activating 128              |
| Organiser 119                      | Changing the memory to be used | Customising 129             |
| Alarm 121                          | 41                             | Keypad tones 131            |
| Calculator 124                     | Creating 42                    | Low battery alert 134       |
| Calendar 119                       | Deleting 48                    | Melody assignment 130       |
| Help List 127                      | Dialling 46                    | Message alert 133           |
| PC Link 127                        | Editing 47                     | Power on/off sound 133      |
| SIM Application Tool 119           | Finding 46                     | Resetting 129               |
| Voice memo 126                     | Memory status 50               | Ringer volume 130           |

| Vibration 131                                                                                                    | Master Reset 171                                                                                                    | Playing back 98                                                                                                    |
|----------------------------------------------------------------------------------------------------|----------------------------------------------------------------------------------------------------|----------------------------------------------------------------------------------------------------|
| Warning tone 132                                                                                                    | MMS 161                                                                                                    | Sending messages 100                                                                                                    |
| R                                                                                                    | Network settings 157                                                                                                    | Strength 99                                                                                                    |
| R Redialling 22 Auto redial 22 Right soft key 9, 17 Ringtone 49 S SAR 180                                                                                                    | Phone settings 141 Security 165 WAP 159 SIM card 11 Inserting 11 Removing 13 SMS (Short Message Service) 76                                            | Tone 99 Speaker 10 Speed Dial List 140 Assign 140 Clear All 140 Delete 140 Re-assign 140                                                                |
| Security 165 Call Barring 167 Changing handset code 166 Changing PIN code 166 Changing PIN2 code 167 Enabling/Disabling PIN code 165 Fixed Dialling No. 169 Handset Lock 166 Send key 9 | Calling 79 Creating 76 Deleting 80 Extracting phone numbers 80 Forwarding 79 Message format 81 Modifying 79 Reading 78 Replying 78 Saving in Outbox 76 | Speed dialling 21, 51 Status indicators 17  T T9 Text Input Using PinYin mode 34 Using Stroke mode 33 Text template 103 Adding phrases 103 Deleting 104 |
| Settings 141 Any Key Answer 134 Call settings 150 Date & Time 155 Diverts 153 Infrared 165 Internet 159                                                                                 | Sending 77 Setting up 81 Validity period 81 Sound Gallery 98 Changing file name 99 Checking information 99 Deleting 100                                | Editing 104 Using 36, 67, 76 Viewing 104 Troubleshooting 174 Turning your phone on and off 10                                                           |

V

Video camera 60 Adjusting the brightness of the video clips 62 Deleting video clips 64 Indicators 61 Recording close-up video clips

Recording video clips 60 Recording video clips with sound 64 Selecting light colour 64 Selecting the video quality 61 Sending video clips 64 Using the timer 63 Using the zoom function 61 Viewing the recorded video

clips 62 Video Gallery 101

60

Changing the file name 101

Checking the video clip file information 101

Deleting video clip files 102

Playing back video clip files 101

Sending messages 102 Viewfinder switch key 9

Voice mail key 9

Voice memo 126

Playing back 126 Recording 126

#### w

WAP settings 159

# Quick Reference GX27

| Function Key Shortcuts                           |                                                                                        |  |  |
|--------------------------------------------------|----------------------------------------------------------------------------------------|--|--|
| To display the Main menu.                        | 0                                                                                      |  |  |
| To mute and unmute the microphone during a call. | ⊖ [Mute]                                                                               |  |  |
| To turn Silent mode on.                          |                                                                                        |  |  |
| Special Features                                 |                                                                                        |  |  |
| Speci                                            | Special realures                                                                       |  |  |
| To adjust earpiece volume during a call          | Press the side-up or side-down key.     Press the side-up key or , press the side-down |  |  |

| volume during a call                 | <ol> <li>Press the side-up key or</li> <li>♠, press the side-down key or</li> <li>♦, then press</li> <li>♠.</li> </ol> |
|--------------------------------------|----------------------------------------------------------------------------------------------------|
| To display:<br>Individual Call Timer | ⊕ ⊕ ⊕, then select "Last Call".                                                                                        |
| Resettable Call Timer                | © 🖭 🖅 🐏, then select "Clear Timers".                                                                                   |
| Cumulative Call Timer                | (*All Calls".                                                                                                    |

| Navigatin                 | g Menus  |
|---------------------------|----------|
| Press   to display the Ma | in menu. |
| Left - Right              |          |

| Messages                             |                       |
|--------------------------------------|-----------------------|
| Press 🕅 [==] during                  | P                     |
| stand-by.<br>Press ♠ or ⊛ to scroll. | ٨                     |
| Press .                              | Α                     |
| MMS                                  | Е                     |
| Create Message                       |                       |
| Inbox                                | 1                     |
| Sent                                 | 2                     |
| Drafts Outbox                        | 3                     |
| Settings                             | 4                     |
| SMS                                  |                       |
| Create Massace                       | Γ.                    |
| Create Message Inbox                 | 1 2                   |
| Sent                                 | H                     |
| Drafts                               | 1                     |
| Settings                             | 2                     |
| Voicemail                            | 1<br>2<br>3<br>4<br>5 |
| Get Voicemai                         |                       |
| Voicemail Settings                   | 6                     |
| Cell Broadcasts                      |                       |
| On/Off                               |                       |
| Read Messages                        |                       |
| Settings                             |                       |
| Area Info                            |                       |
|                                      |                       |

| Basic Operation                                                                                                    |                        |
|----------------------------------------------------------------------------------------------------|------------------------|
| Power On/Off                                                                                                    | Press and hold @.      |
| Make a call                                                                                                    | Enter number, press 🗟. |
| Answer a call                                                                                                    | Press 🕥.               |
| End a call                                                                                                    | Press 🚇.               |
| Phonebook                                                                                                    |                        |
| Storing name and number  1. Press                                                                                                    |                        |
| Digital Camera                                                                                                    |                        |
| Taking pictures  1. Select "Digital Camera", press   2. Press   or the Side keys to take picture.                                                                                                  |                        |
| MMS                                                                                                    |                        |
| Press ♥ [□□].     Select "MMS", press ℚ.     Select "Create Message", press ℚ.     Enter your message, press ℚ.     Enter phone number or E-mail address, press ℚ.     Select "Send" then press ℚ. |                        |

## GX27 Quick Reference Menu

Press of during stand-by mode.

Press  $\odot$ ,  $\odot$ ,  $\odot$  or  $\odot$  to navigate to required location.

**(** 

**(** 

**(** 

**(1)** 

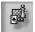

#### 1 Fun & Games

1-1 .lava™ 1-2 Melody Editor

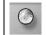

#### 2 Browser

2-1 Maxis WAP 2-2 Bookmarks

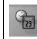

#### 3 Organiser

- 3-1 SIM Application 3-2 Calendar
- 3-3 Alarm
- 3-4 Calculator
- 3-5 Voice Memo 3-6 PC Link
- 3-7 Help List

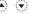

## 4 Messages

- 4-1 MMS
  - 4-2 SMS
  - 4-3 Voicemail 4-4 Cell Broadcasts

  - 4-5 Area Info

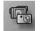

## $\langle \widehat{\mathbf{v}} \rangle$ 5 Camera

**(** 

5-1 Digital Camera 5-2 Video Camera

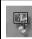

#### 6 Gallery

- 6-1 Java™ Gallery
- 6-2 Picture Gallery 6-3 Sound Gallery
- 6-4 Video Gallery
- 6-5 Bookmarks 6-6 Text Templates
- 6-7 Memory Status

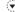

#### 7 Profiles

- 7-1 Normal
  - 7-2 Meeting 7-3 Activity
  - 7-4 Car
  - 7-5 Silent

**(** (1)

**(** 

**(1)** 

**(** 

**(4)** 

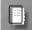

## (♥) 8 Call Manager

- 8-1 Phonebook 8-2 Call Log
- 8-3 Speed Dial List 8-4 My Numbers

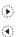

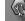

#### 9 Settings

(A) (V)

- 9-1 Phone Settings 9-2 Call Settings
- 9-3 Diverts
- 9-4 Date & Time
- 9-5 Network Settings 9-6 Internet Settings
- 9-7 Infrared
- 9-8 Security
- 9-9 Master Reset

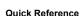

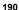